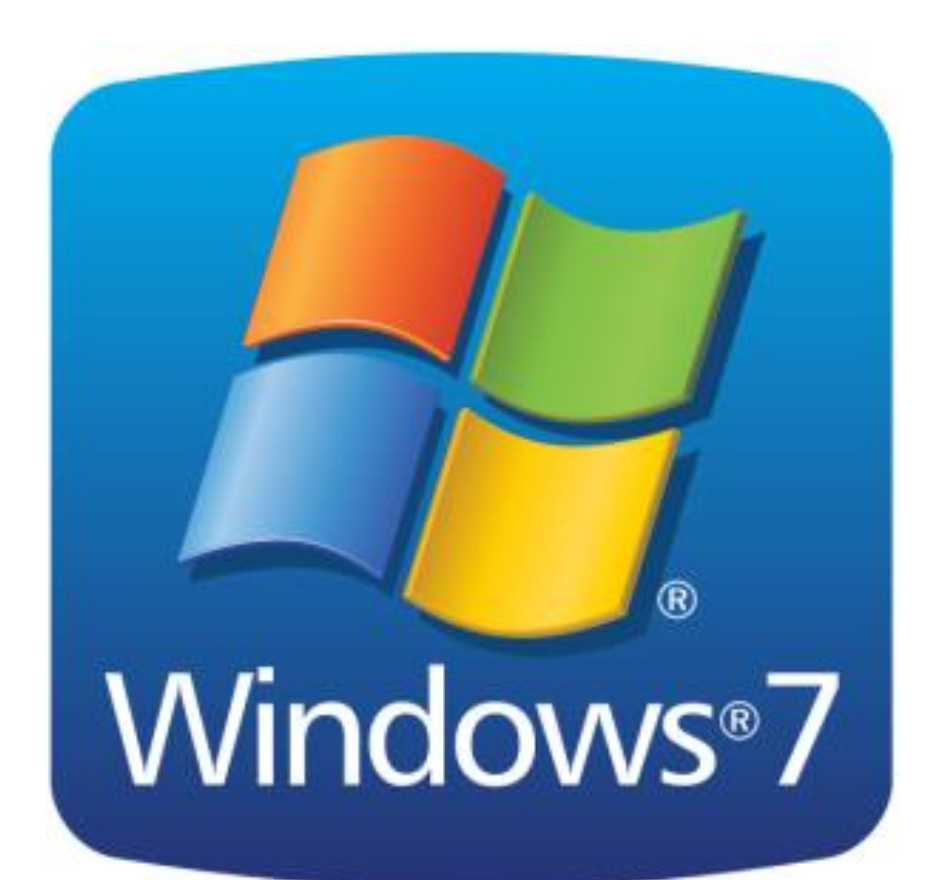

#### مقدمة

يعتبر الكومبيوتر سمة من سمات العصر وقد اصبح جزءا من حياتنا نستخدمه في الادارة والتعليم والتجارة والاتصال والترفيه وفي كل مجالات الحياة ويكاد لا يخلو بيت ولا موسسة من الكومبيوتر .

يعرف الكومبيوتر بتعريف بسيط على انه اله الكترونية تستطيع تخزين المعلومات واجراء العمليات الحسابية والمنطقية بسرعة عالية وكفاءة متناهية من خلال تعليمات تسمى البرامج

#### أنواع الكومبيوتر :

Super computer: يتميز الحاسوب الفائق بامكاناته العاليه جدا مع قدرة هائلة على معالجة البيانات ويستخدم هذا النوع بشكل كبير من قبل الهيئات العسكرية وفي الاستخدام المدني، يستخدم في اغلب الاحيان في الابحاث وايضا في مجالات معينة كالتنبؤ بالطقس، عندما يحتاج الامر الى معالجة قدر هائل من البيانات بسر عة وتمكن من عمل التنبؤ ِ

Mainframe computer: وهو جهاز كبير صنع لاغراض تقنية واسعة النطاق وهو اقوى واسرع الانواع يعتمد على نظم قوية جدا كما انه اعلى الانواع تكلفة ويتحمل عدد كبير من المستخدمين، يكون هناك جهاز مركزي CPU يتعامل مع عدد كبير من المستخدمين عن طريق وحدات طرفية terminals.

Mini computer: حواسيب صغيرة ذات قدرات عالية جدا وغالية الثمن ايضا، لكن لم تعد الان فروق كبيرة بين الحواسيب الصغير ة والكبير ة، جدير بالذكر ان الحواسيب الكبير ة كانت اضخم انواع الحاسوب من حيث الحجم ولذلك كانت تستخدم من قبل الشر كات الكبير ة فقط، في حين ان الحواسيب الصغير ة كانت تستخدمها شر كات متوسطة الحجم وتسمح بتععد المستخدمين للجهاز والمهام في نفس الوقت.

Personal computer: اشهر انواع الكومبيوتر ويسمى اختصارا PC وهو احد انواع المايكرو كومبيوتر ويحتوى على المعدات والاجهزة التي تتيح لمستخدمه انجاز مهامه اليومية وفيه نوعين هما:

- · الحاسوب المكتبى desktop computer
- الحاسوب المحمول portable computer

وهو نسخة صغيرة من الكومبيوتر الشخصى ويمتاز بسهولة نقله من مكان لاخر وكثرة خصائصه من البلوتوث وشاشة LCD و غير ها من الميز ات الجيدة ولذلك فهو اعلى سعر ا من الكومبيوتر المكتبي.

\*\* يمكن تقسيم مكونات الحاسوب الى مكونات مادية صلبة hardware ومكونات بر مجية software. الاجزاء الصلبة (hardware): يتكون الحاسوب من اجزاء صلبة يمكن مشاهدتها ولمسها، وهي اما موجودة داخل الحاسوب او متصلة به عن طريق وصلات خارجية. يمكن توضيح هذه المكونات عن طريق المخطط التالي:

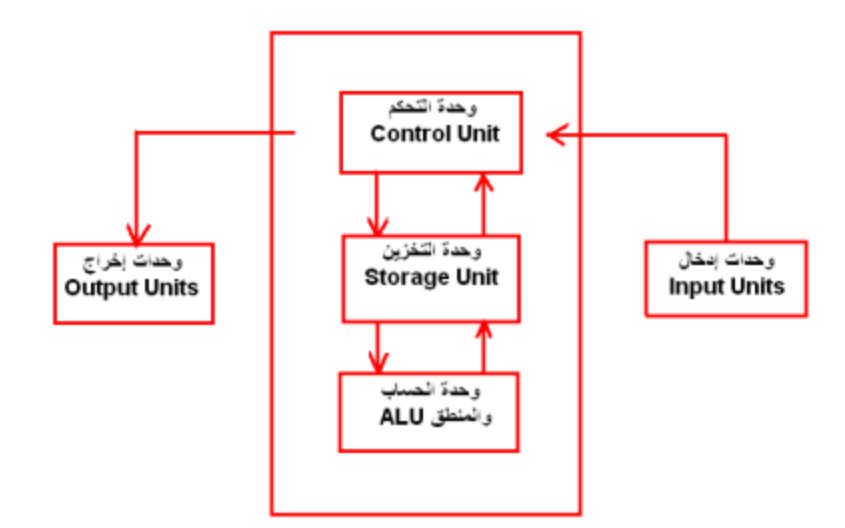

**وحدات الادخال**: وتشمل جميع الأجهزة التي يمكننا من خلالها إدخال كافة أنواع البيانات سواء كانت على شكل أوامر أو حروف أو أرقام أو صور أو خرائط الخ...... ، ومن وحدات الإدخال ما يلي:

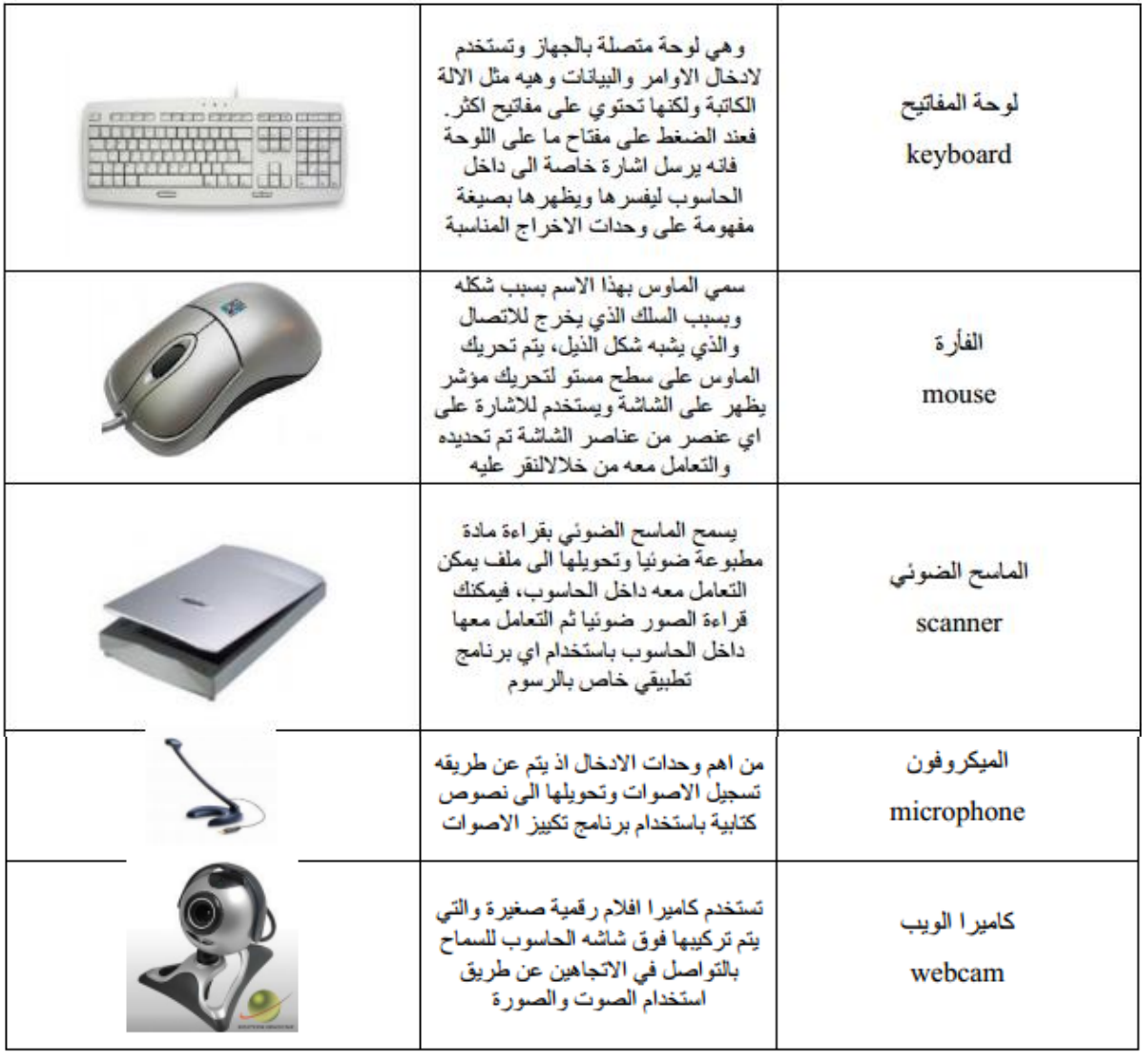

وهدات الاخراج: ونقصد بها الوحدات التي نستلم بها المعلومات من الحاسوب والتي تستخدم في اخراج المعلومات، ومن وحدات الاخراج ما يلي:

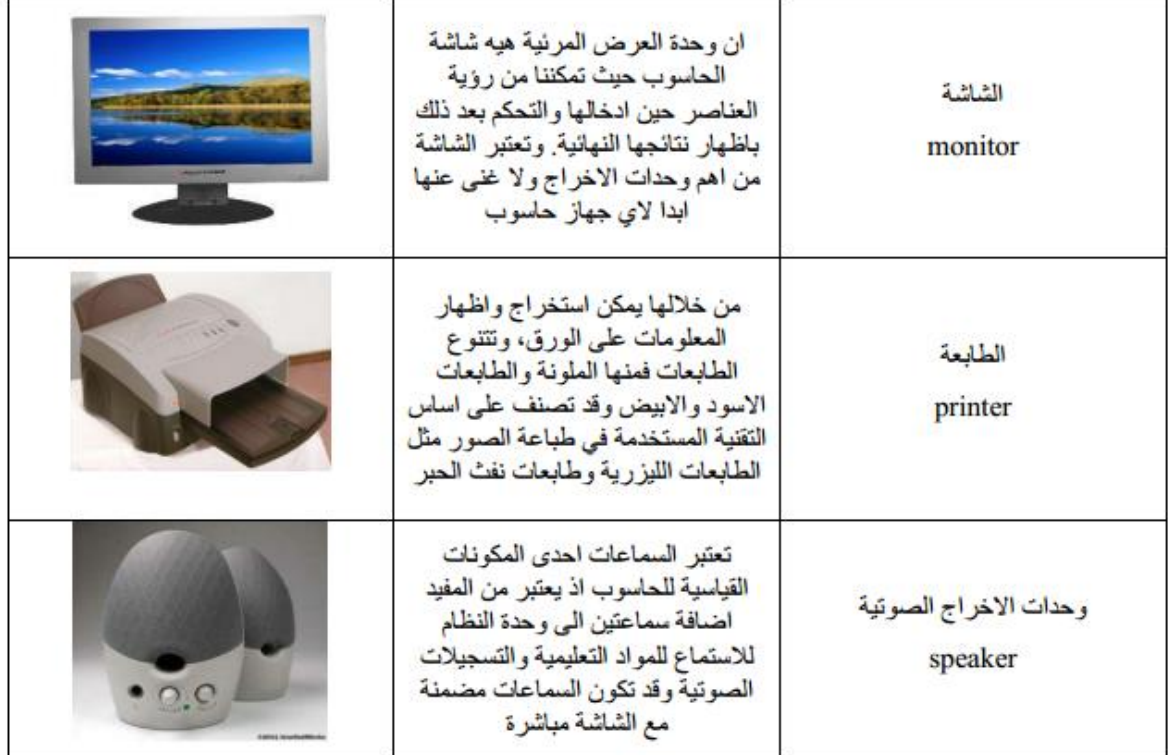

وهذة المعالجة المركزية (CPU): وهي المكان الذي يتم فيه اجر اءات العمليات الحسابية والمنطقية وتستخدم في اجراء هذه العمليات ما تحتويه من دوائر منطقية تنفذ اوامر برامج الكومبيوتر ، اذن يمكن اعتبار وحدة المعالجة المركزية بمثابة العقل للحاسوب وهي مسؤولة عن التشغيل الجيد لنظام التشغيل وكذلك البرامج التطبيقية، تنفذ وحدة المعالجة العمليات بسر عة تقاس بالميكاهيرتز MHZ، وتحتاج للتبريد المستمر من خلال مروحة صغيرة تثبت عليه ويثبت المعالج عادة على اللوحة الام. وتقسم هذه الوحده الى الاجزاء التالية:

A. وحدة الحساب والمنطق: وهي المسؤولة عن اجراء كافة العمليات الحسابية والمنطقية، من جمع وطرح وضرب وفسمة وهي قادرة على اجراء المقارنات وكافة انواع المعالجات.

- B. وهذة التحكم: و هي وحدة تتحكم بمعالجة البيانات في التوقيت المناسب وبالترتيب الملائم، فهي تنظم عمليات المعالجة وفقا للبر نامج المستخدم من اجل ضمان عمليات معالجة سريعة ودقيقة.
	- C. وحدات الذاكرة: وتقسم الى:
- \* ذاكرة (Read Only Memory (ROM): ان ذاكرة القراءة مخصصة فقط لحفظ المعلومات الاساسية للنظام BIOS و هي شريحة خاصة يتم تركيبها في نظام الحاسوب على اللوحة الام. و هي تحتوي على البر امج اللازمة لجعل الحاسوب يعمل مع نظام التشغيل، او قد تكون جزءا من المعالج وكذلك يوجد هذا النوع من الذاكرة في بطاقات الشبكة وعرض الفيديو
- ♦ ذاكرة Read/Write Memory RAM: وهي الذاكرة التي توجد داخل اي حاسوب فعندما يتم تحميل نظام التشغيل من القرص عند بدء تشغيل الحاسوب، يتم نسخ النظام الى هذه الذاكرة. وايضا يتم نسخ البر امج التطبيقية وتحميلها، وكلما كانت سعتها الكبر كان هذا افضل وهذا النوع من الذاكرة يفقد محتوياته عند انقطاع التيار الكهربائي وتسمى ايضا بذاكرة الوصول العشوائيRandom Access Memory.

## وحدات القياس الذاكر ه :

وحدات تخزين المعلومات في الحاسوب هي الوحدات التي تستخدم لحساب مساحات الذاكرة في الحاسوب، وهي تعبر أساسا عن كمية المعلومات المخزنة وتقاس عادة بالبايت ومضاعفاتها والبت هي أصغر وحدة تخزين ممكنة، كل بت عبارة عن خانة واحدة من رقم ثنائي وله أحتمالين فقط أما أن يكون البت () أو يكون 1 يتكون البايت عادة من 8 بت،

> 1 كيلو بايت تساوى 1024 بايت 1 K.B 1 ميغا بايت تساوي 1024 كيلو بايت M.B (Mega Byte) 1 1 جيغا بايت تساوي 1024 ميغا بايت ا (G.B (Gega Byte 1 نَيْرا بايت تساوي 1024 جيغا بايت 1 (T.B (Tera Byte

# نظام التشغيل WINDOWS 7

**Windows 7**

**نظاو انتشغيم system operating** -:

عند تشغيل الجهاز فان نظام التشغيل هو اول برنامج يتم تحميله المي ذاكرة الحاسوب وبعدها يصبح الحاسوب جاهزا.

نظّام التشغيل <u>Operating System</u> :هو مجموعة من البرمجيات المسؤولة عن إدارة الموارد (عناد الْحاسوب)[،](https://ar.wikipedia.org/wiki/%D8%B9%D8%AA%D8%A7%D8%AF_%D8%A7%D9%84%D8%AD%D8%A7%D8%B3%D9%88%D8%A8) وبرِ مجيات الحاسوب، ويمثّل وسيط بين المستخدم، وعناد الحاسوب، وبتعريف آخر ٍ يمثّل نظام التشغيل جسر لتشغيل برامج المستخدم، ويقوم بالمهام الأساسية مثل: إدارة وتخصيص مصادر الحاسوب (الذاكرة، القرص الصلب، الوصول للأجهزة الملحقة إلخ...)، وترتيب أولوية التعامل مع الأوامرِ، والتحكم في أجهزة الإدخال، والإخراج مثل :لوحة المفاتيح، وكذلك لتسهيل التعامل مع الشبكات، و إدار ة الملفات.

**نظام التشيغل ال Windows 7 :مو أحد سلسلات أنظمة التشغيل ال[خ](http://ar.wikipedia.org/wiki/%D9%85%D8%A7%D9%8A%D9%83%D8%B1%D9%88%D8%B3%D9%88%D9%81%D8%AA_%D9%88%D9%8A%D9%86%D8%AF%D9%88%D8%B2)اصـة بويندوز ، أصدرته** شركة مايكروسوفت بعد نظام ويندوز فيستا . ويندوز 7 نظام تشغيل للحواسيب المكتبية ال[خ](http://ar.wikipedia.org/wiki/%D9%85%D8%A7%D9%8A%D9%83%D8%B1%D9%88%D8%B3%D9%88%D9%81%D8%AA)اصة وحواسيب العمل، كما أنه يستهدف الحواسيب المحمولة وحواسيب الإنترنت والأجهزة اللوحية. طُور ويندوز 8 بعد ويندوز 7 يعتمد في أكثر تعامله مع الفأرة والنوافذ،وأخذ اسم windows للميزٌة التي يقٌدمها حيث يتم التعامل مع إي برنامج يعمل تحت بيئة windows داخل نافذة.

#### **انفأرة mouse -:**

تعتبر الفأرة من أجهزة الأدخال المهمة التي تستخدم في التعامل مع جميع الملفات والبرامج في الحاسبة ونتكون من الزر الأيمن والزر الأيسر والبكرة الموجودة بينهما . أما الأجراءات التي يمكن إنجازها بو ساطة الفأر ة فيمكن إيجاز ها بما يأتي:

- النقر المنفرد بالزر الأيسر Single left click . يستخدم لتحديد الآيقونـة
- النقر المزدوج بالزر الأيسر Double left click يستخدم لفتح آيقونة البرنامج أو الملف.
- النقر المنفرد بالزر الأيمنSingle right click يستخدم لفتح قائمة منسدلة تحتوى على أيعاز ات خاصة بالآيقونة.
	- السحب والأفلات drag and drop يستخدم لتغيير موقع الآيقونة على سطح المكتب.
		- الناشير pointing : هو تحريك الفارة لوضع المؤشر على احد البنود.

الزر الايسر هو الزر الرئيسي والزر الايمن هو الزر الثانوي:

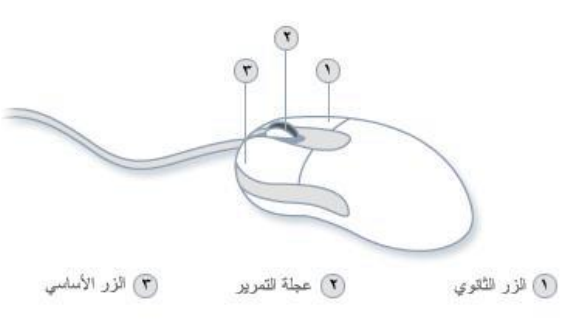

أجزاء الماوس

﴿ بِنَّم فَتَح نافذَة اي ايقونة بالنقر المزدوج عليها بزر الماوس الايسر

﴿ بَنَّم فَتَحٍ اوْ غَلْقِ الْقُوائِمِ بِالْنَقْرِ الْمُفْرِدِ بَزْرٍ الْمَاوِسِ الْإِيسِرِ ِ

﴿ يستخدم الزار الإيمن لاظهار القوائم المختصر ة (الثانوية).

## **TURN ON THE COMPUTER انحاسبت تشغيم**

كيف بتم تشغيل الحاسوب واطفاءه؟

+ يحتوي كل case على زرين احدهما يستعمل لتشغيل الكموبيوتر والثاني يستعمل لاعادة تشغيل الكمبويتر .

لكي يتم تشغيل الحاسبة نجعل مفتاح مجهز القدرة الكهربائية في حالة on ثم يضغط على مفتاح التشغيل ن case وبعده فترة وجيزة تقدر ب 10-30 ثانية والخاصة بتحميل نظام التشغيل من القرص الصلب Hard Disk حتى تظهر نافذة سطح المكتبDesk Top بالمستخدم كما في الشكل التالي:

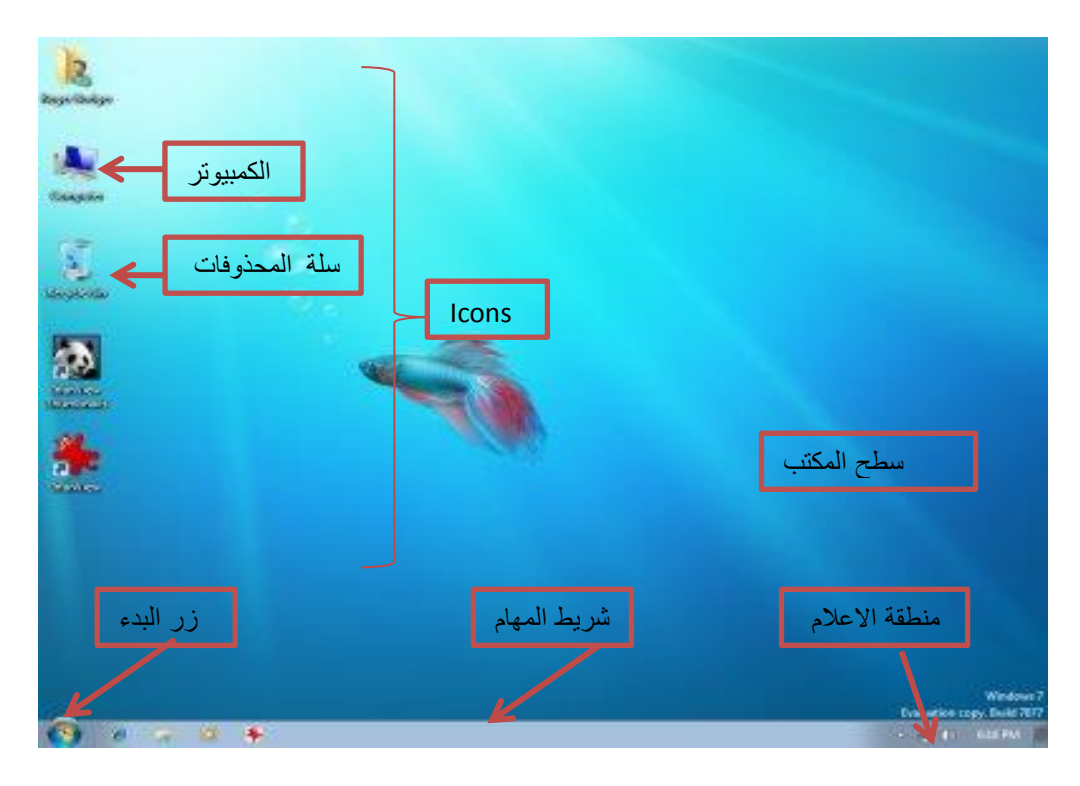

- اما بِالنسبة لاظفائها كالتالي :
- بالنقر بالزر الايسر للماوس نقرة واحدة على قائمة start ثم نختار منها ايقاف تشغيل shut down الكمبويتر

**سطح المكتب ال desktop** :- هو مساحة الشاشه التي تظهر امامك والتي تعتبر منطقة العمل وتختلف من جهاز الى الى اخر . حيث يمكن المستخدم من مزاولة أعماله عليه عند فتح برامج أو مجلدات، فإن هذه البرامج والمجلدات تظهر على سطح المكتب .يمكن أيضًا وضع أشياء على سطح المكتب مثل الْملْفات والمجلدات وترتيبها بالكيفية التي يرغب المستخدم بها.ويتكون من العناصر التالية:-

#### .1 **شزيط انمهاو Taskbar** -:

هو عبارة عن شريطٌ أسفل نافذة سطح المكتب تظهر عليهاٌ قائمة start ، وكذلك أسماء البرامج والإطارات المفتوحة وزر التار خٌ والوقت وغيرها. كما في الشكل التالي:

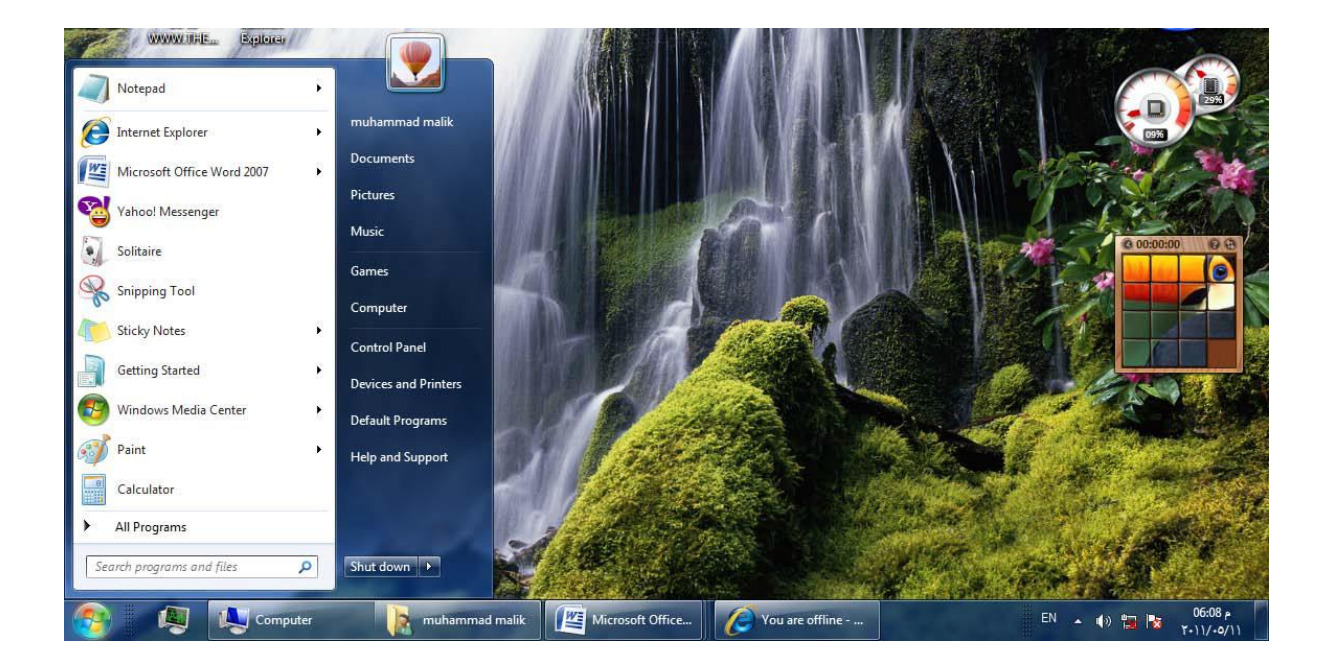

يلاحظ في الشكل إن شريط المهام يحتوي عدد من الأزرار وكل منها خاص ببرنامج أو ملف أو مجلد معين وعندما تفتح مجموعة من الملفات المتماثلة فأنها تتكدس في منطقة واحدة وعند تحريك مؤشر الفأرة Mouse عليها تفتح هذه الملفات الى الأعلى لمعاينتها وعند النقر على أي زر من هذه الأزرار تنفتح النافذة الخاصة به وعند الضغط على مفتاحي Alt و Tab في ان واحد واحد تظهر هذه النوافذ المفتوحه بشكل متر اصف حيث يمكن التنقل بينها بالضغط على المفتاح كما في الشكل.

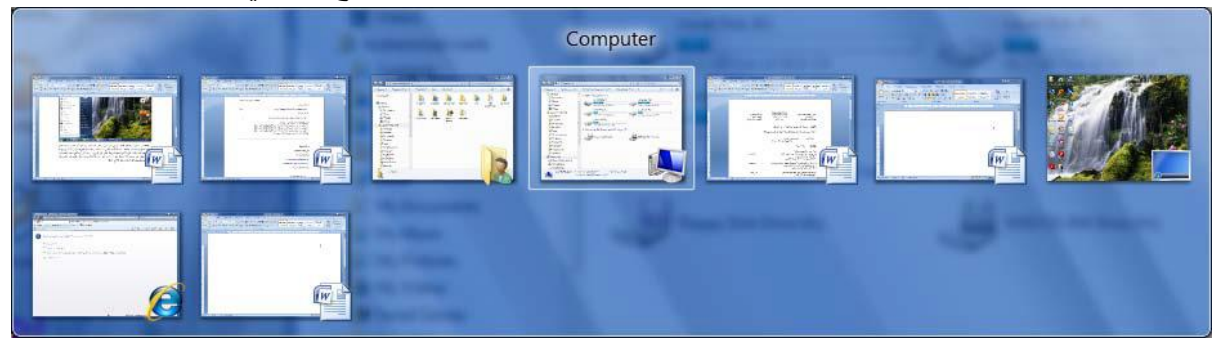

كما يحتوي شريط المهام على زر مدير مهام النوافذ Windows Task Manager الظاهر قرب زر start ويحتوي في الجهة اليمني منطقة تدعى منطقة الأعلام Notification Area التي تحتوي على آيقونات الوقت والتأريخ والربط مع شبكة الأنترنت والسماعة واللغة ومجموعة أخرى من الآيقونات المخفية التي تظهر وفق البرامج المستخدمة أنيا . يلاحظ أيضا في الشكل أعلاه زرShut Down في الجهة السفلي اليمني من قائمة start الذي عند الضغط عليه نر ي مجموعة من الأو امر كما في الشكل.

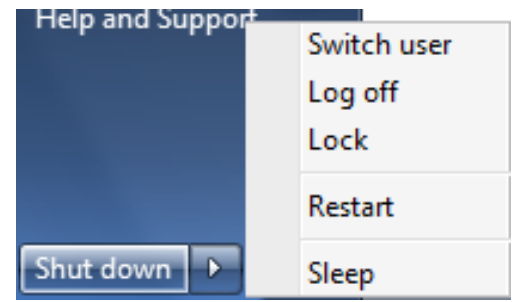

- Switch User (تبديل المستخدم) الذي يبقى البر امج مفتوحة خلف النافذة للمستخدم الجديد عند تسجيل دخوله حتى ينتهي من العمل وتسجيل خروجه كي يعود المستخدم الأول لتسجيل دخوله مر ۃ أخر ی.
	- Log Off (تسجيل الخروج)الذي يغلق جميع البرامج ويبقى الحاسبة مشتغلة حتى يستطيع مستخدم آخر ٍ من تسجيل دخو له اليها.
- ـ Lock (القفل) الذي يمنع أي شخص من الدخول بأستثناء الأشخاص المر خص لهم بالدخول الي الحاسبة
	- Restart (أعادة التشغيل) الذي يوقف الحاسبة ثم يعيد تشغيلها .
	- Sleep (السكون) حيث يحفظ نظام التشغيل واجهة العمل ويبقى في حالة السكون
	- Shut Down (أيقاف التشغيل) حيث تغلق جميع البر امج وتتوقف الحاسبة عن العمل .

**خصائص شريط المهام Taskbar** إن شريط المهام من الأشرطة المهمة جدا في أنظمة التشغيل Windows ويمكن إجراء تخصيصات عديدة عليه لزيادة الأستفادة منه وكما يأتي:

لفتح نافذة شريط المهام والقائمة start ننفر الزر إبدأ Start وفي مربع البحث الموجود أسفل القائمة نكتب task ونختارشريط المهام والقائمة إبدأ (Task bar and start menu) لأظهار نافذة شريط المهام والقائمة إبدأ أو نضغط على شريط المهام بزر الفأرة الأيمن ونختار الخصائص Properties فتظهر لنا النافذة المطلوبة كما في الشكل.

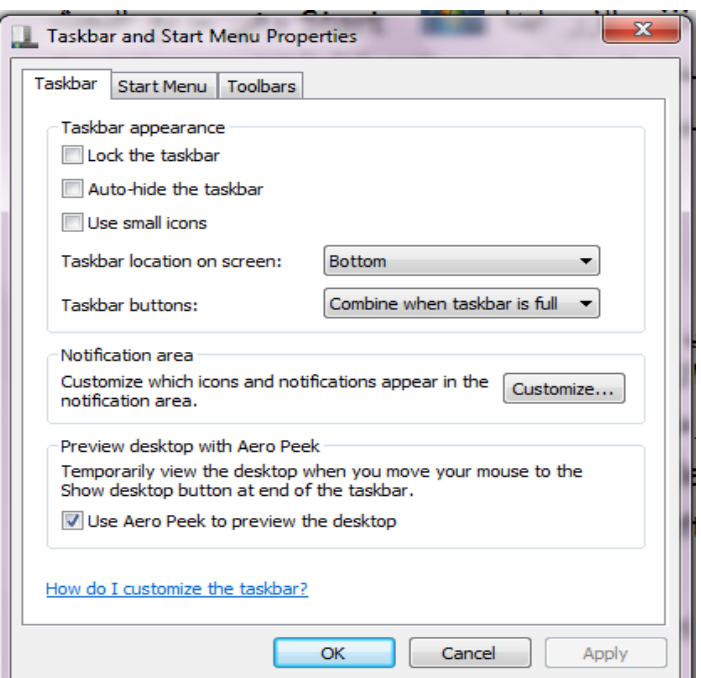

- ػٕعِب ٕٔزمٟ اٌّؽثغ taskbar the Lock فٙػا ٠ؼٕٟ ِٕغ رغ١١ؽ زدُ شؽ٠ظ اٌّٙبَ ِٕٚغ رغ١١ؽ مو قعه على سطح المكتب.
- عِندِما ننتقى المربع Auto hide the taskbar فهذا يعِني إختفاء شريط المهام ويمكن اعادة الظهور على الشاشة عِندما نقرب مؤشر الفأرة Mouse من الحافة التي تحتوي على شريط المهام.
- عندما ننتقي المربع Taskbar location on screen نستطيع أن نحدد موقع شريط المهام على النافذة.
- عندما ننتقى المربع Taskbar buttons نستطيع أ ن نحد د الطريقة التي تظهربها النوافذ المتماثلة على شريط المهام عندما تتعدد هذه النوافذ.
- عندما ننتقى المربع Use aero peek to preview the desktop نستطيع أن نجعل جميع النوافذ شفافة عندما ننقل مؤشر الفأرة الى زر إظهار سطح المكتب في النهاية اليمني لشريط المهام
	- بعد إجر اء أي من التغيير ات المذكور ة أعلاه نضغط على الز ر Apply لتطبيقها.
	- يمكن زيادة الفائدة المرجوة من شريط المهام بزيادة تخصيصه وفقا لرغبة المستخدم
		- حيث يمكن تحديد البنو د المطلوب إظهار ها و البنو د المطلوب إخفاءها كما يأتي:

۱ .بالذهاب الى زر Start وفي مربع البحث في القائمة strart نكتب task ومن القائمة Taskbar and start التي ستظهر نختار خصائص menu properties شريط المهام والقائمة start كما في الشكل أعلاه

> 2. ننقر الزرتخصيص Customize لأظهار نافذة آيقونات منطقة الأعلام نو الشكلMotification area icons

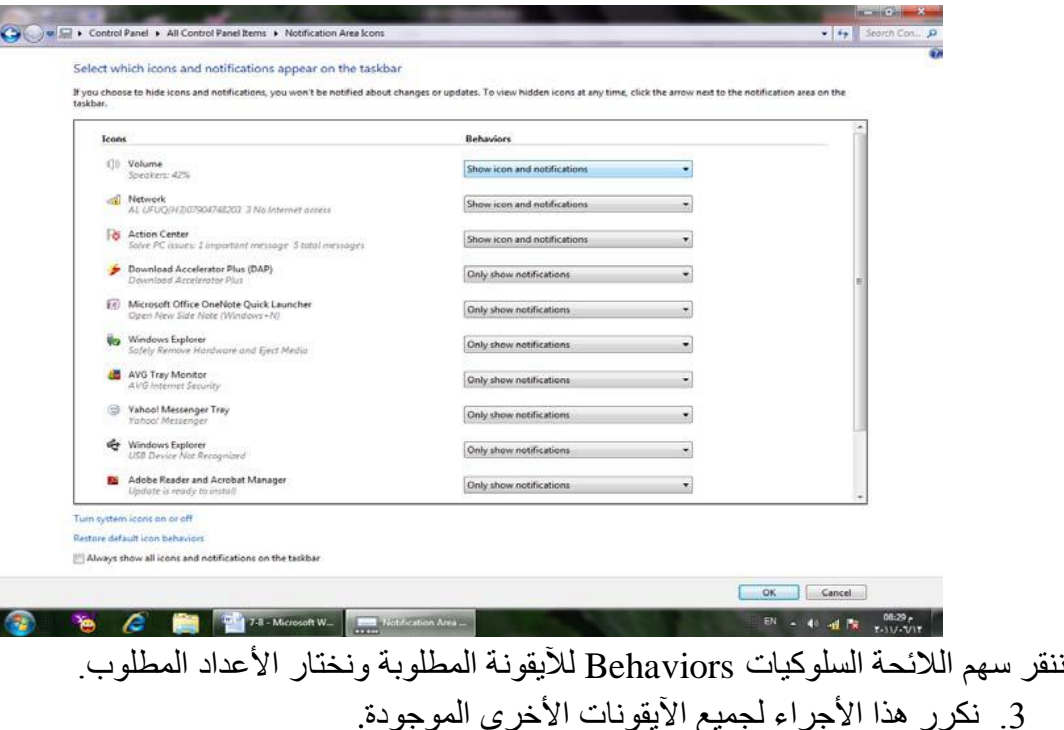

- 4. إذا كنا نريد أن نرى جميع الآيقونات في ناحية الأعلام Notification area ننتق مربع الأختيار Always show all icons and notification ألموجود أسفل النافذة on the taskbar
	- 5. بالنقر على Turn system icons on or off تنبثق نافذة آبقونات النظام System كما في الشكل

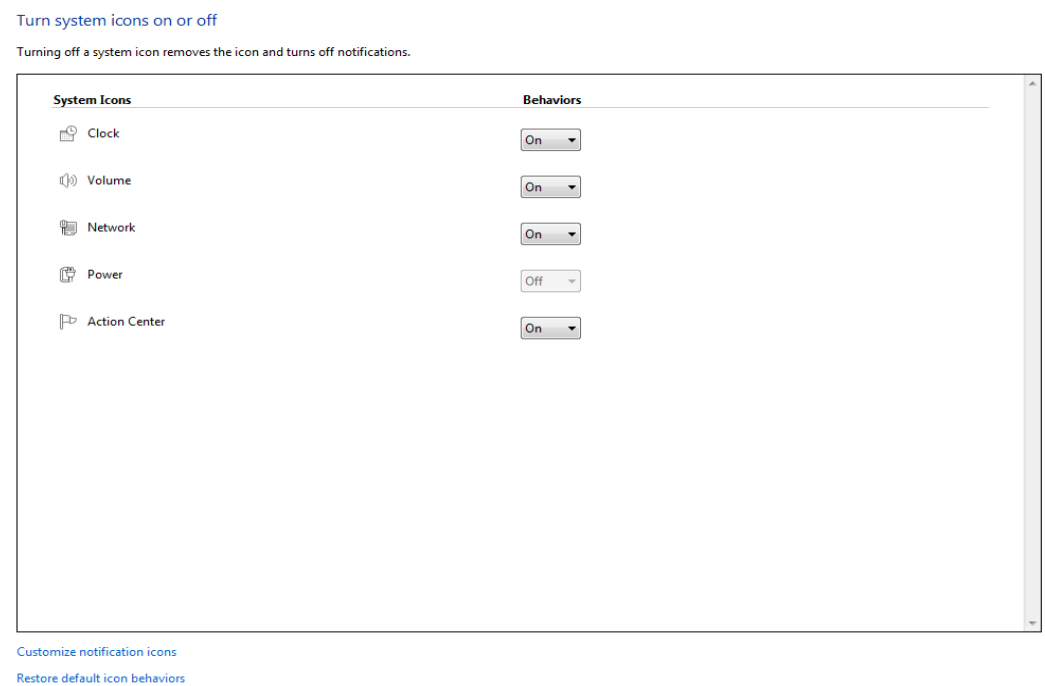

- 6. في هذه النافذة ننقر السهم الخاص بالسلوكيات Behaviors لتعديل الأعدادات للأيقونات الظاهرة فلجعلها تظهر ننقر تشغيل On ولجعلها تختبيء ننقر أيقاف Off 7. بعد الأنتهاء من الأجر اءآت المطلوبة ننقر موافق Ok 8. هذا مع العلم بأنه إذا أر دنا الوصول الي آيقونة مخفية ننقر زر أظهار الأيقونات المخفية في منطقة الأعلام Notification area . 9. ننقر موافق ok في نافذة خصائص شريط المهام والقائمة ابدا Taskbar and start menu
	- propertie  **Note //طزق فتح قائمت start** <u>۔ حصوص مصدر العدم اور ال</u>عالم بن الابیسر علمی مفتاح start ِٓ ٌٛزخ اٌّفبر١ر Esc+ctrl
		- ثبٌ بالضغط على مفتاح النوافذ بلوحة المفاتيح مثلً

2. **الايقونات الاساسية icons**: توجد على سطح المكتب ايقونات icons ذات اشكال مختلفة واسماء مختلفة تشير الى ملفات او مجلدات المستخدم او الحاسوب اهم هذه الايقونات والتي نراها دائما موجودة هي:-

1- ا**لحاسوب Computer :** يعرض جهاز الكمبيوتر كافة وحدات التخزين ( محتويات القرص المرن، محتويات القرص الصلب، و محرك الأقراص المضغوطة، .....اٌص(

> -2 **ايقىنت انشبكت Network** -: لعرض اتصالات الشبكة

3- **سلة المحذوفات Recycle Bin** :- توضع في هذه السلة جميع العناصر المحذوفة مؤقتا لحين افراغها نهائيا باختيار ايعاز افراغ السلة Empty Recycle Bin ومن الممكن استرجاع اي ملف منها باختيار استرجاع Restore .

4- **مجلد المستخدم User Folder :- مج**لد خاص لكل مستخدم توضع فيه المستندات وملفات الصور ِ و الفديو و الموسيقى و الألعاب.

**فتح مستنذ Document Open ( ايقىنت icon (**-:

- 1 باستخدام مؤشر الفأرة الايسر والنقر المزدوج على اي ايقونه على سبيل المثال ايقونة mycomputer الموجودة على سطح المكتب.
- 2- باستخدام النقر المفرد بزر الفأرة الايسر على الايقونة ثم نضط على المفتاح Enter من الکېبو ر د
- 3- باستخدام النقر المفر د بز ر الفأر ة الآيمن على الآيقو نـة المر اد فتحها حيث تظهر قائمة فر عية نختار منها open.

على سبيل المثال فتح ايقونة MYCOMPUTER

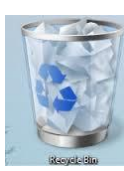

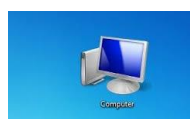

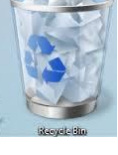

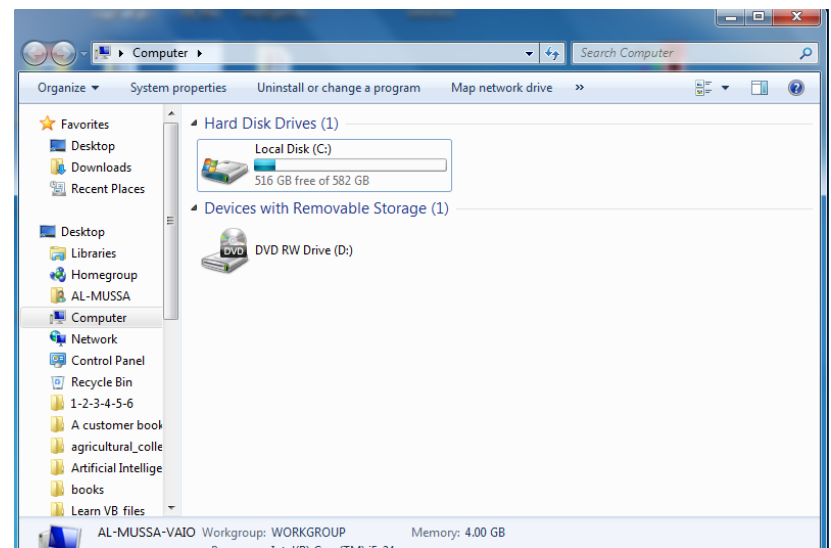

يلاحظ في الشريط العلوي للنافذة وجود ثلاثة أزرار في الجهة اليمني من النافذة وهي: وجود ثلاثة أزرار في الجهة اليمني من النافذة وهي: •الزر الأول زر الأغلاق الصلاة المعتصل Close .الذي يستخدم لغلق النافذة •الزر الثاني على التكبير الأستعادة Restore down الذي يستخدم لأعادة النافذة الى حجمها الْحقيقي بعد تكبير ها لتغطي سطح المكتب بأكمله. •الزر الثالث علي التصارر التصغير Minimize الذي يستخدم لتصغير النافذة وجعلها على شكل شريط صغير على سطح المكتب. بعد إنهاء جميع الأعمال المتعلقة بالملف ننقر زر الأغلاق

## **معايناث اننىافذ PREVIEW WINDOWS**

يتضمن نظام التشغيلWindows 7 خمس فئات رئيسية لمعاينة النوافذ الفئة الأولى منها تتضمن أربع فئات فرعية وهذه الفئات هي كما يأتي: •الْفئة الأولَى هي فئة معاينة الأيقونات Icons preview وتنقسم هذه الفئة الى أربع فئات فرعية كما يأتي:

فئة الآيقونات الكبيرة جداً Extra large Icons كما في الشكل

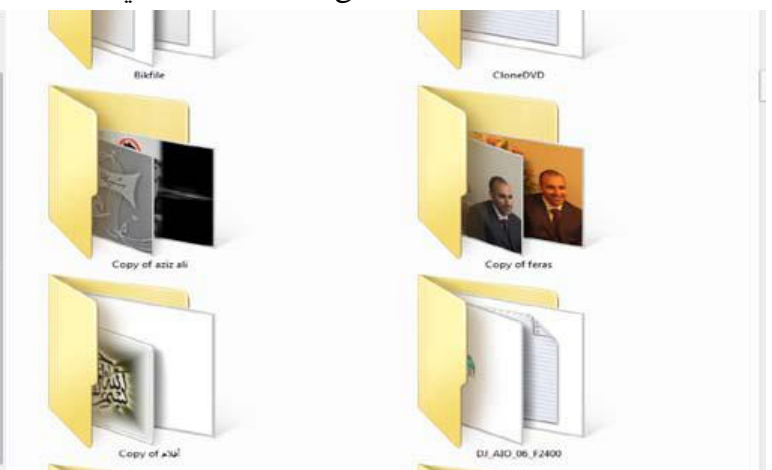

- $W =$  $|W|$  $W =$  $|W|$  $W =$  $W =$ 四  $j$ TO- $jn_p$ -<br>MICROSOFT<br>EXCEL تحجان العملي<br>تمورة Bluetowth EXCEL 2007 2 EXCEL 2007  $rr_{\text{eff}}$ Aboormal<br>Puberty in female  $|w_2|$  $|w|$ 四 四  $|W|$  $|w|$ 四 MICROSOFT<br>OWER POINT<br>2007 The Fina muhammad 1 MICROSOFT<br>EXCEL<br>MILOMENZ MICROSOFT<br>WORD 2007 PDF Copy Of<br>Word 2007 Final Microsoft Word<br>2007 Final Z Microsoft Word<br>2007 Final نجان<br>مورة 四  $|W|$  $\frac{W}{2}$  $W =$ 四 四 .<br>WINDOWS.XP<br>الأخجان النظري.<br>النورة Power Point 2007  $Q1$ USB Memory swer point 2007<br>final 2 power point 2007 **Twisted Cable**  $|W|$  $V =$ 四 | 四日 بالشرائقة .<br>متار الصغرات .<br>فواهي الغايكروفون<br>والمحهر .<br>مواثر أنكثرونية أستخدام المقاهل<br>لأنتناج الكهرباء
- فئة الآيقونات الكبيرة large Icons كما في الشكل

- فئة الآيقونات المتوسطة Medium Icons كما في الشكل

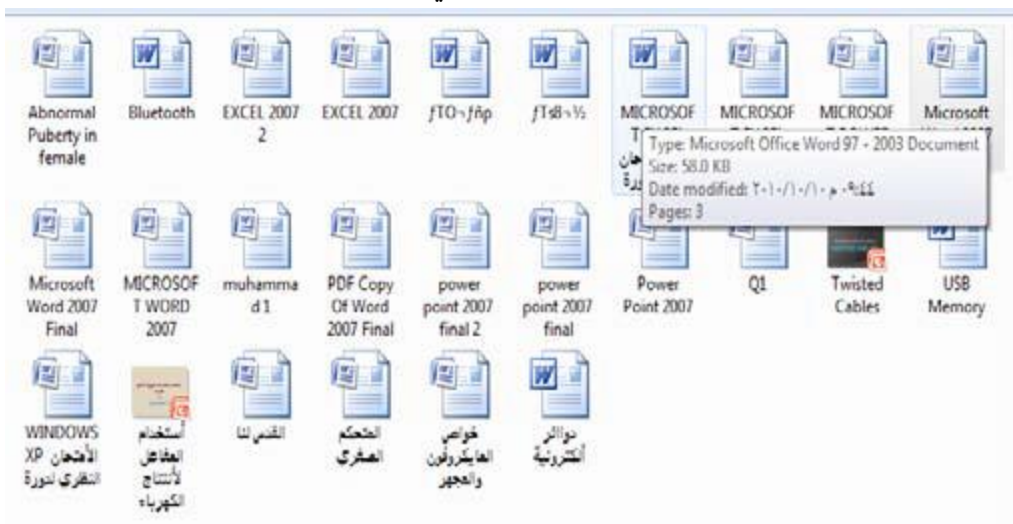

فئة الآيقونات الصغيرة Small Icons كما في الشكل

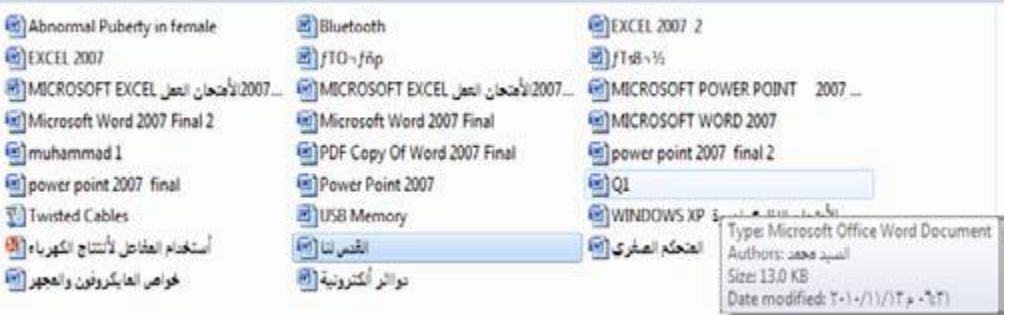

- الفئة الثانية هي فئة معاينة اللائحة List preview كما في الشكل

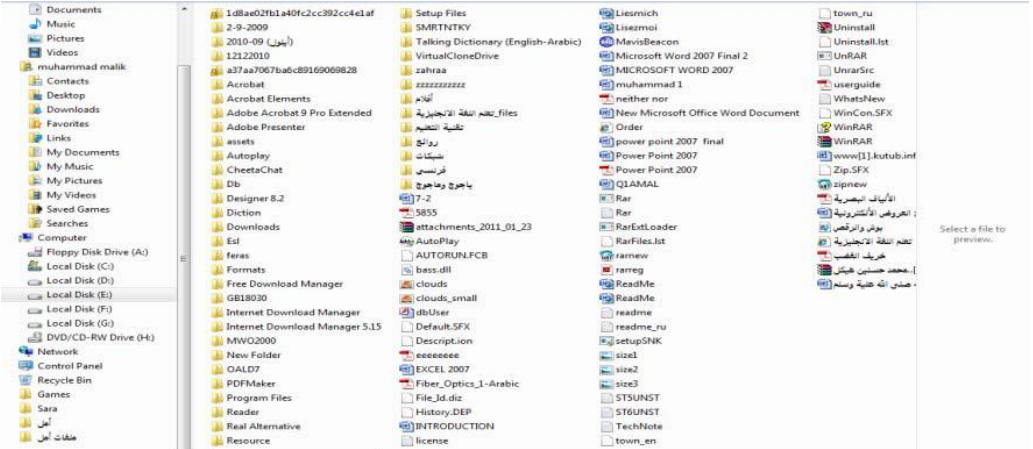

## الْفئة الثالثة هي فئة معاينة التفاصيل Details preview كما في الشكل

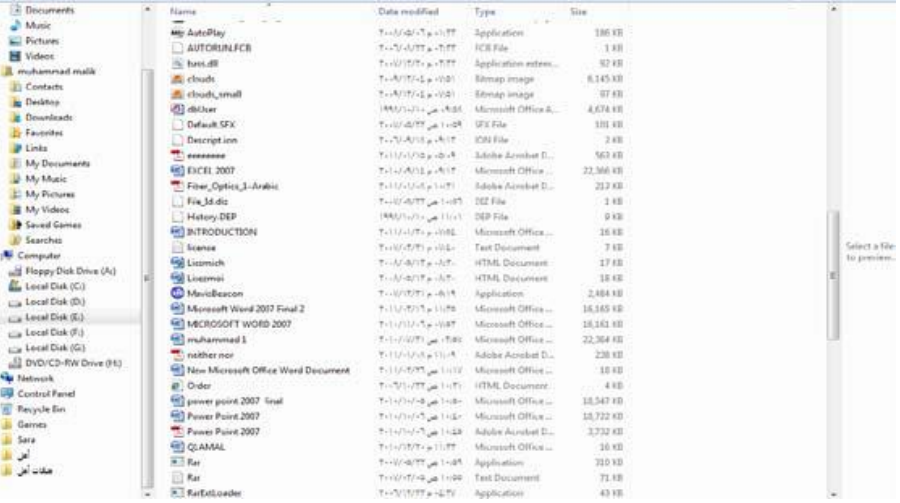

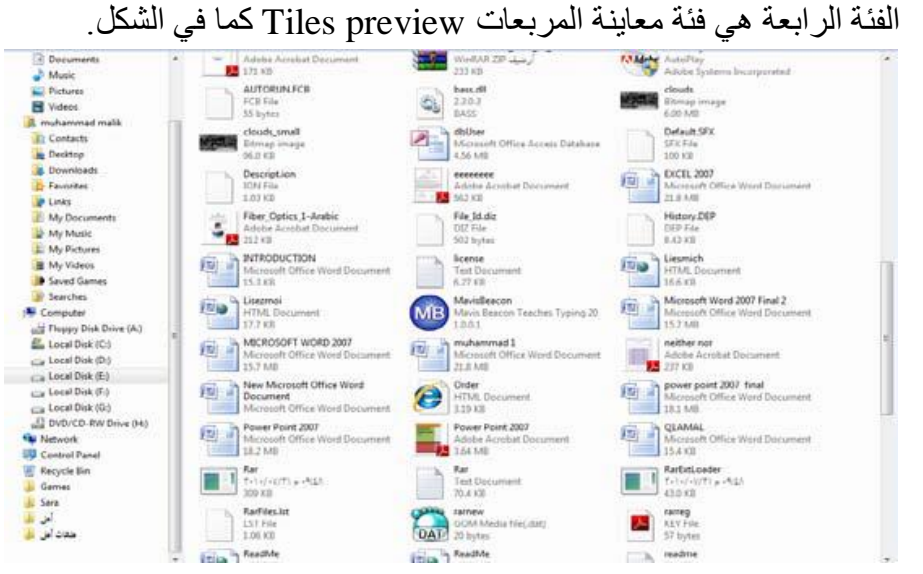

- الْفئة الخامسة هي فئة معاينة المحتوى Contents icons كما في الشكل

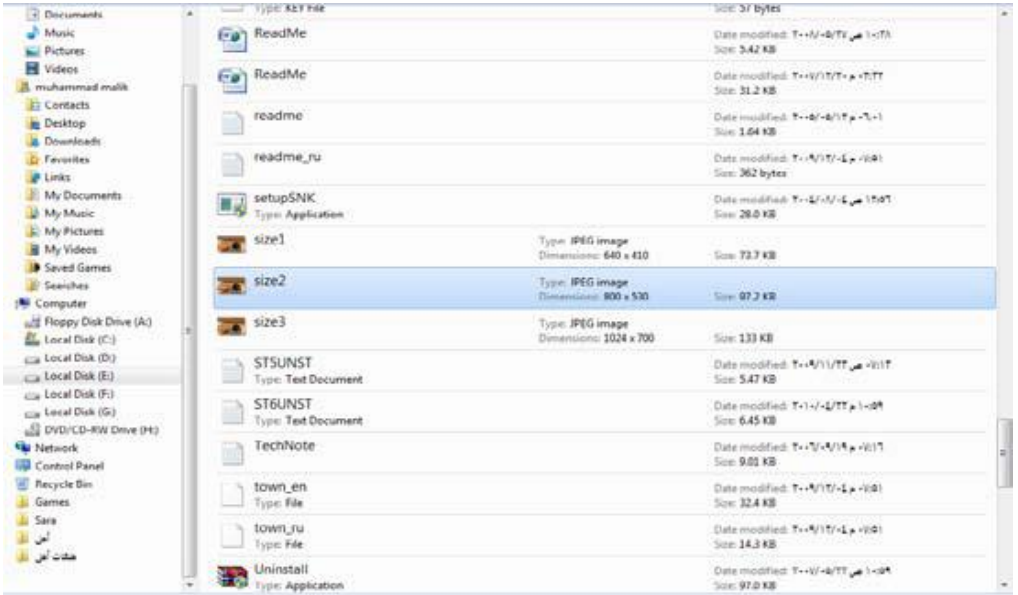

## إغلاق الغافذة Close

إذا أردت إغلاق Close أية نافذة من النوافذ المفتوحة بسطح المكتب Desktop، فكل ما عليك هو اتباع إحدى الطرق التالية :

## الطريقة الأولى :

توجه إلى أقصى يمين شريط العنوان Title Bar للنافذة المراد إغلاقها، ثم قم بالضغط [4] على الرمز عليه السلام على السلاق النافذة على الفور . الطريقة الثانية :

قم بالنقر ﴿ إِنَّ بِمفتاحِ الماوسِ الأيمنِ في أي مكان فارغ بشريط العنـوان Title Bar، للنافـذة المراد إغلاقها، ثم اختر من القائمة التي تظهر لك الخيار [ \_ Alt+F4 \_ Close x ليتم إغلاق النافذة على الفور .

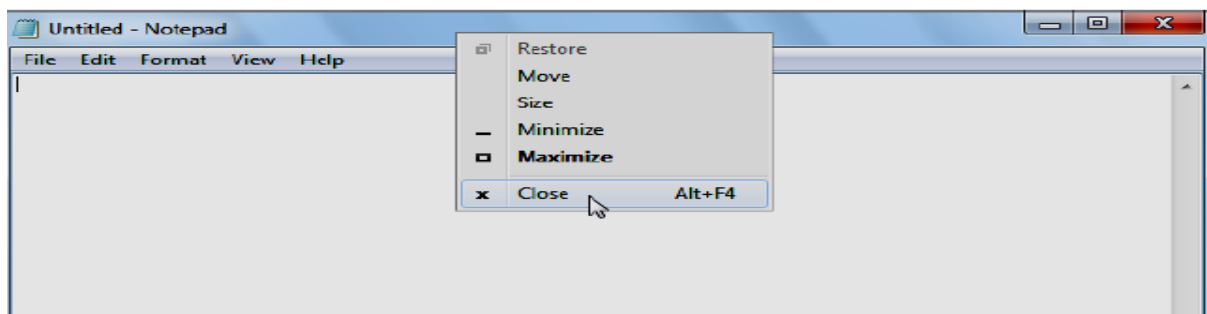

#### الطريقة الثالثة :

قم بتنشيط إطار النافذة المراد إغلاقها، وذلك بالضغط [4] مرة واحدة في أى مكان فارغ بشريط العنـوان Title Bar الخـاص بهـا، ثـم قـم بالـضغط معًـا علـى المفتـاحين MALT || + MH بلوحة المفاتيح، ليتم إغلاق النافذة على الفور .

## ترتيب النوافذ المفتوحة Arrange Windows

هناك أكثر من أسلوب لترتيب النوافذ المفتوحة بسطح المكتب Desktop، ويمكن التعرف على ذلك من خلال ما يلي :

C ترتيب النوافذ بشكل متتال Cascade Windows :

ويُقصد بذلك ترتيب النوافذ فوق بعضها البعض بشكل متتال كما هو موضح بالشكل التالي :

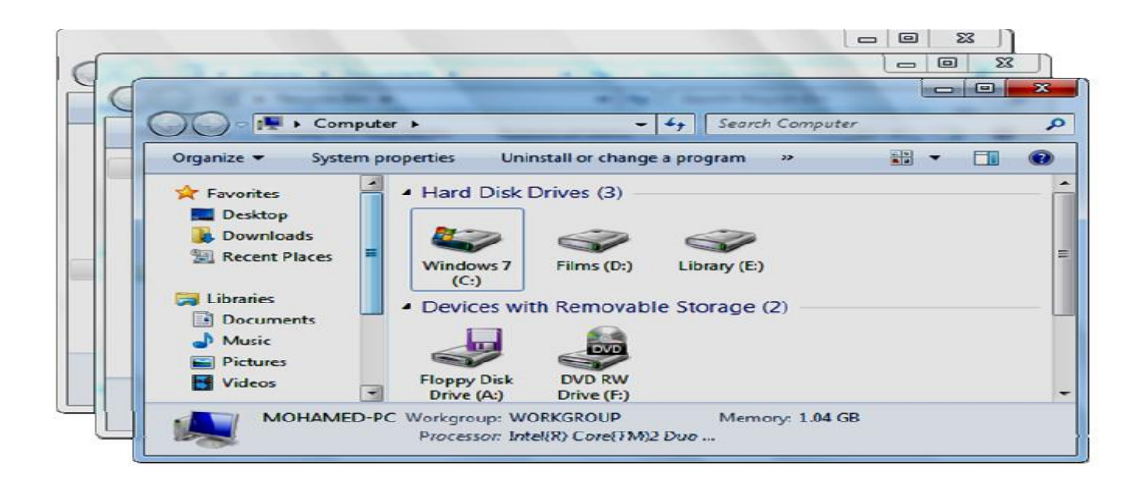

@ ترتيب النوافذ بشكل مرصوف أفقياً Windows Stacked

ويُقصد بذلك ترتيب النوافذ بشكل مرصوف أفقيًا فوق بعضها البعض، وجعلها مكدسة كما هو موضح بالشكل التالي :

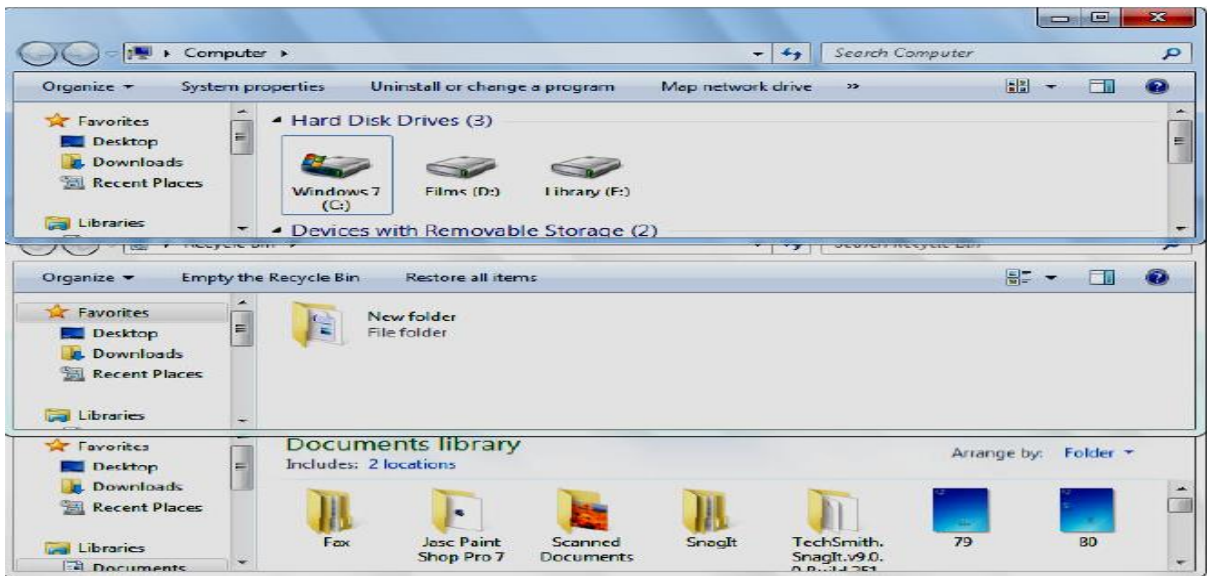

C - ترتيب النوافذ جنبا إلى جنب رأسيا Windows Side by Side

ويُقصد بذلك ترتيب النوافذ وجعلها متجاورة جنبًا إلى جنب رأسيًا، كما هو

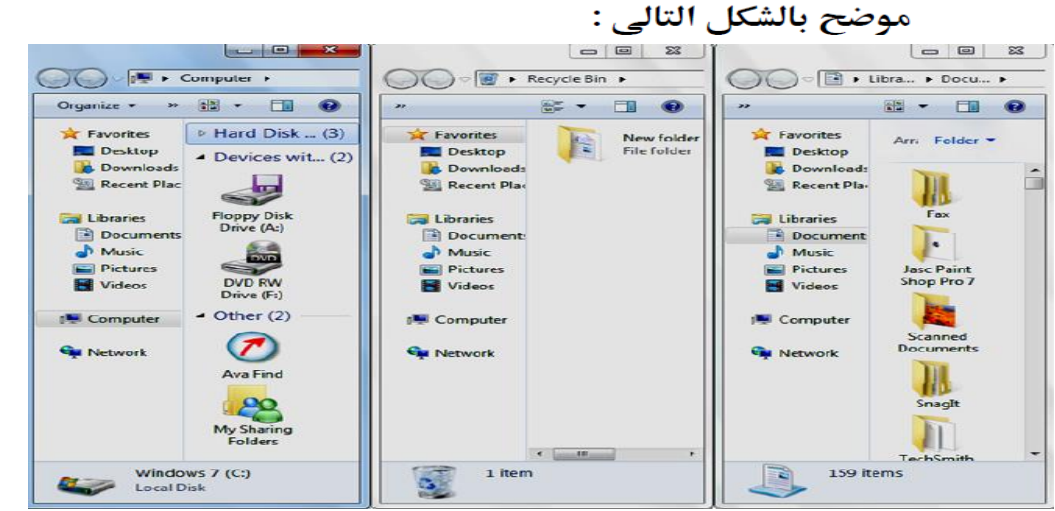

ولكي تقوم باستخدام أحد الأساليب السابقة لترتيب النوافذ المفتوحة فكل ما عليك هو اتباع الخطوات التالية :

- 1. قم بالتأكد أولاً من أن النوافذ المفتوحة غير مصغرة Minimize بشريط المهام Taskbar، وأنها معروضة أمامك بشكل أو بأخر .
- توجه إلى شريط المهام Taskbar بأسفل سطح المكتب Desktop، ثم قم  $\cdot$ .2 بالنقر ﴿ أَمَّ بِمفتاحِ الماوسِ الأيمنِ في أي مكانِ فارغٍ بهذا الشريطِ بعيدًا عن منطقة الإعلام، ولاحظ ظهور القائمة المختصرة التالية :

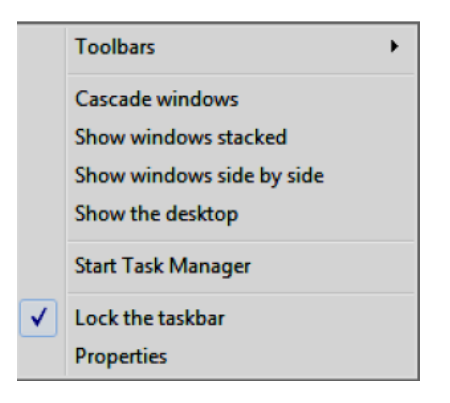

- 3. تحتوي القائمة المختصرة السابقة على بعض الخيارات السريعة، ومن هذه الخيارات ما يلي : : Cascade windows يستخدم لترتيب النوافذ بشكل متتال . : Show windows stacked يستخدم لترتيب النوافذ بشكل مرصوف أفقيًا . : Show windows side by side يستخدم لترتيب النوافذ جنبًا إلى جنب رأسيًا .
- اختر الخيار الملائم لك مما سبق ليتم تطبيقه بشكل فوري على النوافذ  $\cdot$ .4 المفتوحة أمامك بسطح المكتب .

## تصغير كافة النوافذ المفتوحة وعرض سطح المكتب

يمكنك تصغير Minimize كافة النوافذ المفتوحة دفعة واحدة وعرض سطح المكتب Desktop أمامك بما يحتويه من رموز Icons، وذلك يتم عن طريق اتباع إحدى الطرق التالية :

#### الطريقة الأولى :

قم بالتوجه إلى شريط المهام Taskbar الموجود بأسفل سطح المكتب  $\overline{\phantom{0}}$ .1 Desktop، ثم قم بالنقر `` بمفتاح الماوس الأيمن في أي مكان فارغ بهذا الشريط بعيدًا عن منطقة الإعلام، ولاحظ ظهور القائمة المختصرة التالية :

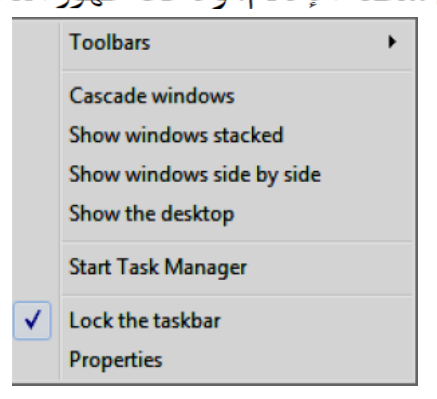

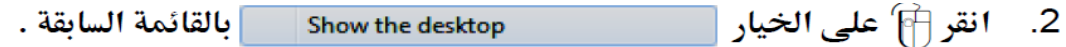

#### الطريقة الثانية :

اذهب إلى أقصى يمين شريط المهام Taskbar، ثم قم بالضغط ﷺ على الزر المستطيل الموجود بجوار الساعة والخاص بإظهار سطح المكتب – لاحظ الشكل التالي : Show desktop **to**  $\otimes$   $\begin{bmatrix} -1 \\ 0 \end{bmatrix}$  **(b)**  $\begin{bmatrix} 5.32 \text{ PM} \\ 12/18/2011 \end{bmatrix}$ EN

#### الطريقة الثالثة :

قم بالضغط معًا على المفتاحين M+ HM بلوحة المفاتيح .

#### **أشزطت األدواث BARS TOOL**

في نظام التشغيل Windows 7 هناك العديد من أشرطة الأدوات يمكن الوصول إليها بالنقر بزر الفأرة الأيمن على موضع فارغ من شريط المهام وإختيار أشرطة الأدوات Tool bars ومن القائمة الفرعية يمكن الوصول الى أشر طة الأدوات الآتية:

• **Address barم**شر يط العنوان: في هذا الشر يط العنو ان إما أن يكو ن إسم ملف أو مجلد أو حاسبة على الشبكة أو صفحة ويب إذا وجد إتصال بالأنتر نيت.

• Link barه**L**ink شريط الأربباط :يبين الأربباطات الموجودة على شريط أدوات الأربباطات في مستكشف أ٤زؽ١ٔذ explorer Internet

• Tablet PC input panelهرج إدخال الكومبيوتر اللوحي: الذي يعرض لوحة إدخال الكومبيوتر اللو حي على الشاشة حيث يمكن الأستغناء عن لو حة المفاتيح المر بو طة بالحاسبة.

• Desktopشريط سطح المكتب : الذي يزود وصولا سريعا الى الملفات والمجلدات والبرامج الموجودة على سطح المكتب.

• Language barلشريط اللغة: الذي يمكن عن طريقه تبديل لغة الأدخال الى الحاسبة حسب اللغات المنصيبة فبها عند تنصيب نظام التشغيل.

• New toolbar .شر بط أدو ات جديد: الذ*ي* بِمكن إنشاؤ ه ليبين محنو بات مجلد محدد ِ

## **أداة انقطع TOOL SNIPPING**

لألتقاط صورة لمحتوى سطح المكتب أو لجزء محدد منه يمكن أستخدام برنامج أداة القطع ِ Snipping tool وبعد ذلك يمكن حفظ هذه الصورة أو لصقها في ملف في أحد البرامج المستخدمة في الحاسبة لأجراء ذلك نقوم بما يأتي:

ا - بالذهاب الى زر Start ومن القائمة نضغط على أداة القطع Snipping tool وأذا لم نجد أداة القطع في القائمة أبدأ نذهب الى مربع البحث الموجود أسفل القائمة ونكتب Snip وِمن القائمة التي ستظهر نختار أداة القطع[Snipping too] لتشغيل البرنامج كما في الشكل

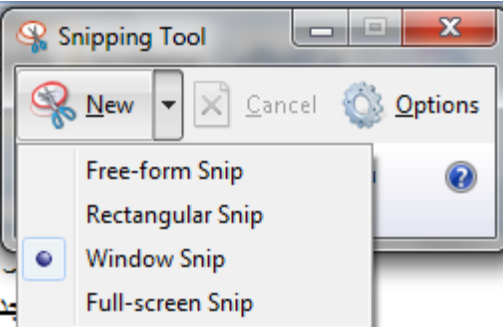

- 2- لأختيار قصاصة الصورة المطلوبة ننقر السهم المجاور للزر جديد New ونحتار نوع القصاصة المطلوبة·
	- Free From Snipفصاصة حرة: لألتقاط شكل من الصورة بمكن تحديده كما نشاء.
	- Rectangular Snipلقصاصة مستطبلة الشكل: لألتقاط قصاصة مستطبلة الشكل.
- Window Snipفصاصة النافذة: لألتقاط قصاصة لنافذة البر نامج أو المجلد المعروض على الشاشة
- Full-Screen Snipتقصاصة ملء الشاشة: لألتقاط قصاصة لكل مامعروض على الشاشة.

3- بالضغط على الز ر الأيسر للفأر ة والسحب بالأتجاه المطلوب بمكن تحديد القصاصة الْحِرِ ةِ أَوِ الْمِستَطْبِلَةِ الشّكلِ بينما قصاصية ملءِ الشّاشةِ تلتقط بشكلِ تلقائي.

٤ - في نافذة أداة القطع Snipping tool التي ستظهر يمكن حفظ أو نسخ أو أرسال أو تعديل القصاصة الْمختار ة كما في الشكل

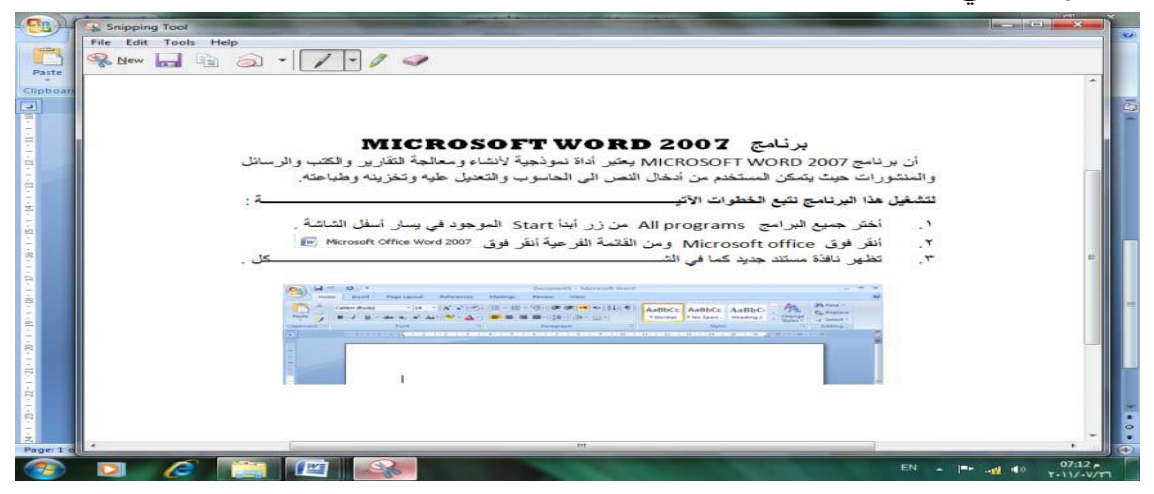

أن أداة القطع Snipping tool في نظام التشغيل Windows 7 مماثلة بعملها لأداة طباعة الشاشة Print screen الموجودة في لوحة المفاتيح. ولكن بكفاءة أكبر وتفاصيل أكثر.

## ضبط الوقت والتاريخ من خلال شريط المام Taskbar

يمكنك ضبط الوقت والتاريخ للنظام من خلال شريط المهام Taskbar، وللتعرف على كيفية القيام بذلك عليك بمتابعة الخطوات التالية :

1. قــم بالـضغط ۞ علــي الجــزء الــذي يُظهــر الــساعة والتــاريخ بــيمين شــريط المهام Taskbar، ولاحظ ظهـور الإطـار الخـاص بالوقـت والتقـويم كمـا بالـشكل التالي :

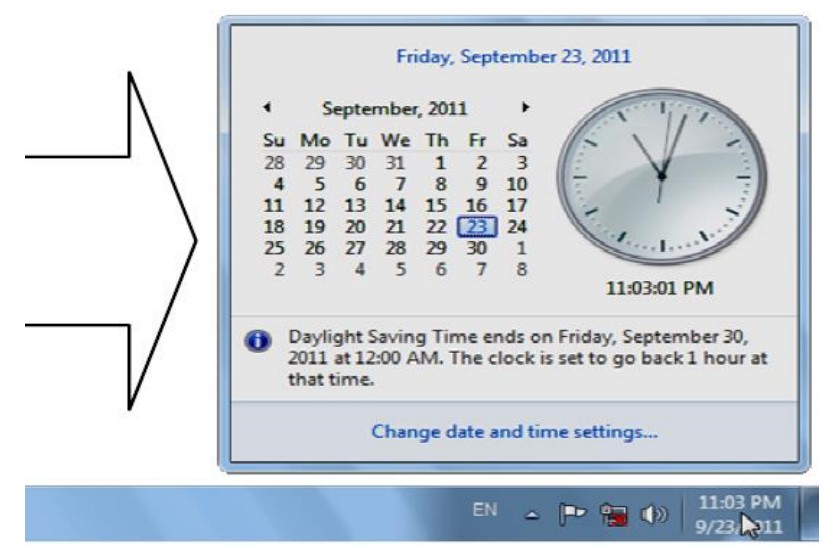

2. قم بالضغط [4] على الخيار ...Change date and time settings بأسفل الإطار

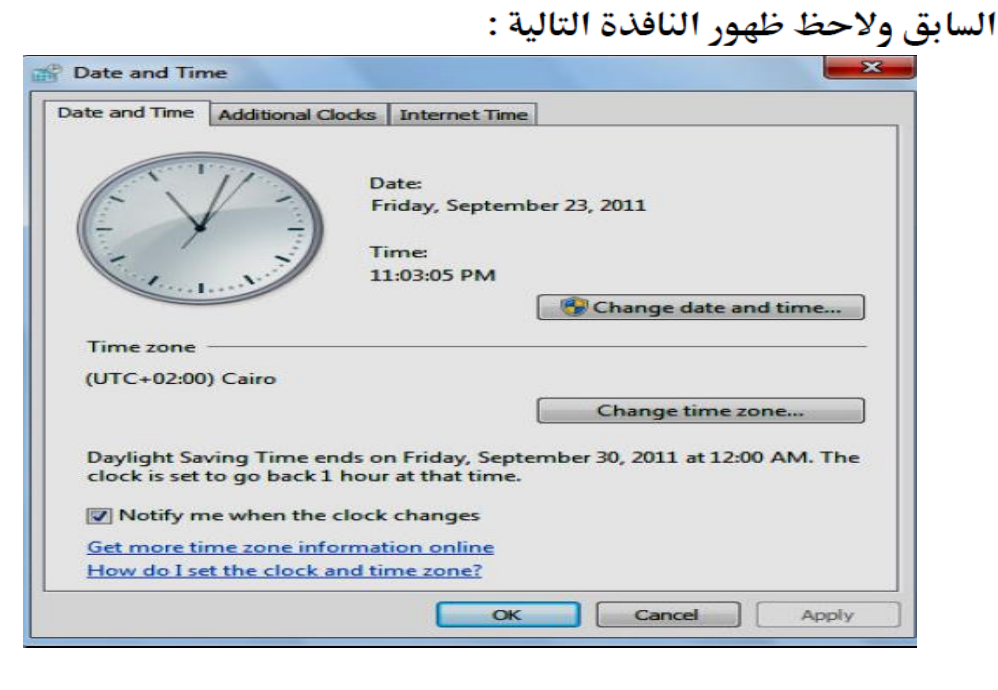

ظهور النافذة التالية :

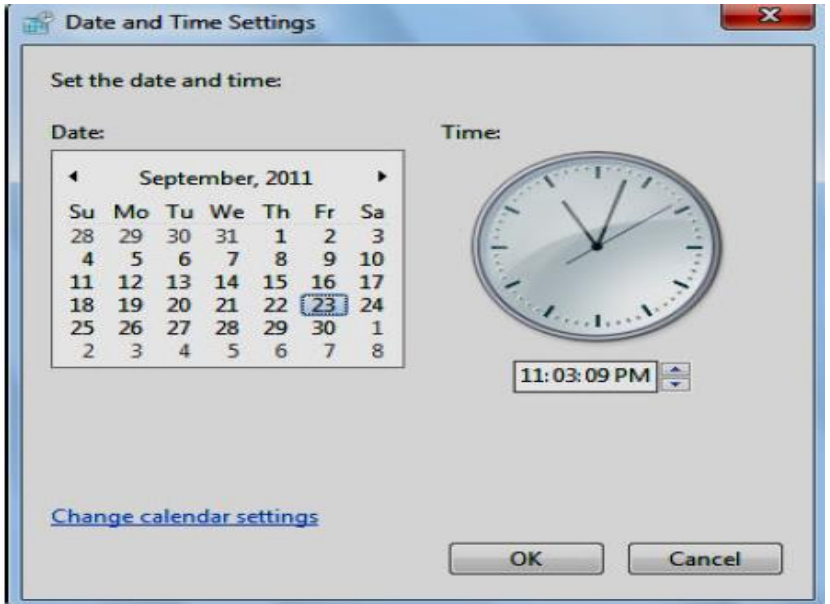

- قم بضبط الوقت من خلال الخانة المخصصة لذلك بـالحزء الأيمـن مـن النافـذة  $\cdot$ .4

## السابقة – لاحظ الشكل التالي :

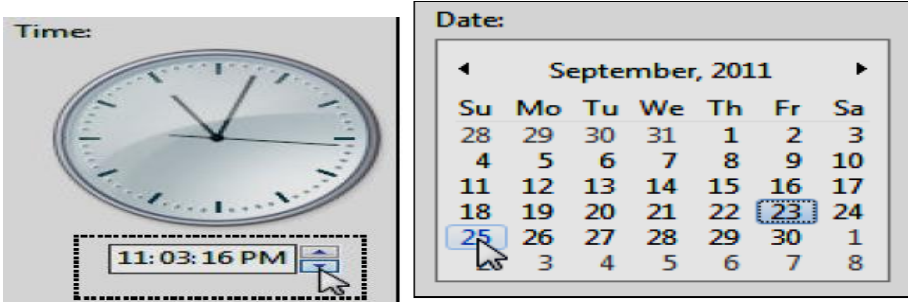

- قم بضط التاريخ من خلال الحزء المختص بالتقويم بيسار النافذة السابقة - .5
	- اضغط त्ति) مفتاح | \_\_\_\_\_\_\_\_ بالنافذة السابقة، لتطبيـق التعـديلات الجديـدة 6. التي أحريتها على الوقت والتاريخ .
	- اضغط ∯ مفتاح <mark>| \_\_\_\_\_\_\_\_\_</mark> بالنافذة Date and Time، وبهذا نكون قد تعرفنا  $\cdot$ .7

على كيفية ضبط الوقت والتاريخ بنظام التشغيل Windows 7 من خلال شريط المهام Taskbar .

Not//: الطَّريْقة الثّانية لتغير الوقت والتاريخ عن طريق لوحة التحكم control panel التي يمكن الوصول اليها عن طريق start حيث تحتوي لوحة التحكم على مجموعه من الايقونات نختار منها ايقونة الوقت والتاريخ Data and Time ونفتحها باحدى طرق فتح الايقونة ثم نغير الوقت والتاريخ.

## : Dealing with Desktop التعامل مع سطح المكتب

إضافة الرمز Computer الحا إلى سطح المكتب

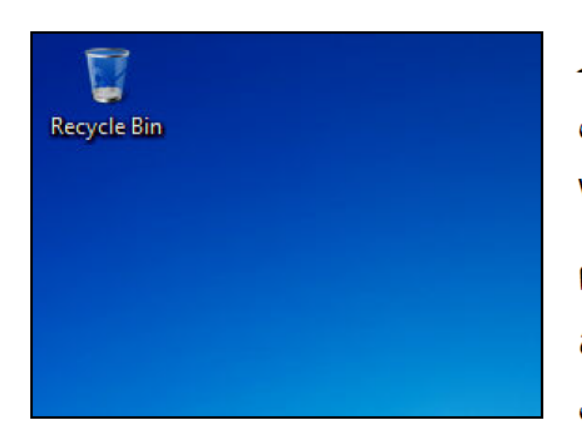

بعد الانتهاء من تثبيت windows7 ان سطح المكتب Desktop يحتوى| على رمز واحد فقط هو رمز سلة المهملات Recycle Bin ِ هِ العَمسِ ما كان عليه الحال في Windows 98 و Windows ME وذلك لأن "**Microsoft** قد تركت للمستخدم حرية اختيار الرموز التي سيتم وضعها على سطح المكتب حتى لا يتم ازدحام سطح المكتب برموز قد لا يحتاجها المستخدم .

ويمكنك إضافة الرمز Computer الملا إلى سطح المكتب Desktop وذلك لكي يسهل عليك استدعاء النافذة التي تحتوي على رموز مشغلات الأقراص الصلبة واللينة والمدمجة، والتي كانت تعرف في الماضي بنافذة My Computer أما في Windows 7 وكذلك في Windows Vista فقد تغير اسمها إلى Computer، وللتعرف على كيفية إضافة الرمز Computer المرا إلى سطح المكتب Desktop عليك بمتابعة الخطوات التالية :

- 
- 2. ستلاحظ ظهور قائمة ابدأ Start Menu، وعليه قم بالضغط $\overleftrightarrow{\mathbb{P}}$  بمفتاح الماوس الأيمن على الخيار Computer بهذه القائمة، ولاحظ ظهور قائمة خيارات مختصرة كما بالشكل التالي :

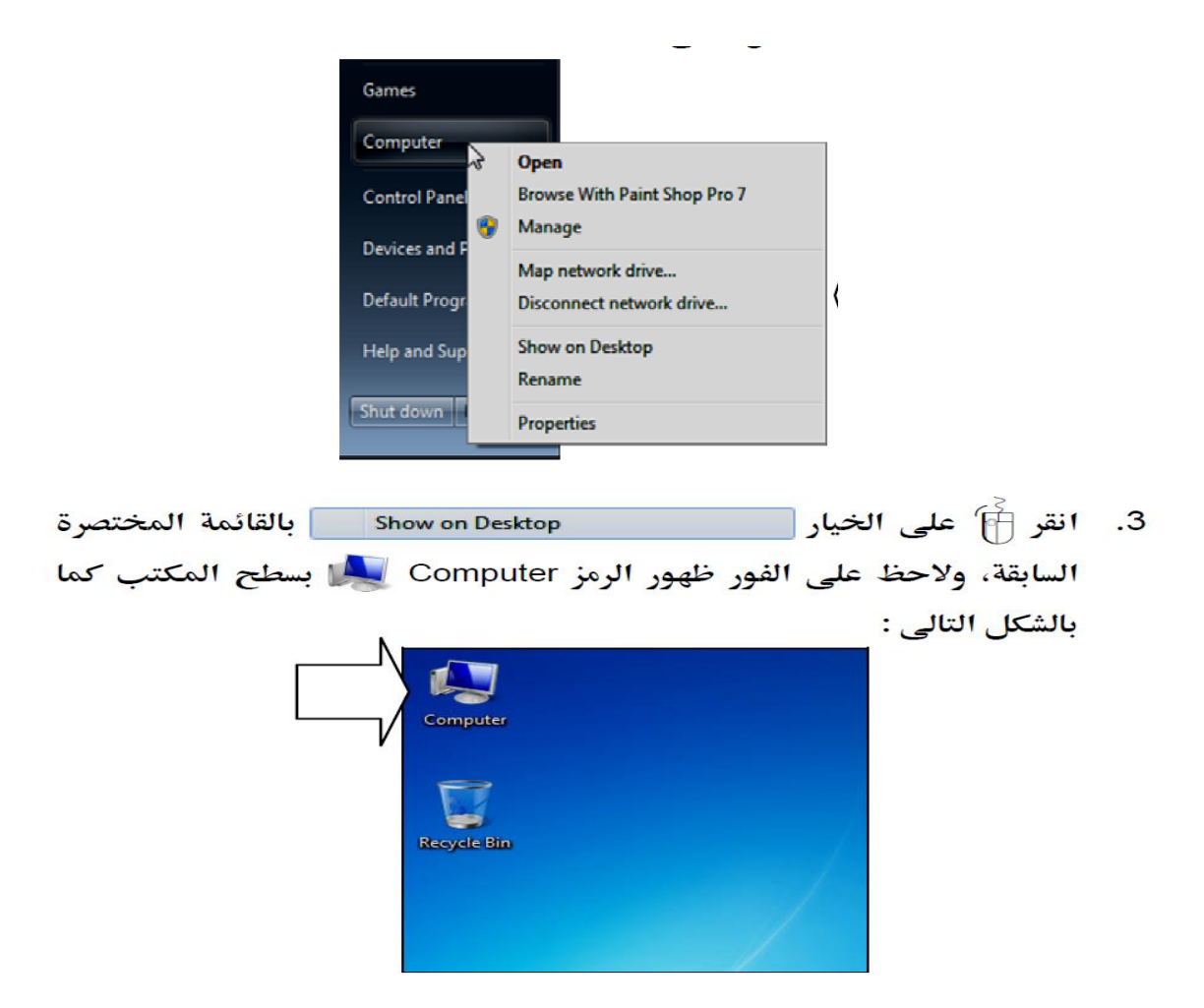

## ترتيب الرموز Icons بسطح المكتب

يمكنك ترتيب الرموز lcons الموجودة بسطح المكتب وذلك حسب الاسم Name أو الحجم Size أو نوع البند Item type أو تاريخ التعديل Date Modified، وللتعرف على كيفية القيام بذلك عليك بمتابعة الخطوات التالية :

1. قم بالنقر `` أَم بمفتاح الماوس الأيمن في أي مكان فارغ بسطح المكتب، ولاحظ ظهور القائمة المختصرة التالية :

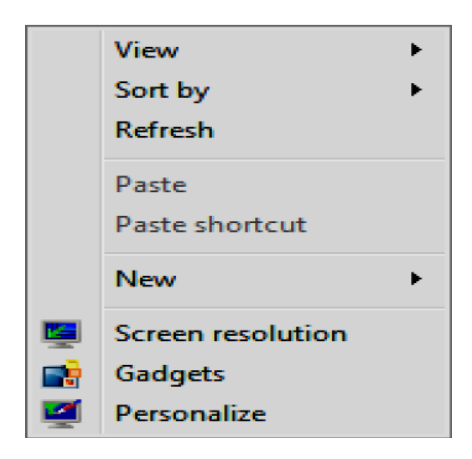

**ولاحظ** 2. \_ قـم بـالوقوف بمؤشـر المـاوس ﴿ علـى الخيـار ◘ • Sort by ظهور قائمة متفرعة منه كما بالشكل التالي :

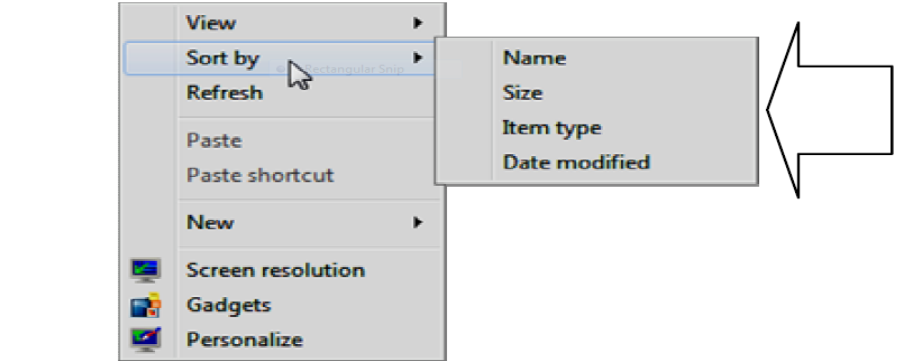

- قـم بالـضغط ۞ علـى أي خيـار تريـده مـن الخيـارات الأربـع المتاحـة بالقائمـة  $^{.3}$ الفرعية السابقة - حيث أن : Name : يستخدم لترتيب رموز سطح المكتب حسب الاسم . Size : يستخدم لترتيب رموز سطح المكتب حسب الححم . Item type : يستخدم لترتيب رموز سطح المكتب حسب نوع الىند . Date modified : يستخدم لترتيب رموز سطح المكتب حسب تاريخ التعديل .
- لاحظ تغيير ترتيب رمـوز سطح المكتب وفقًا للخيـار الـذي قمـت باختيـاره مـن  $\cdot$ القائمة الفرعية السابقة .

هذا ويمكنك استخدام الخيار Auto Arrange لعمل ترتيب تلقائي لرمـوز سطح المكتب وهذا يتم وفق الخطوات التالية :

1. قم بالنقر ۞ بمفتاح الماوس الأيمن في أي مكان فارغ بسطح المكتب، ولاحظ ظهور القائمة المختصرة التالية :

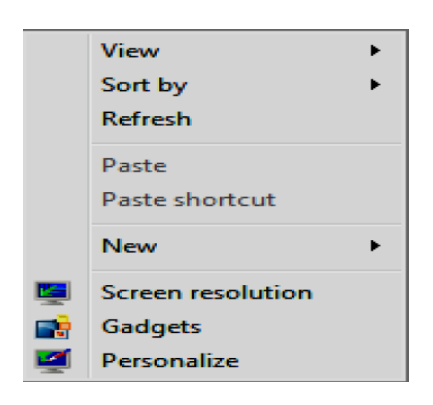

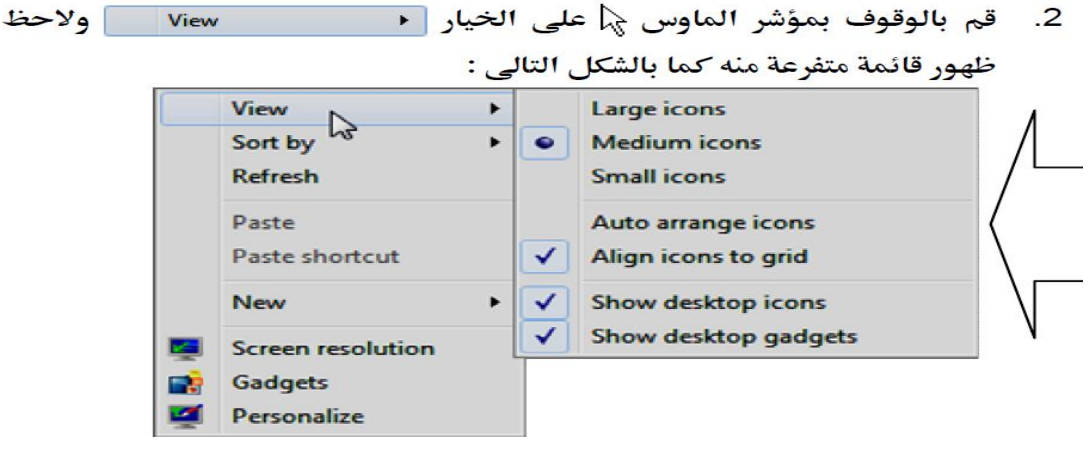

ليتم وضع علامة √ بجواره، ولاحظ بعد ذلك قيام Windows 7 بالترتيب التلقائي للرموز الموجودة بسطح المكتب، بحيث إذا قمت بسحب أحد الرموز بعيدًا عن موضعه الحالي فإن الرمز يعود مرة أخرى إلى موضعه السابق ولا يستحيب لعملية النقل .

#### تغيير حجم الرموز Icons بسطح المكتب

يمكنك تغيير حجم رموز سطح المكتب وذلك عن طريق اتباع الخطوات التالية :

1. انقر `{آ} بمفتاح الماوس الأيمـن فـي أي مكـان فـارغ بـسطح المكتـب، ولاحـظ ظهور القائمة المختصرة التالية :

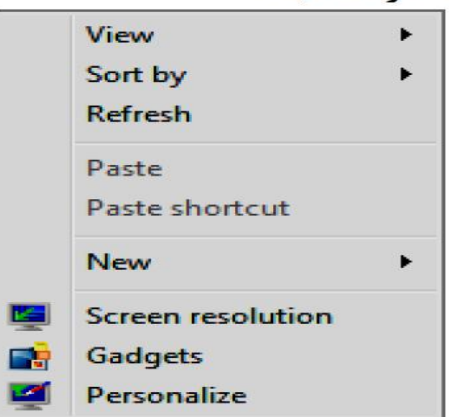

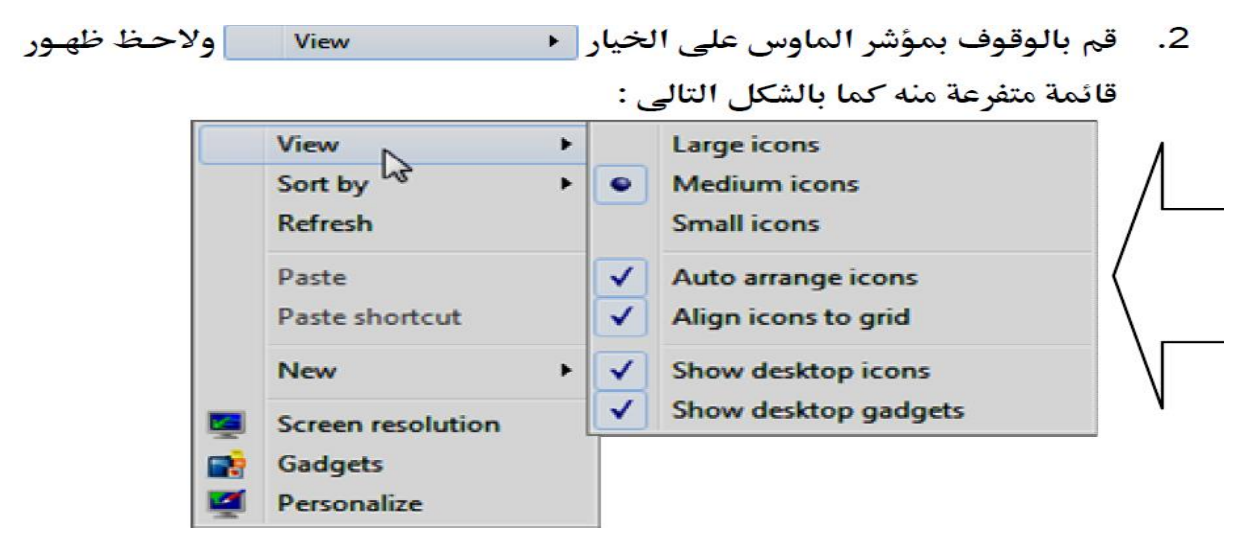

3. - قـم باختيـار أحـد الخيـارات الثلاثـة الموحـودة فـي الحـزء العلـوي مـن القائمـة الفرعية السابقة - حيث أن :

Large lcons : يستخدم لجعل رموز سطح المكتب كبيرة الحجم .

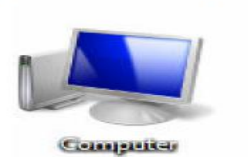

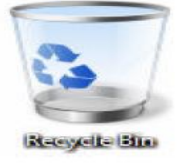

Medium Icons : يستخدم لجعل رموز سطح المكتب متوسطة الحجم .

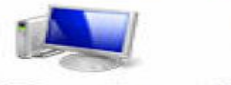

Computer Recycle the

Small Icons : يستخدم لجعل رموز سطح المكتب صغيرة الحجم . 医心血 Computer Recycle Sin

4. لاحظ في النهاية ظهور رموز سطح المكتب وفقا للحجم الذي قمت باختياره .

## إخفاء وإظهار الرموز Icons بسطح المكتب

يمكنك إخفاء جميع رموز سطح المكتب دفعة واحدة، وإعادة إظهارهم مرة أخرى وللقيام بذلك عليك بمتابعة الخطوات التالية :

1. قم بالنقر ﴿أَمْ بِمفتاحِ الماوسِ الأيمنِ في أي مكانِ فارغِ بسطحِ المكتبِ، ولاحظ ظهور القائمة المختصرة التالية :

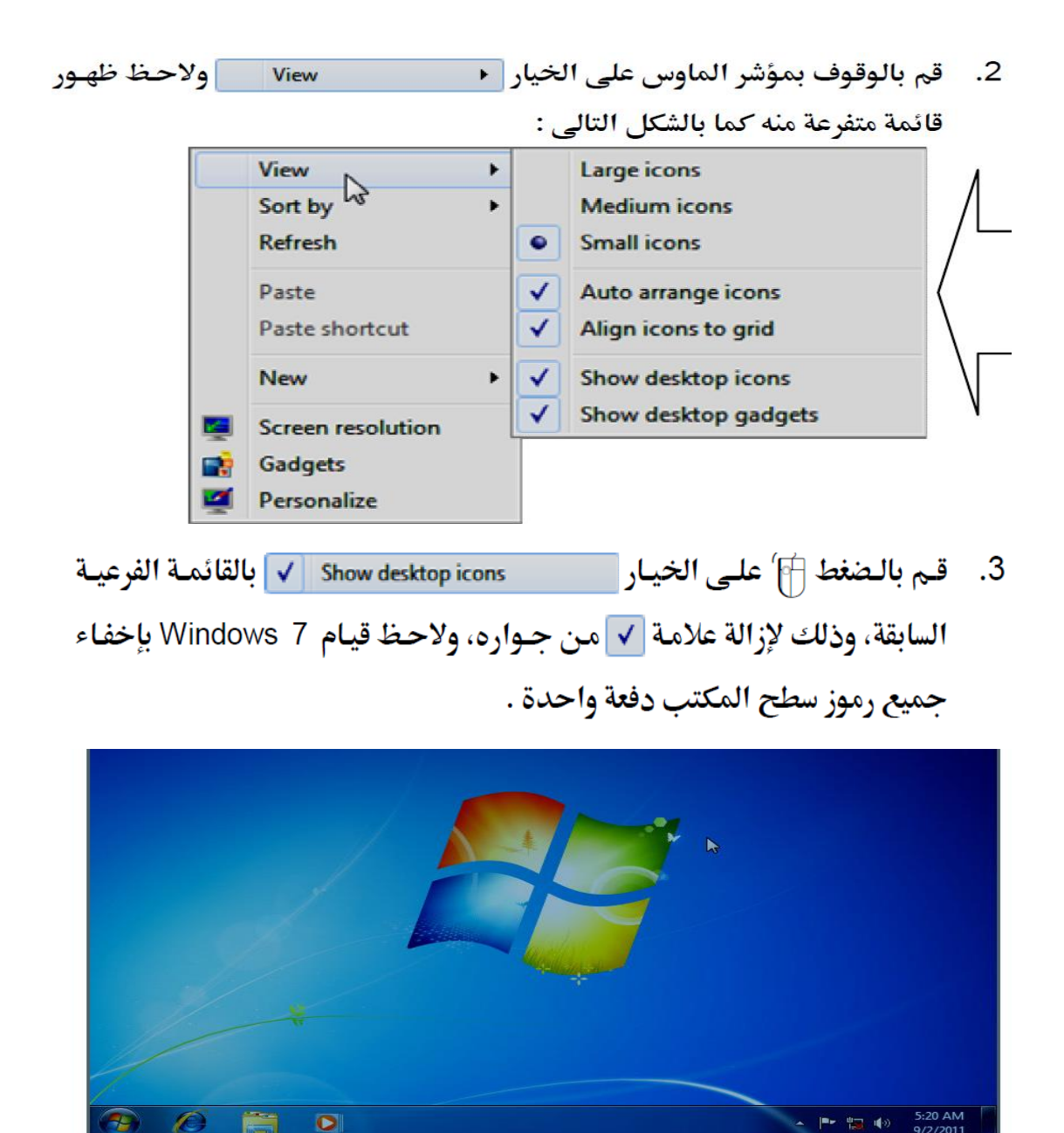

إذا أردت إعادة إظهار رمـوز سطح المكتب مرة أخـرى، فقـم بالـضغط أَبَأَ علـى  $\cdot$ الخيار ∏ Show desktop icons ∫وذلك لوضع علامة √ بجـواره، ولاحظ قيام Windows 7 بإظهار رموز سطح المكتب من جديد .

## تحديد الرموز Icons يسطح المكتب

إذا أردت القيام بتحديد Select مجموعة من الرموز بسطح المكتب، فكل ما عليك هو اتباع الخطوات التالية :

1. قم بالضغط ﷺ مع الاستمرار بالضغط في نقطة فارغـة – بـسطح المكتـب – قريبـة مـن الرمـوز المـراد تحديـدها، ثـم قـم بالـسحب Drag والتحـرك فـوق الرمـوز المطلـوب تحديـدها فقـط، ولاحـظ قيـام Windows 7 – أثنـاء عمليـة الـسحب – برسم ما يشبه مربعًا أو مستطيلاً ذا إطار أزرق – لاحظ الشكل التالي :

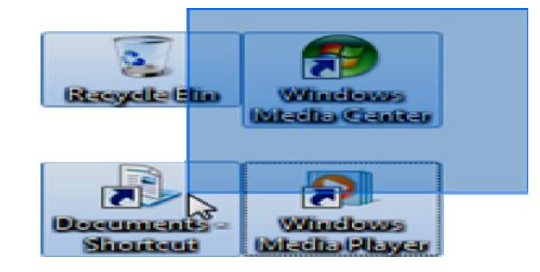

قم بتحرير مفتاح الماوس وذلك عند الانتهاء من تحديد كافة العناصر (الرمـوز)  $\cdot$ .2 المطلوب تحديدها، ويعبر عن تحديد الرموز بوجود مربع لبني اللون حـول كل رمز محدد وذلك كما بالشكل التالي :

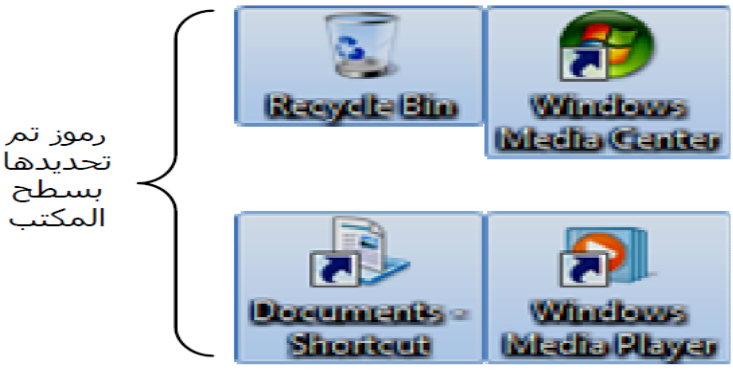

هذا ويمكنك استخدام طريقة أخرى لتحديد عدد من الرمـوز فـي أمـاكن متفرقـة بسطح المكتب، وللقيام بذلك عليك بمتابعة الخطوات التالية :

- 1. قـم بالـضغط ନି أمـرة واحـدة علـى الرمـز الأول ضـمن مجموعـة الرمـوز المـراد تحديدها بسطح المكتب .
- اضغط بأصبعك مع الاستمرار بالضغط على مفتاح [CTRL] بلوحة المفاتيح، ثم قم  $\cdot$ .2 بالضغط ﷺ على الرمز الثاني ليتم تحديده مع الحفاظ على تحديد الرمز الأول .
- كرر الضغط على باقي الرموز في المجموعة المراد تحديدها ليتم تحديد الرمـوز  $\cdot$ 3 واحد تلو الآخر .
- عندما تنتهي من تحديد كافة الرمـوز المطلوبـة، عليـك بتحريـر أصبعك مـن علـي  $\cdot$ .4 المفتاح [CTRL] ، ولاحظ ظهور الرموز المرادة – دون غيرها – في وضع التحديد

## نسخ الرموز Icons من سطح المكتب ولصقها في مكان آخر

لعلك تتساءل عـن الفائـدة التـى سـوف تجنيهـا مـن تحديـد Select عـدد مـن الرمـوز يسطح المكتب كما تعلمنا في الفقرة السابقة، فأحييك بأن عملية التحديد تساعدنا في اختيار مجموعة محددة من الرموز لتطبيق إجراءات معينة عليها مثل : نسخها أو حذفها أو تحريكها دفعة واحدة من مكانها أو إرسالها إلى قرص مرن Floppy Disk أو ذاكرة فلاش Flash Memory ، الخ .

وفي هذه الفقرة سوف نتعرف على كيفية نسخ الرموز من سطح المكتب، ولصقها في مكان آخر بالقرص الصلب هي الديك – تابع معي الخطوات التالية :

- 1. قم بتحديد Select الرموز المراد نسخها من سطح المكتب، وذلك كما تعلمت من قبل .
- قم بالضغط معًا على المفتاحين MC + GTRL من لوحة المفاتيح ليتم نسخ Copy  $\cdot$ .2 الرموز المحددة في ذاكرة الحاسب RAM .
- اذهب إلى المكـان الـذي تريـد لـصق Pasta الرمـوز بـه، ولـيكن مـثلاً القـسم :E .3 بالقرص الصلب الصبحة الديك .
- اضغط معًا على المفتـاحين M+ CTRL | + JV من لوحـة المفـاتيح، ليـتم لـصق Pasta  $\cdot$ .4

الرموز في هذا المكان الذي تم اختياره بقرصك الصلب هي. 

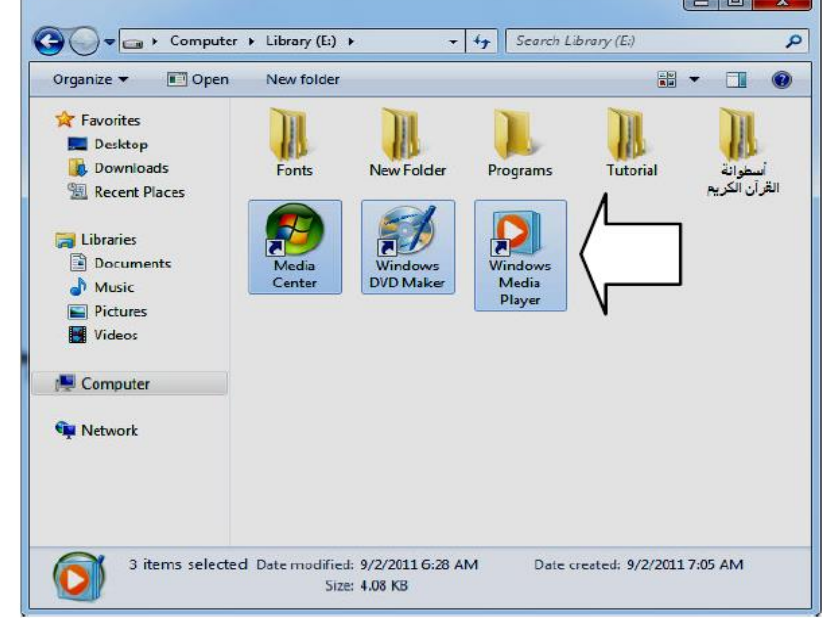

## اضافة أدوات المعلومات Gadgets الى سطح المكتب

نتنـاول فـي هـذه الفقـرة كيفيـة إضـافة أدوات المعلومـات Gadgets إلى سـطح المكتب Desktop، وهذه الأدوات تجعل التعامل مع سطح المكتب أكثر فعالية وأكثر متعة، ويمكن للمستخدم تخصيص هذه الأدوات، وتعديل خصائصها كما يتراءى له، أيضًا يمكنه تغيير موضع هذه الأدوات بسطح المكتب وتغيير درجة شفافيتها، إضافة إلى إمكانيـة إغـلاق Close أية أداة من هذه الأدوات الموجودة بـسطح المكتب، وتحميل أدوات أخرى من الإنترنت وإضافتها لـسطح المكتب، .. والآن تعال معي لنتعرف علـي كيفيـة إضـافة أدوات المعلومات Gadgets إلى سطح المكتب Desktop وذلك يتم من خلال الخطوات التالية :

1. قم بالنقر ``` بمفتاح الماوس الأيمن في أي مكان فارغ بسطح المكتب، ولاحظ ظهور القائمة المختصرة التالية :

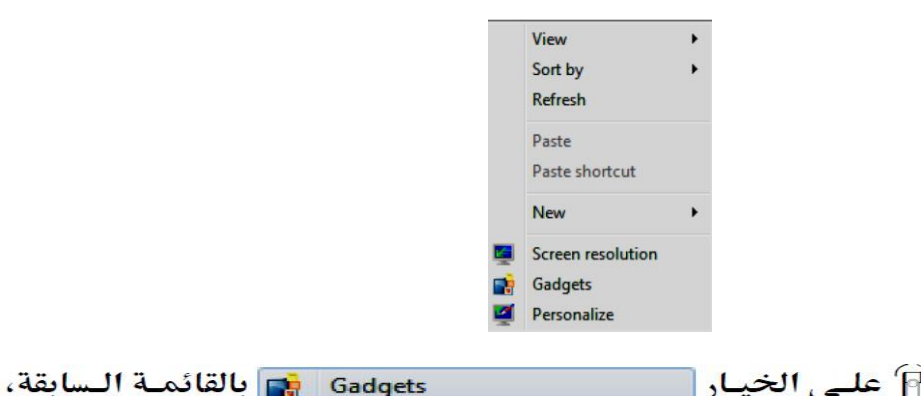

2. قم بالـضغط ନି علـي الخيـار |

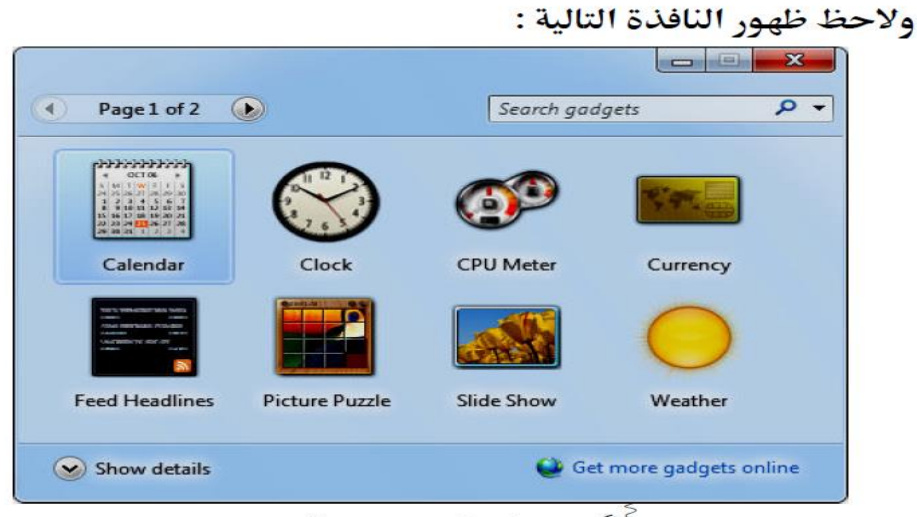

- قم بالنقر المزدوج  $\bigoplus^{\leq}$  على أية أداة من الأدوات Gadgets الموجودة بالنافذة  $\cdot$  3 السابقة، ليتم إضافتها إلى سطح المكتب Desktop على الفور .
	- اضغط أآل على الرمز (﴿ بِأَعلى النافذة السابقة، ليتم عرض بـاقي الأدوات  $\cdot$ .4 Gadgets الموجودة بالصفحة الثانية، والتي لم تظهر بالصفحة الأولى الافتراضية بالنافذة السابقة، وهي هنا أداة واحدة حاليًا – لاحظ الشكل التالي :

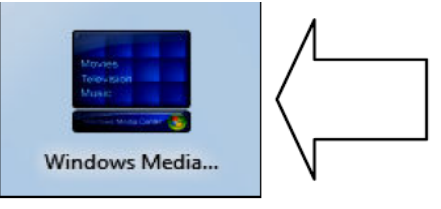

- قم بإضافة ما تريده من الأدوات Gadgets إلى سطح المكتب Desktop، وذلك .5 بالنقر المزدوج  $\widehat{\mathbb{P}}$  عليها كما تعلمت .
- لاحظ ظهور أدوات المعلومات Gadgets بيمين سطح المكتب Desktop كما .6 هو موضح بالشكل التالي :

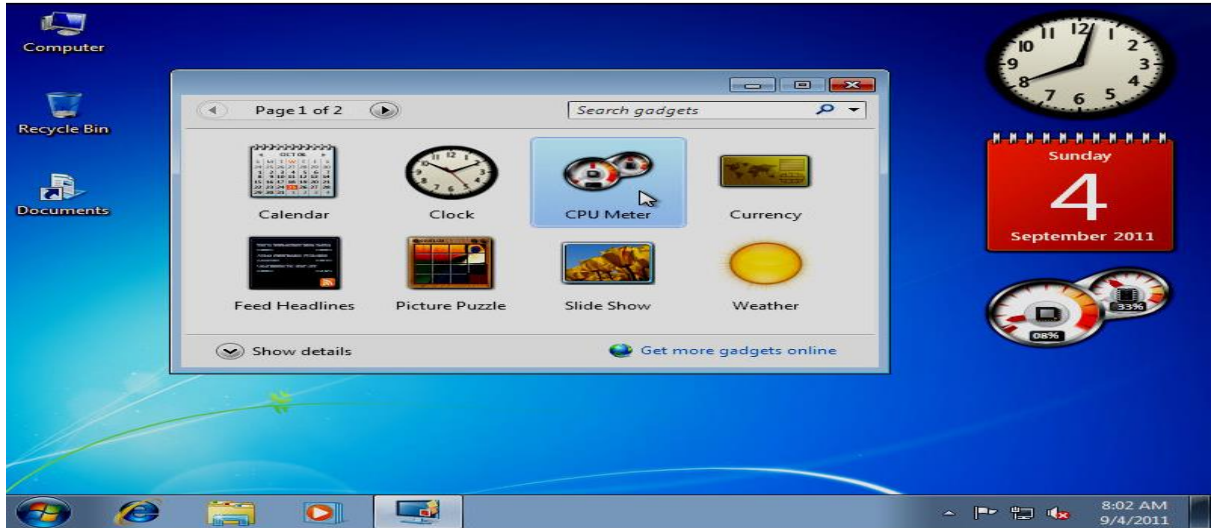

إذا أردت الحصول على المزيد من أدوات المعلومات Gadgets غير الموجـودة  $\overline{.7}$ افتراضـــيًا بنظـــام التــــشغيل Windows 7، فيمكنــــك الـــضغط شي الصــــي الخيـار Get more gadgets online في بأسـفل النافـذة الـسابقة، ليـتم فـتح صـفحة الويب الخاصة بمعرض "**Microsoft** لأدوات المعلومات Gadgets، والذي يتيح لك استعراض هذه الأدوات وتحميل ما تريده منها مجانًا، ومن ثم إضافته إلى سطح المكتب Desktop .

## تغيير الخلفية الخاصة بسطح المكتب

إذا أردت تغيير الخلفيـة الحاليـة الخاصـة بـسطح المكتـب إلى أيـة خلفيـة أخـرى تريدها، فكل ما عليك هو اتباع الخطوات التالية :

1. قم بالنقر $\overline{[\widehat{\dagger}]}$  بمفتاح الماوس الأيمن في أي مكان فارغ بسطح المكتب، ولاحظ ظهور قائمة خيارات مختصرة كما بالشكل التالي :

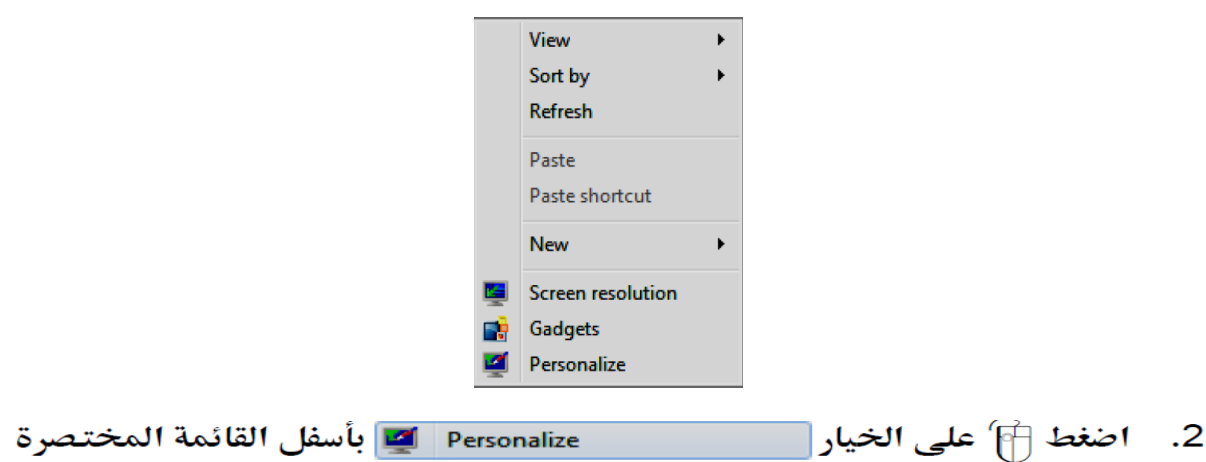

السابقة، ولاحظ ظهور النافذة التالية :

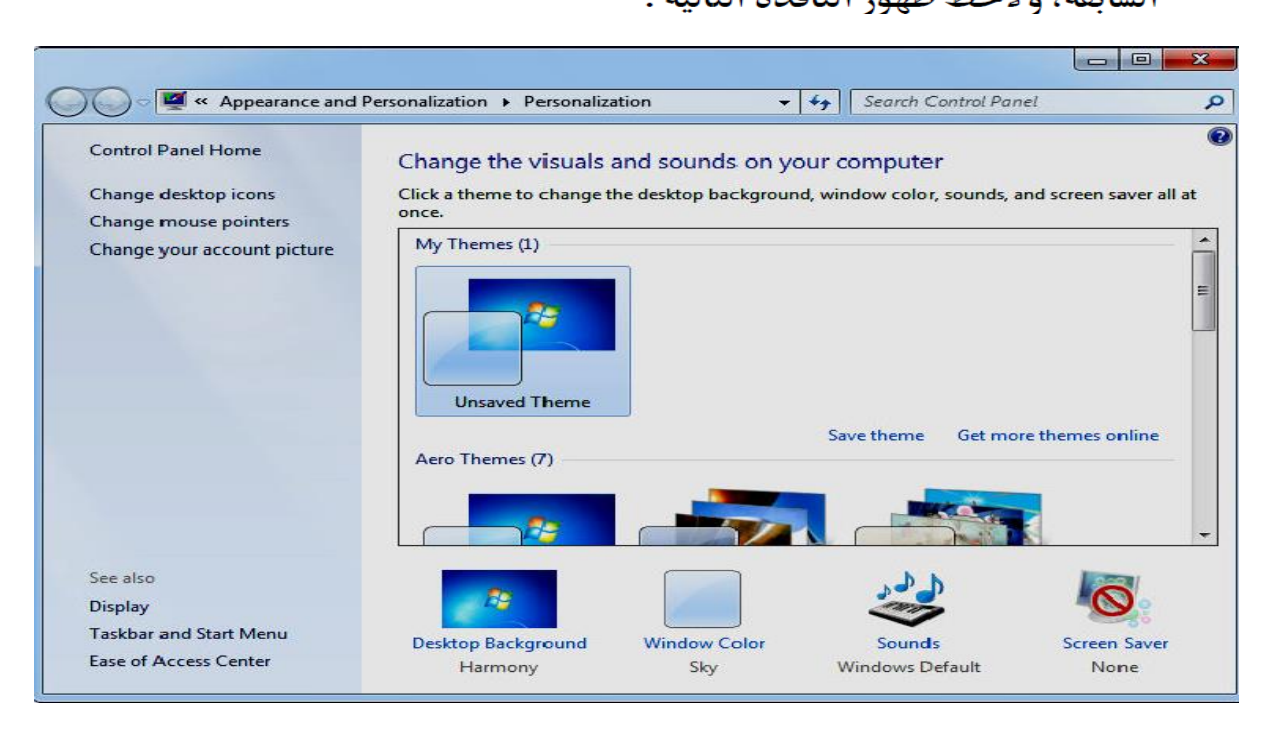

3. قم بالضغط [4]' على الخيار Desktop Background الموجـود بـالجزء الـسفلي من النافذة السابقة، ولاحظ ظهور النافذة التالية :

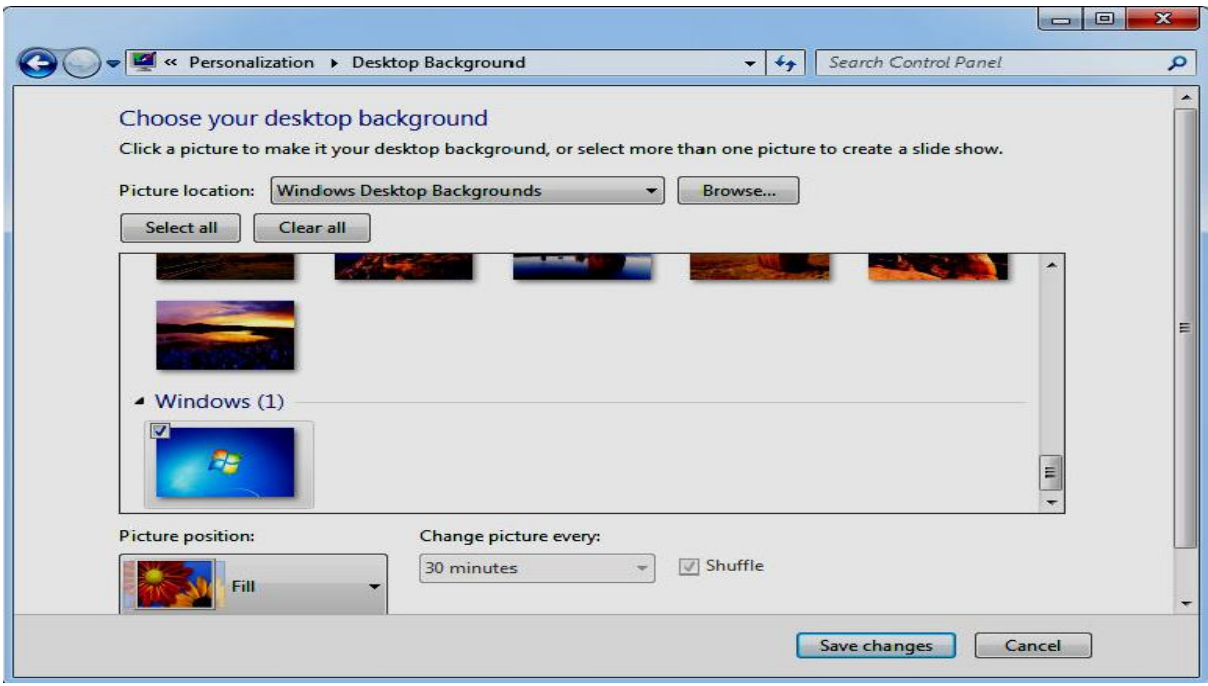

- 4. قم باختيار خلفية من الخلفيات المتاحة بالنافذة السابقة، والمندرجة بأسفل الخيار Windows Desktop Backgrounds بالقائمة :Picture location، أو قـم إحداها لتصبح خلفية لسطح المكتب .
- 5. بعــد الانتهــاء مــن اختيــار الخلفيــة المناســبة لــك، قــم بالــضغط ������� علــي المفتاح [[ Save changes | بأسفل النافذة السابقة، ولاحظ ظهور النافذة التالية :

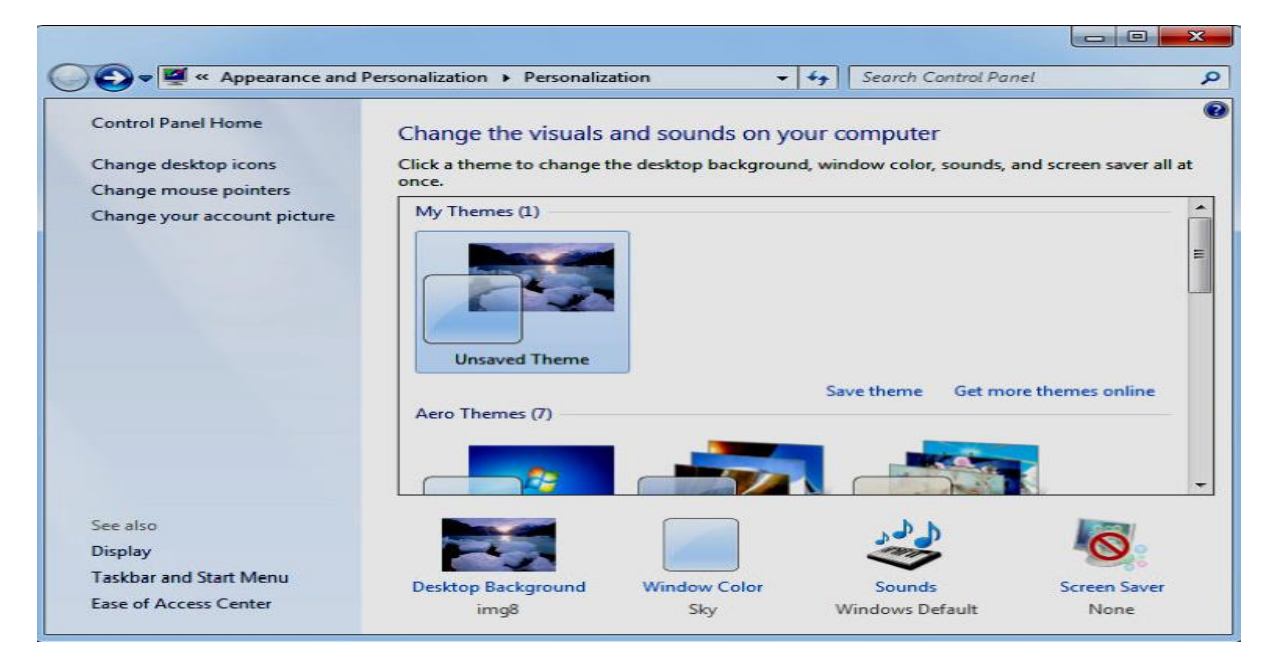

قم بإغلاق النافذة السابقة وذلك بالضغط على المفتـاحين ALT | + F4 ولاحظ  $.6$ ظهور الخلفية الحديدة التي اخترتها بسطح المكتب .

## استخدام شاشة التوقف Screen Saver

يمكنك استخدام شاشة التوقف Screen Saver وذلك عندما تكون بعيدًا عن جهاز الكمبيوتر لفترة ما ولا تريد أن يطلع أحد علـى الملفات التـى تركتهـا مفتوحـة فـى جهـازك، حيث سيتم تـشغيل شاشـة التوقف وعرضها بعـد وقـت – محـدد مـسبقًا – وذلـك عنـد تركـك للماوس Mouse ولوحة المفاتيح Keyboard، وللتعرف على كيفية استخدام شاشة التوقف وضبط إعداداتها عليك بمتابعة الخطوات التالية :

1. قــم بــالنقر شي الله عنه عـــان فــارغ بــسطح المكتــب، ولاحــظ ظهــور القائمــة المختصرة التالية :

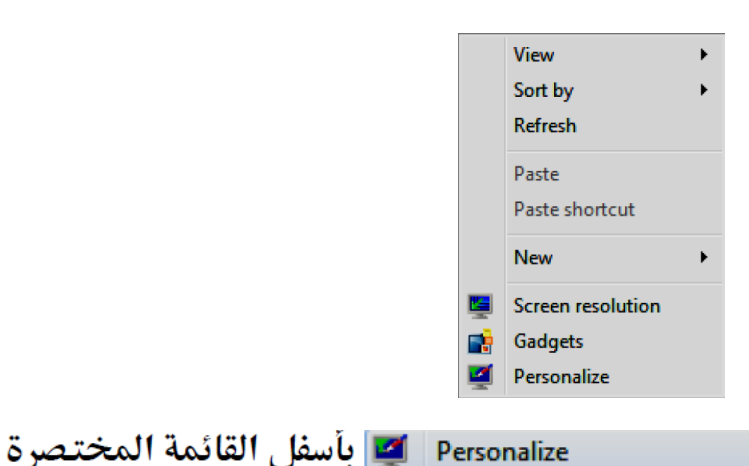

2. اضغط [4]' على الخيار [

السابقة، ولاحظ ظهور النافذة التالية :

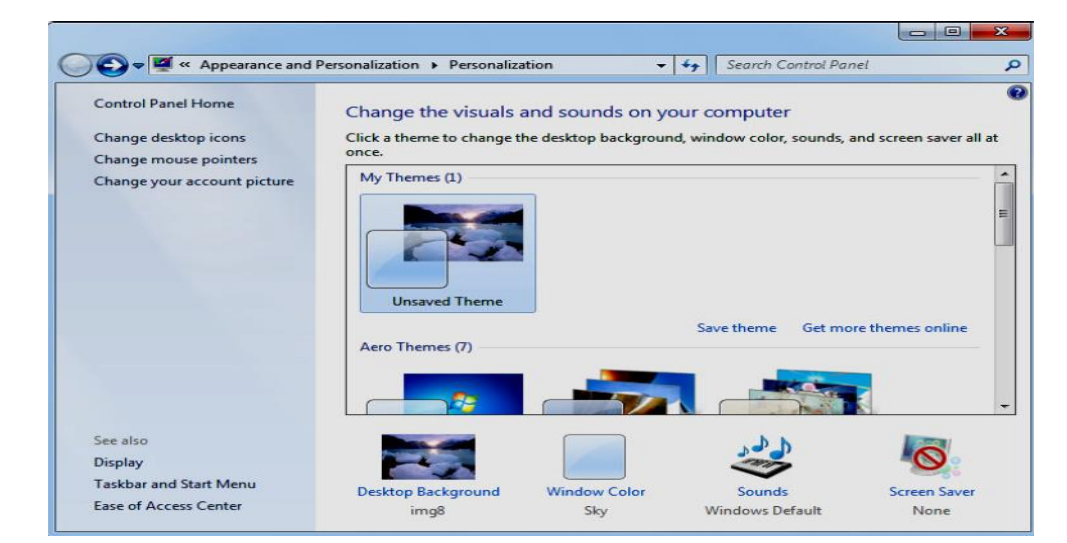

قم بالضغط [4]' على الخيار Screen Saver الموجود بالجزء السفلي من النافذة  $\cdot$ 3 السابقة، ولاحظ ظهور النافذة التالية :
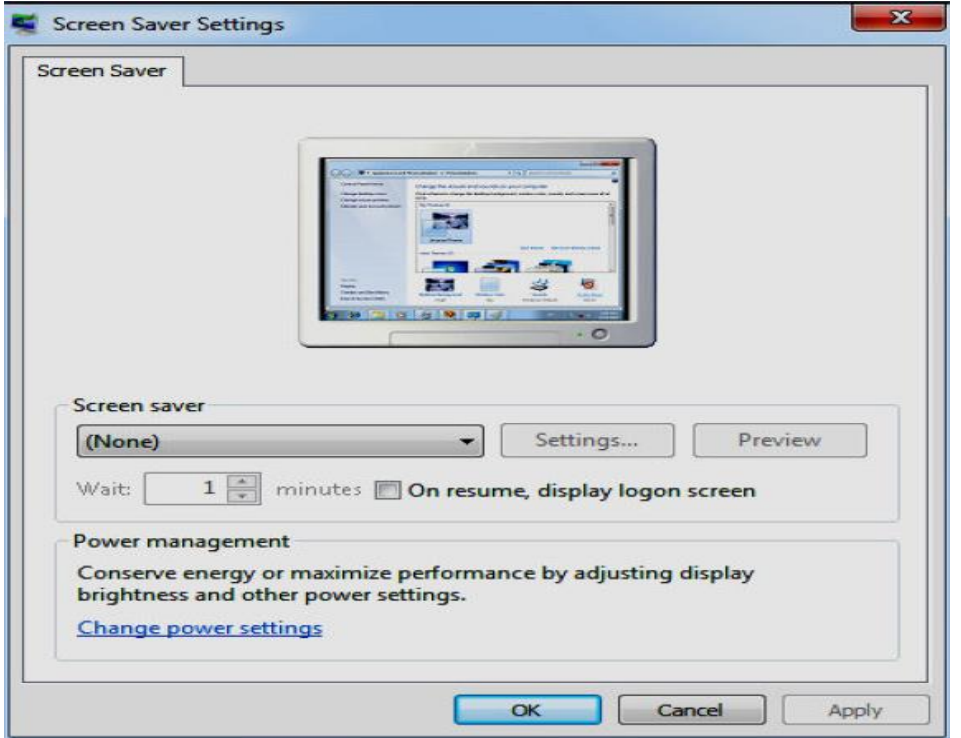

4. قم باختيار نموذج شاشة التوقف الذي تريد استخدامه، وذلك من خلال القائمة المخصصة لذلك - لاحظ الشكل التالي :

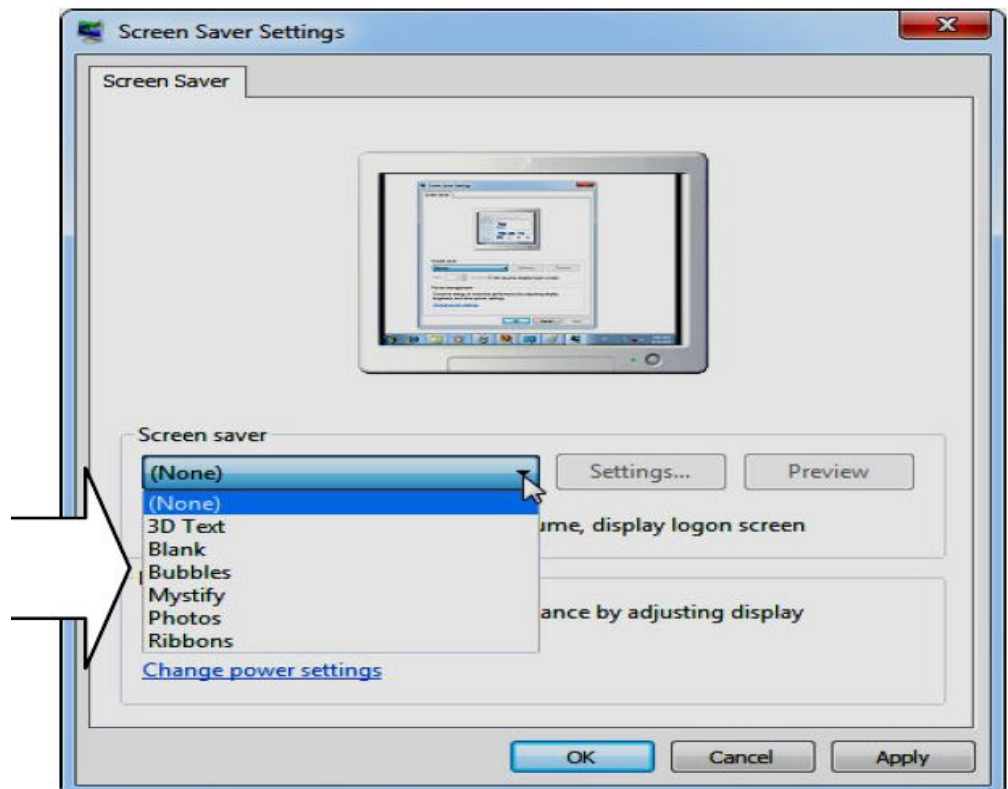

بعد اختيارك لنموذج شاشة التوقف، قم بتحديد الوقت – بالدقائق – الذي تريد  $.6$ أن تبدأ شاشة التوقف بعده عند تركك للماوس ولوحة المفاتيح، وذلك يتم من خلال الخانة :Wait الموجودة بالنافذة السابقة – لاحظ الشكل التالي :

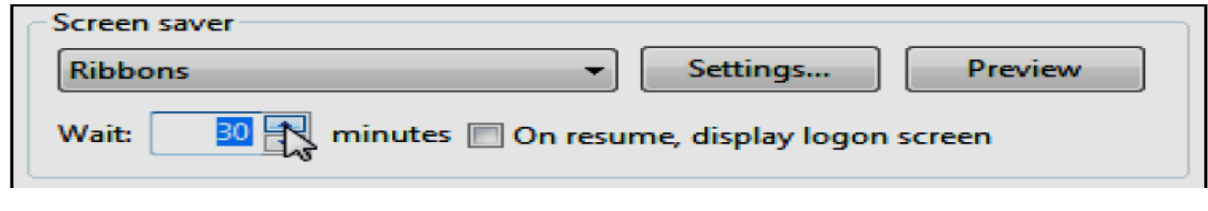

7. اضغط [4] مفتاح w No و بالنافذة السابقة، ليتم اعتماد التغييرات التي قمت

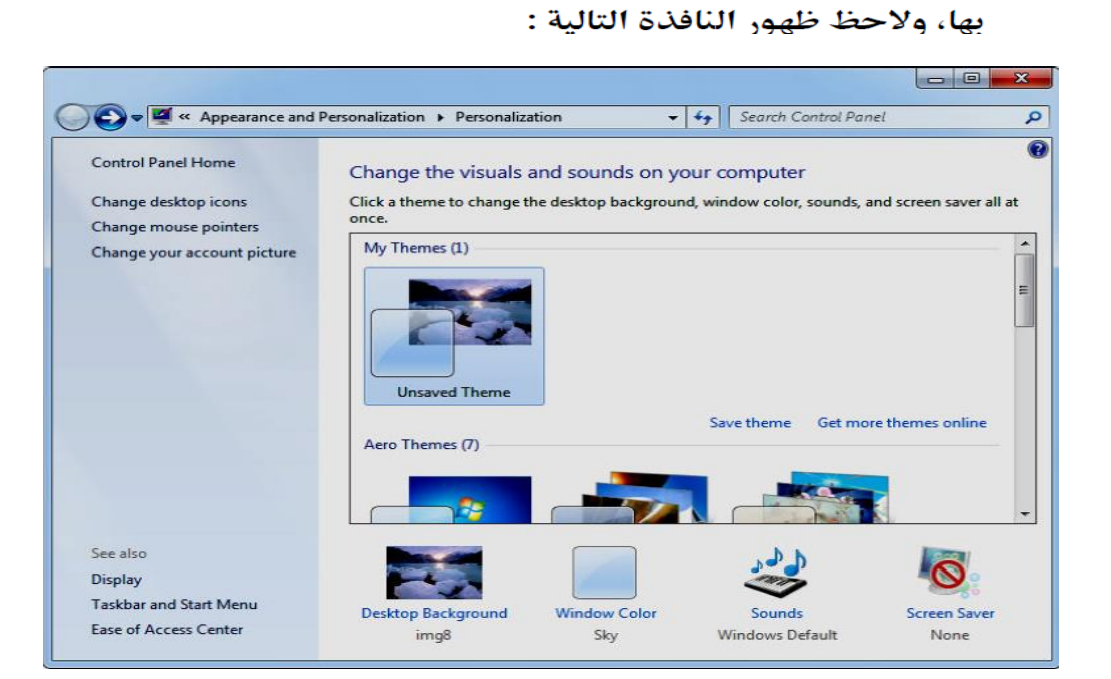

قم بإغلاق النافذة السابقة وذلك بالضغط على المفتـاحين HF4 + [ALT] ولاحظ  $\cdot$ .8 عند تركك للماوس ولوحة المفاتيح بعد عدد الدقائق التي قمت بتحديدها لبدء شاشة التوقف بعدها، ظهور شاشة التوقف كما بالشكل التالي :

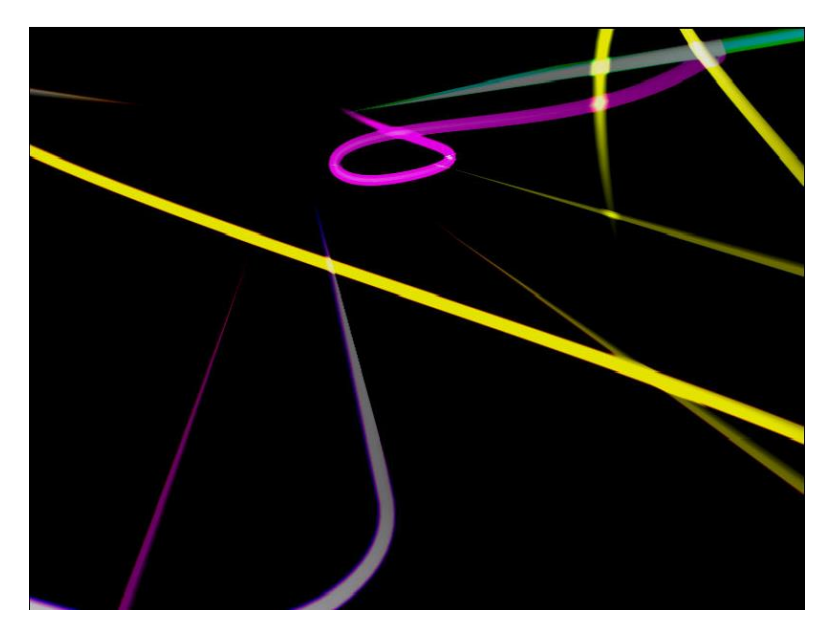

# تغيير دقة عرض الشاشة لسطح المكتب

أغلب المستخدمين – في الوقت الحالي – لديهم شاشات عرض 17 بوصة، لذلك فمن المستحسن – عند استخدام Windows 7 – حعل دقة عرض الشاشة لسطح المكتب تساوى 768 Pixel x 1024 Pixel ولعمل ذلك عليك بمتابعة الخطوات التالية :

1. قم بالنقر ۞ في أي مكان فارغ بسطح المكتب، وستلاحظ ظهور قائمة خيارات مختصرة، اختر منها الخيار [صدر Screen resolution ] [2] ولاحظ ظهور النافذة

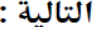

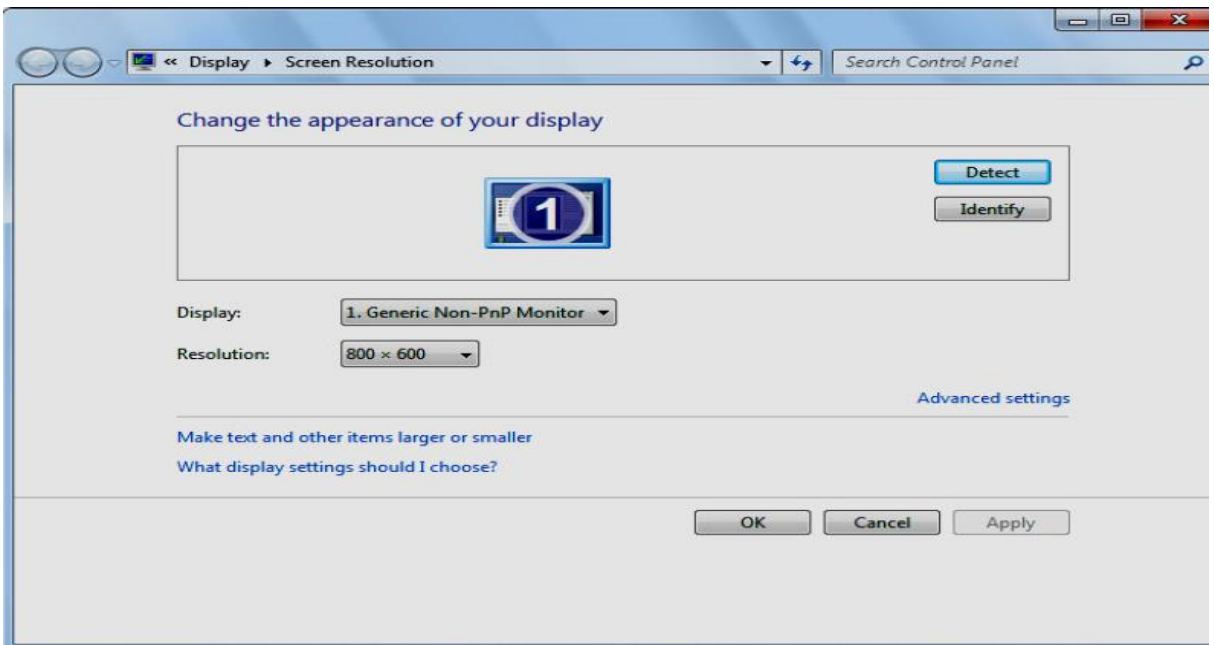

من خلال الخيار :Resolution الموجـود بيـسار النافـذة الـسابقة، قـم بتحريـك  $\cdot$ .2 المؤشر المنزلق الرأسي الخاص بهذا الخيار وذلك حتى تصل إلى دقة العرض by 768 pixels - لاحظ الشكل التالي :

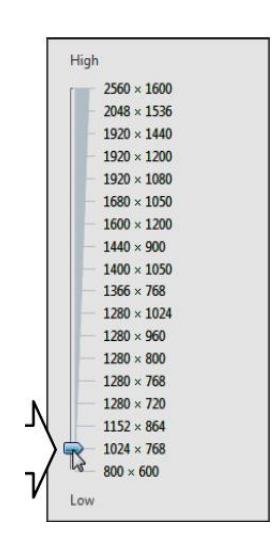

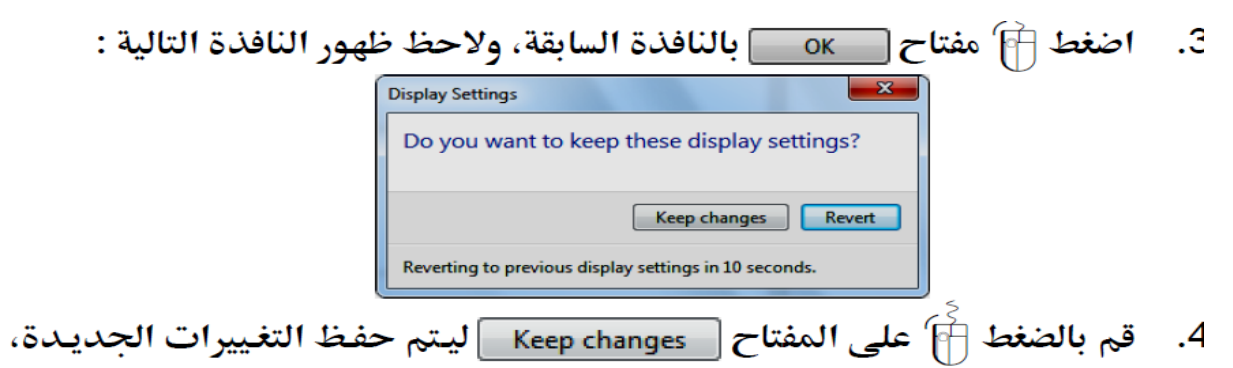

ولاحظ تغيير دقة عرض الشاشة إلى الوضع الجديد الذي قمت باختياره .

سطح المكتب بدقة عرض للشاشة تساوي 800 Boo Pixel x 600 Pixel

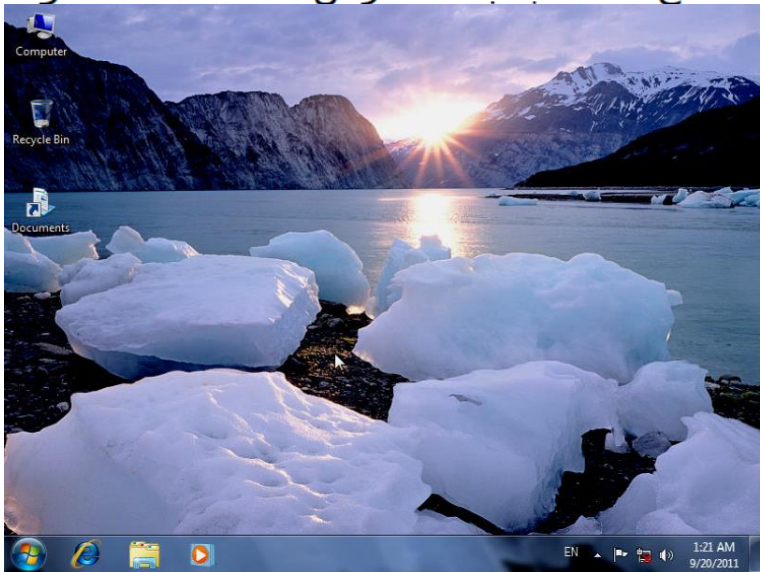

# ما هي الملفات Files ؟

الملفات Files هـي رمـوز Icons عنـدما تقـوم بـالنقر المـزدوج  $\bigoplus\limits_{i=1}^s$  عليهـا يـتم فتحهـا بواسطة أحد البرامج المتخصصة وذلك وفقًا لنوع الملف وامتداده .

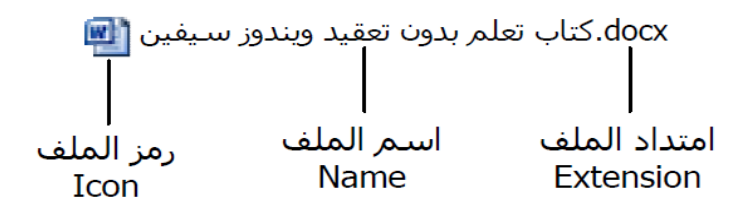

فمثلاً ملفات الفيديو Video Files يتم فتحها بواسطة أحد برامج مشغلات الفيديو مثـل برنـامج Windows Media Player وبرنـامج RealPlayer في، كـذلك ملفـات الـصور Image Files يـتم فتحهــا بواســطة أحــد بــرامج عــرض الــصور مثــل برنــامج Windows Photo Viewer وبرنامج Microsoft Office Picture Manager وهكذا .

# ما هي المجلدات Folders ؟

المحلدات Folders هي عبارة عن حافظات يتم تخزين الملفات بها

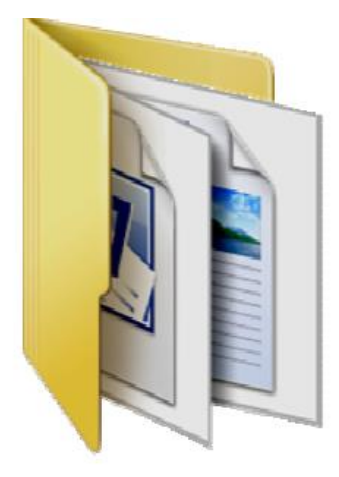

CREATE FOLDER)اِنشاء محلد يمكن إنشاء مجلد جديد لحفظ مجموعة من الملفات والمجلدات فيه وذلك بالنقر على الزر الأيمن للفأرة Mouse على اي مكان فراغ كان يكون سطح المكتب ومن القائمة المنسدلة نختار الأيعاز جديدNew وِمن القائمة الفرعية نختار الأيعاز مجلد Folder كما في الشكل .

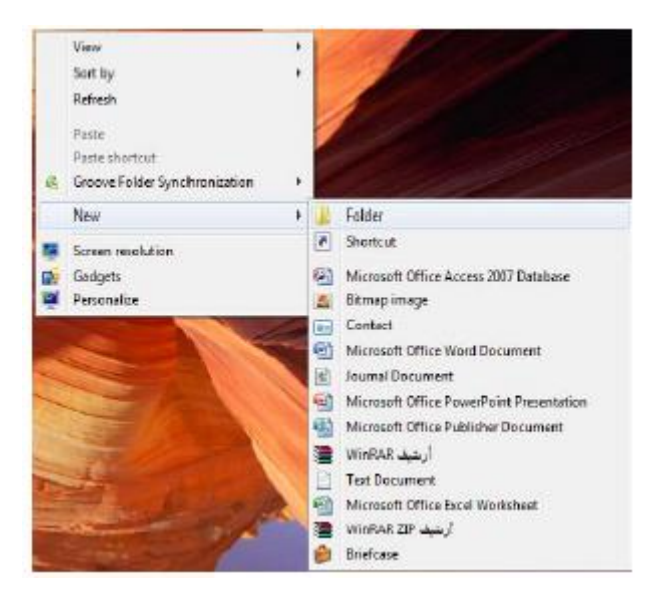

#### انشاء ملف CREATE FILE

يمكن إنشاء ملف جديد وذلك أما بوساطة البرنامج المفتوح كأن يكون أحد برامج مجموعة Microsoft office مثلا أو بالنقر على الزر الأيمن للفأرة Mouse ومن القائمة المنسدلة نختار الأيعاز جديد New ومن القائمة الفرعية نختار أحد الملفات المدرجة في القائمة إعتبار ا 

تطبيق/ افتح بر نامج ال wordله قم بكتابة اسمك والقسم والمرحلة؟

#### SAVE FILE حفظ ملف

بعد إنهاء جميع الأجراءآت على الملف المفتوح ومحاولة إغلاقه نضغط على المفتاح ل<sup>1</sup>5 Office button ومن القائمة المنسدلة نختار الأيعاز حفظ Save فيتم فتح نافذة حفظ ب Save ـــكل . as كما في الشــــ

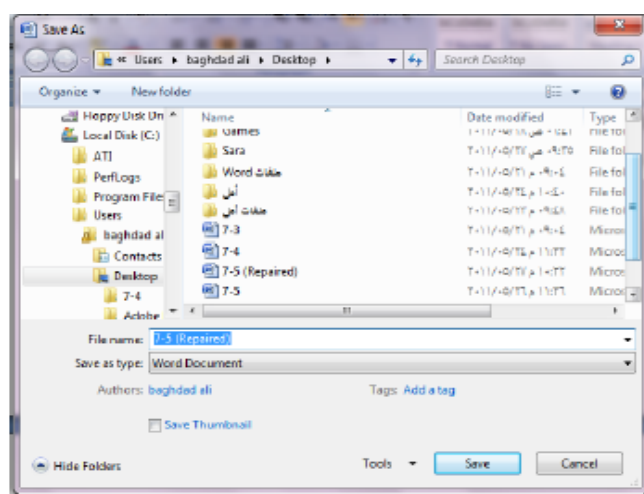

نلاحظ في هذه النافذة :

- ١ . الشريط الأول في أعلى النافذة يحدد المسار. الخاص بالملفات المفتوحة .
- ٢\_ الشريط المجاور له في الجهة اليمني يستخدم للبحث عن ملف أو برنامج محدد بكتابة إسمه في هذا الشريط .
- ٣. الجانب الأيسريمثل لوح المستكشف Explorer pane الذي يستخدم لتغيير مكان الحفظ داخل الحاسبة .
- ٤ . الجانب الأيمن يبين تفاصيل الملفات والبر امج الموجودة في الموقع الذي تم تحديده من الجانب الأيسر .
- 0\_ الشريط الخاص بأسم الملف File name الذي يظهر به الأسم الأفتراضي للملف و الذي يمكن تغيير ه .
	- ٦. الشريط الأخير Save as type الذي بوساطته يمكن تحديد نو ع الملف المخزن .
	- ٧\_ بعد الأنتهاء من جميع الأجر اءات السابقة يمكن الضغط على الأيعاز\_حفظ Save .

**ملاحظة:** عندما تتم عملية حفظ الملف لأول مرة بأستخدام الأيعاز حفظ Save تنفتح نافذة حفظ ب Save as الظاهرة في الشكل أعلاه وكذلك عندما تتم عملية الخزن بأسم جديد أما عندما تتم عملية الخزن بعد إجراء التعديلات على الملف ودون تغيير الأسم فلاتفتح هذه النافذة وأنما تتم عملية الخزن على الملف ذاته مباشرة .

## ما هي الاختصارات Shortcuts ؟

الاختصارات Shortcuts هي بمثابـة بوابـات للملفـات Files، حيـث يمكنـك عمـل اختصار Shortcut لملف ما موجود بأحد أقسام القرص الصلب للمسكة لديك، بحيث يتم تشغيل الملف عند النقر المزدوج  $\overrightarrow{r}$  على رمز الاختصار Shortcut الذي قمت بإنشائه لهذا الملف .

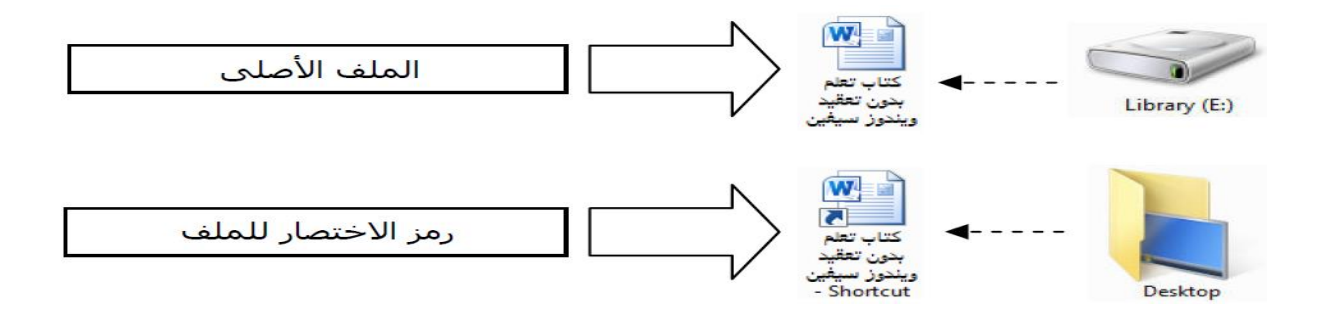

# تغيير أسماء المفات والجلدات والاختصارات

تستطيع تغيير اسم أي عنصر سـواء كـان ملفًا أو مجلـدًا أو حتـى اختصار، وذلك يـتم وفق الخطوات التالية :

1. قم بالنقر ﴿ إِمْ بِمفتاحِ الماوسِ الأيمنِ على رمزِ العنصرِ المرادِ تغييرِ اسمـه، ولاحظ ظهــــــور قائمـــــــة خيـــــــارات مختــــــصرة، اخـــــــتر منهـــــــا الخيـــــــار Rename \_\_\_ ليـتم ظهـور الاسـم الحـالي للعنـصر مظلـلاً باللون الأزرق داخل مستطيل ذي لون أبيض كما بالشكل التالي :

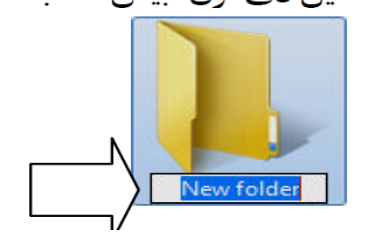

2. قم باستخدام المفتاح <mark>(Back Space)</mark> بلوحة المفاتيح Keyboard لحذف الاسم الحالي للعنصر، ثم قم بكتابة الاسم الجديد الذي تريده للعنصر .

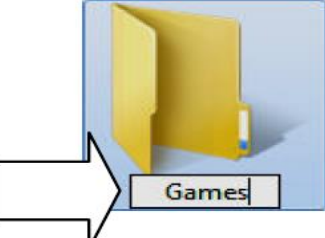

اخترته للعنصر .

الطريقة الثانية:

2. نحدد المجلد أو الملف المطلوب تغيير اسمه. من لوحة المفاتيح نضغط على زر F2. نكتب اسم الملف الجديد ثم نضغط Enter.

#### ضغط المجلدات COMPRESS FOLDERS

يمكن ضغط المجلدات لتقليل حجو مها لتيسير عملية حفظها -ونقلها عبر البريد الألكتروني وشبكة الأنترنيت وغير ذلك من الأعمال .

لأنشاء مجلد مضغوط يمكن إستخدام برامج خاصة لهذا الغرض مثل برنامج الضغط 

- ١]. ننتق الملف أو الملفات المطلوب ضغطها [
- ٢]. ننقر بالزر: الأيمن للفأرة آيقونة أحد الملفات المنتقاة ومن القائمة المنسدلة نختار إرسال الى Send to ومنها نختار المجلد المضغوط Compressed (Zipped) folder .

٣]. نسحب أي ملفات أخر ي الى المجلد المضغوط لنسخها أليه [

هذا مع العلم بأن بعض أنواع الملفات كالصور jpeg تكون مضغوطة مسبقا لذا فأن نقلها الى مجلد مضغو ط لن يقلل من حجمها كثير ا.

إستعمال المجلد المضغوط USING COMPRESSED FOLDER 

- ١] [ننقر: المجلد المضغوط نقر ا مز و دجا لفتحه ].
- ٢]. ننقر نقر ا مز دو جا أي بر نامج أو ملف في النافذة لفتحه..
- ٣\_ لفك ضغط ملف يمكن نسخه الى مجلد غير مضغوط .
- ٤]. لفك ضغط جميع الملفات في المجلد ونسخها الى مجلد جديد ننفر Extract all files (إستخر اج جميع الملفات).
- 0. في النافذة Extract compressed(Zipped) folders (إستخراج المجلدات المضغوطة) يمكن تحديد الموقع الذي نريد إستخر اج الملفات إليه .
	- ا". ننقر الزر Extract (إستخراج) .

# نسخ الملفات والمجلدات من مكان ما ولصقها في مكان آخر

النسخ (copy ) : أخذ نسخة من ملف و وضعها في مكان آخر مع الاحتفاظ بالنسخة الأساسية.

القص ( cut ) : نقل ملف من مكان إلى مكان آخر .

اللصق ( paste ) : أمر تثبيت النسخ و القص عند تنفيذهما أي أن أمري النسخ و القص لا يتم الا بتنفيذ أمر اللصق يمكن تنفيذ أمر النسخ و القص بعدة طرق:

يمكنك نسخ أي عنصر سواء كان ملفًا أو مجلدًا من مكـان مـا ولـصقه فـي مكـان آخـر، وذلك وفق الخطوات التالية :

الطريقة الأولى : باستخدام لوحة المفاتيح keyboard :

- 1. ٪ قـم بتحديـد العنـصر المـراد نـسخه، وذلـك بالـضغط ۞ مرة واحـدة علـى الرمـز الخاص به .
- قم بالضغط معًا على المفتـاحين MEL + CTRL بلوحـة المفـاتيح، ليـتم نـسخ Copy  $\cdot$ .2 العنصر المراد في الذاكرة العشوائية للحاسب .
	- 3. نفتح النافذة المطلوب وضع النسخة فيها.
	- 4. من لوحة المفاتيح نستخدم الاختصار CTRL+V لأمر اللصق.

ثانيا:- .النسخ باستخدام زر ماوس اليمين: 1.نحدد الملف المطلوب نسخه. 2.نضغط بزر ماوس اليمين على الملف و نختار أمر نسخ. 3.نفتح النافذة المطلوب وضع النسخة فيها. 4.نضغط بزر ماوس اليمين في مكان فارغ داخل النافذة و من القائمة الفرعية التي تظهر نختار أمر لصق.

عملية قص cut :-

بعد تحديد العنصر المراد قصه ثم الضغط معا على المفتاحين ctrl+x من لوحة المفاتيح او باستخدام mouse نضغط على زر الماوس الايمن على الملف المراد قصه ونختار ايعاز قص cut ثم بعد ذلك ننفذ عملية اللصبق

بتحديد هذه العناصر أولاً ثم اتباع نفس الخطوات السابقة .

#### إنشاء اختصار Shortcut للف ما بسطح المكتب

إذا أردت إنشاء اختصار Shortcut - بسطح المكتب - لملف ما، فكل ما عليك هـو اتباع الخطوات التالية :

مختصرة كما بالشكل التالي :

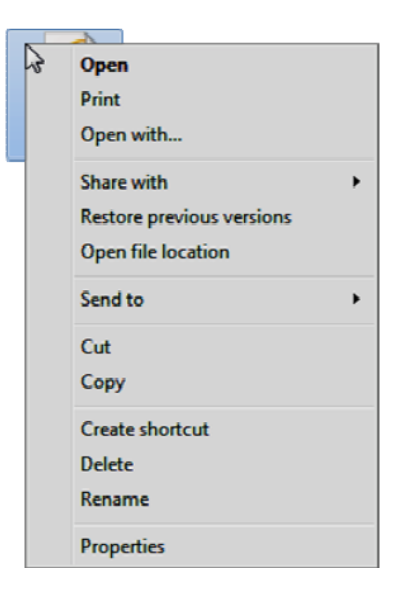

2. قـم بـالوقوف بالمـاوس فـوق الخيـا, ■ إولاحظ Send to ظهور قائمة خيارات متفرعة منه كما بالشكل التالي :

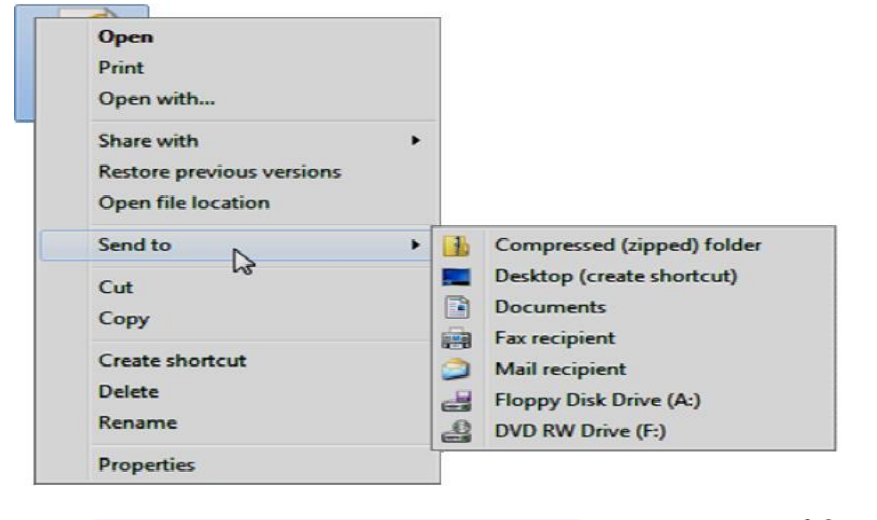

Desktop (create shortcut) [القائمــة الفرعيــة 3. اضــغط ନି علــي الخيــار <mark>.</mark> السابقة، ليتم إنشاء رمز اختصار للملف بسطح المكتب .

## تصفح الملدات واستخدام طرق العرض المفتلفة لها

يمكنك تصفح أي مجلد Folder، وذلك بـالنقر المـزدوج  $\bigoplus\limits_{j=1}^S$  علـى الرمـز الأصـفر اللون الخاص بـه، ليـتم فتحـه وعـرض مـا بداخلـه مـن ملفـات أو مجلـدات فرعيـة فـي نافـذة خاصة – لاحظ الشكل التالي :

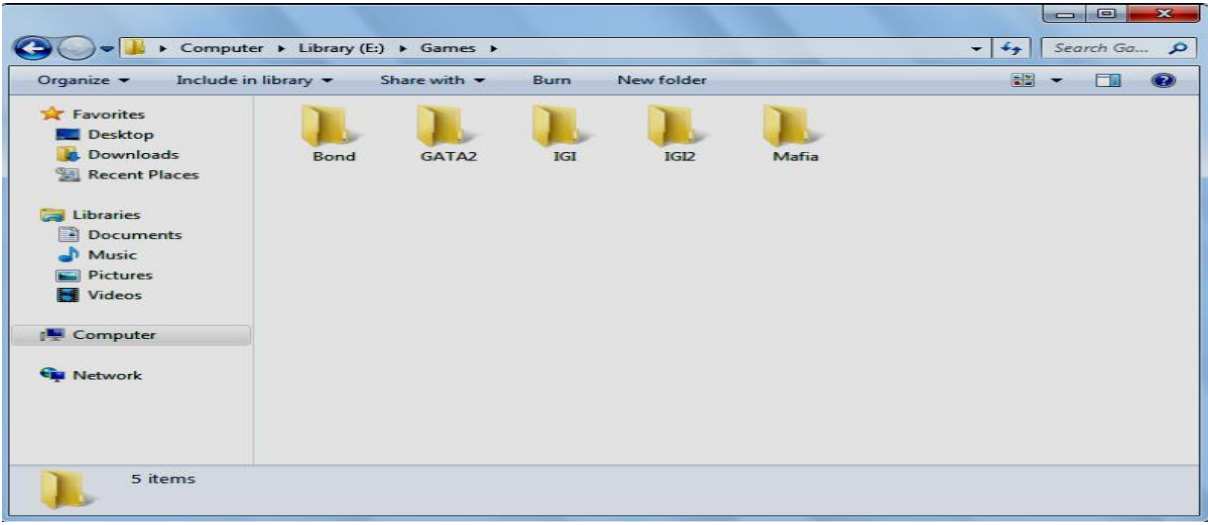

وكما تلاحظ من الشكل السابق وجـود مجموعـة مـن المجلـدات الفرعيـة بـداخل النافذة الخاصة بالمجلد الذى قمنا بفتحه، ويمكننا تغيير طريقة عرض المجلدات من خلال النقر `` | بمفتاح الماوس الأيمن في أي مكان فارغ داخل إطار المجلد المفتـوح ليـتم ظهور قائمة مختصرة كما بالشكل التالي :

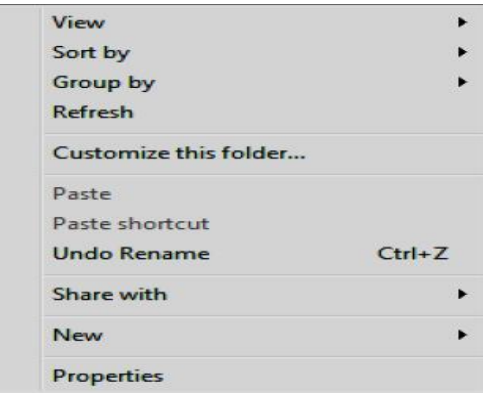

نقوم بالوقوف بمؤشر الماوس ج∫فـوق الخيـار ∫ ∙ View بالقائمة السابقة، فتظهر لنا قائمة متفرعة منه كما بالشكل التالي : View Extra large icons ↳ Sort by Large icons Group by  $\bullet$ **Medium** icons Refresh **Small icons** List Customize this folder... **Details** Paste **Tiles** Paste shortcut Content **Undo Rename**  $Ctrl + Z$ Share with New  $\ddot{\phantom{1}}$ Properties

نلاحظ بالقائمة الفرعية السابقة أنها تحتوي على عدد من الخيارات تختص بطرق العرض المختلفة للمجلدات، وهذه الخيارات هي :

Extra Large lcons : يستخدم لعرض رموز المحلدات بأححام كبيرة للغاية . Large Icons : يستخدم لعرض رموز المحلدات بأححام كبيرة . Medium Icons : يستخدم لعرض رموز المحلدات بأححام متوسطة . Small Icons : يستخدم لعرض رموز المحلدات بأححام صغيرة . List : يستخدم لعرض رموز المجلدات بأحجام صغيرة في صورة قائمة . Details : يستخدم لعرض رموز المجلدات بأحجـام صغيرة فـي صـورة قائمـة مـع إظهار التفاصيل المختلفة لهذه المحلدات . Tiles : يستخدم لعرض رموز المحلدات بأحجام متوسطة في صورة أعمدة . Content : يستخدم لعرض رموز المجلدات بأحجام متوسطة في صورة قائمة مع إظهار تواريخ التعديل لهذه المجلدات .

نقوم باختيار طريقة عرض المجلدات التي تتراءى لنا، وذلك بالضغط  $\bigoplus\limits_{i=1}^{\mathbb{S}}$  على الخيار الخاص بطريقة العرض المرادة من مجموعة الخيارات السابق ذكرها .

# سلة المهلات Recycle Bin

سلة المهملات Recycle Bin [3] هي مساحة مستقطعة من القرص الصلب للسكاء. يتم وضع فيها الملفات والمجلـدات التـى نريـد الـتخلص منهـا، ويمكـن رؤيـة الملفـات الموحودة بسلة المهملات Recycle Bin . ۞ من خلال النافذة الخاصة بها .

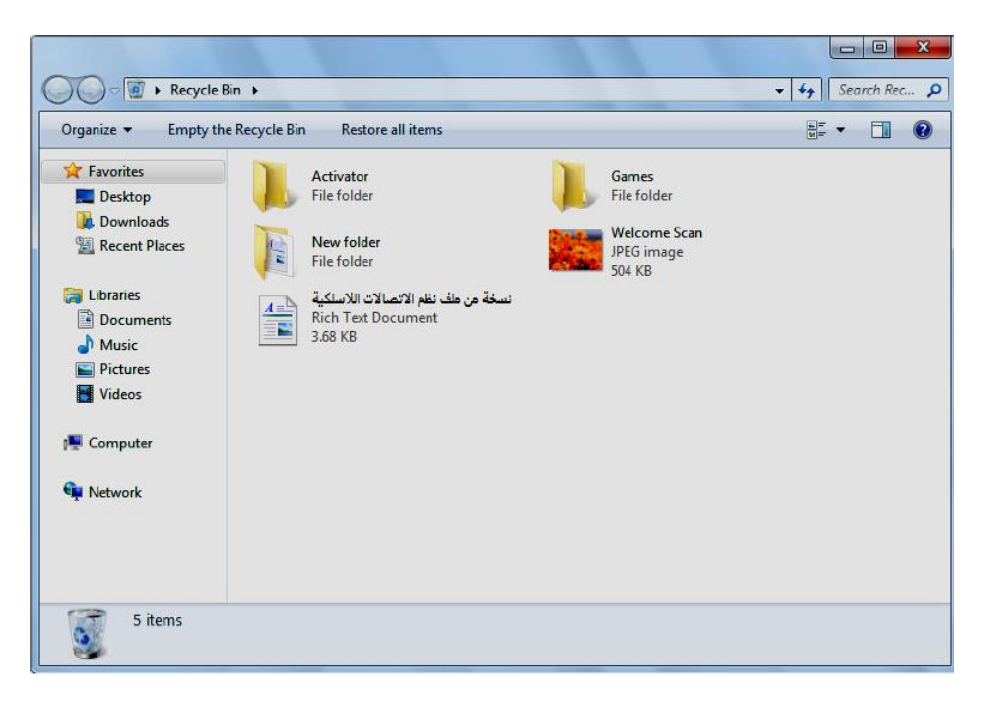

شكل يوضح النافذة الخاصة بسلة المهملات Recycle Bin

وكما تلاحظ أن الرمز الخاص بسلة المهملات Recycle Bin . يكون دائمًا بسطح المكتب Desktop، ويكون له حالتان :

#### الدالة الأولى : (سلة الممملات فارغة) :

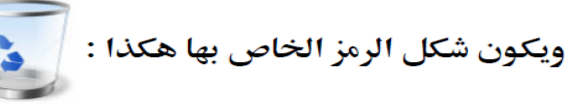

#### الدالة الثانية : (سلة الممملات ممتلئة) :

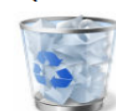

ويكون شكل الرمز الخاص بها هكذا :

# حذف اللفات والجلدات ووضعها فى سلة المملات

تـستطيع حـذف أي عنـصر سـواء كـان ملفًـا أو مجلـدًا ووضـعه فـي سـلة المهمـلات Recycle Bin [3] وذلك يتم من خلال اتباع إحدى الطرق التالية :

### الطريقة الأولى :

1. ٪ قم بالضغط ﷺ مع الاستمرار بالضغط على رمز العنصر المراد حذفه، ثم قم بالتحرك بالماوس وسحب العنصر المراد حذفه إلى الرمز الخاص بسلة المهملات Recycle Bin [3] بسطح المكتب Desktop – لاحظ الشكل التالي :

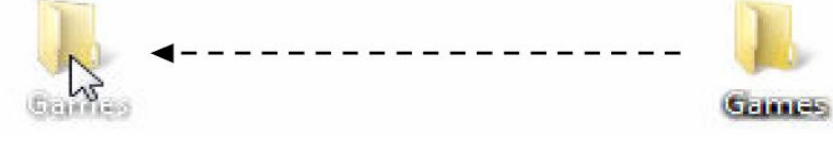

2. قم بتحرير مفتاح الماوس عندما يكون رمز العنصر فوق رمز سلة المهملات Recycle Bin ، ولاحظ أن العنصر قد تم حذفه من مكانه الأصلي، ووضعه في سلة المهملات Recycle Bin

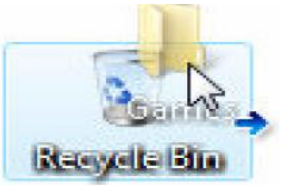

**Neepele Bin** 

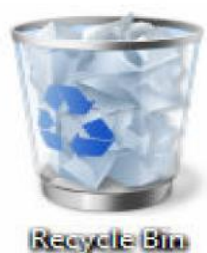

#### الطريقة الثانية :

قم بالنقر ۞ بمفتاح الماوس الأيمن فوق رمز العنصر المراد حذفه، ولاحظ ظهور  $\overline{\phantom{0}}$ .1 قائمة خيارات مختصرة، اختر منها الخيار [ \_\_ Delete ولاحظ ظهور رسالة لتأكيد عملية الحذف كما بالشكل التالي :

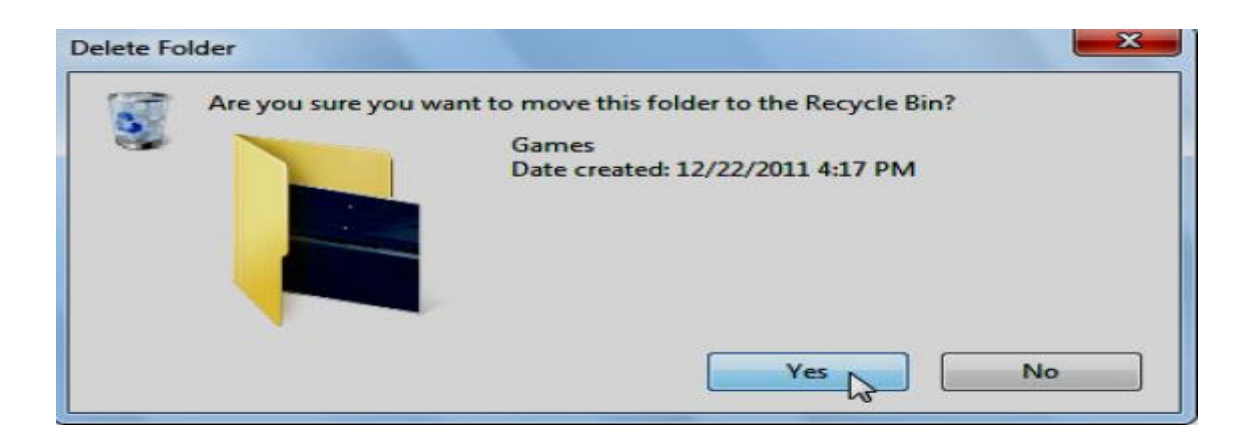

رسالة أخرى تبين لك تقدم عملية الحذف – لاحظ الشكل التالي :

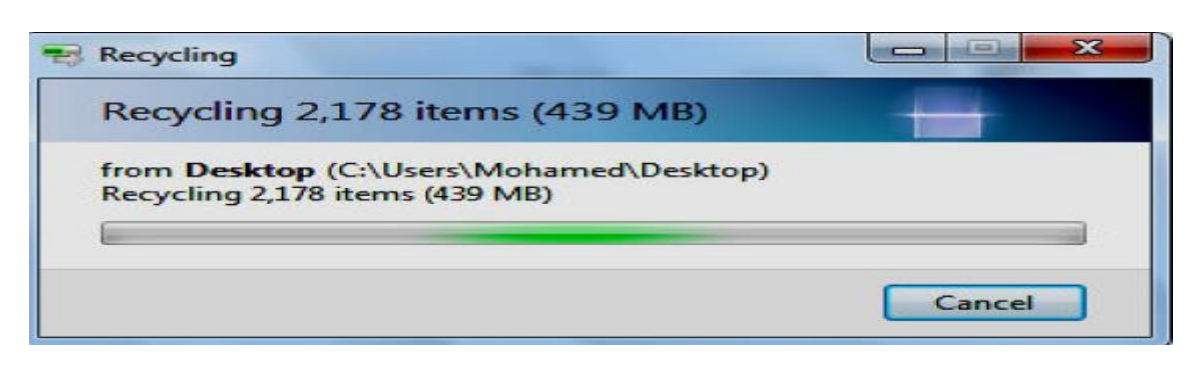

انتظر بضع ثـوان حتـى تختفـى الرسـالة الـسابقة، وبهـذا تكـون قـد تمـت عمليـة  $\cdot$ .3 الحذف وإرسال العنصر المراد إلى سلة المهملات Recycle Bin .

#### الطريقة الثالثة :

- 1. قم بالضغط [4] مرة واحدة على رمز العنصر المراد حذفه، وذلك لتحديده .  $\frac{1}{2}$
- لعملية الحذف كما بالشكل التالي :

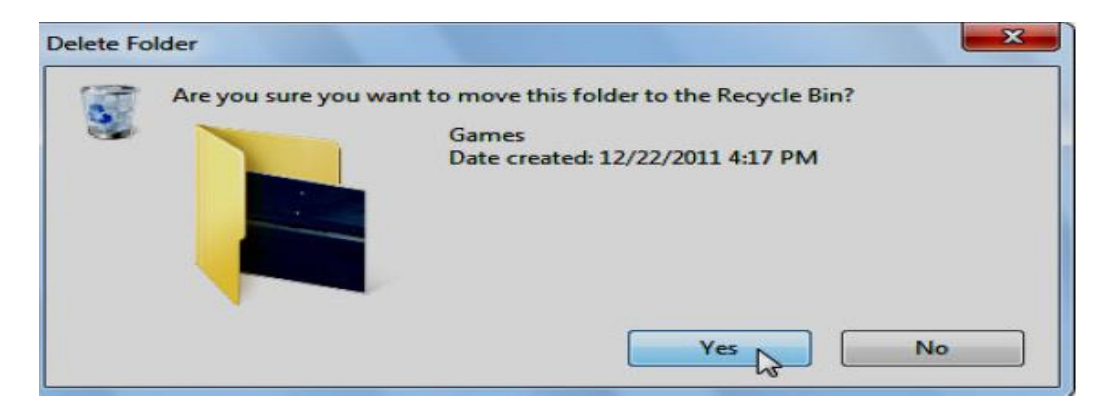

رسالة أخرى تبين لك تقدم عملية الحذف – لاحظ الشكل التالي :

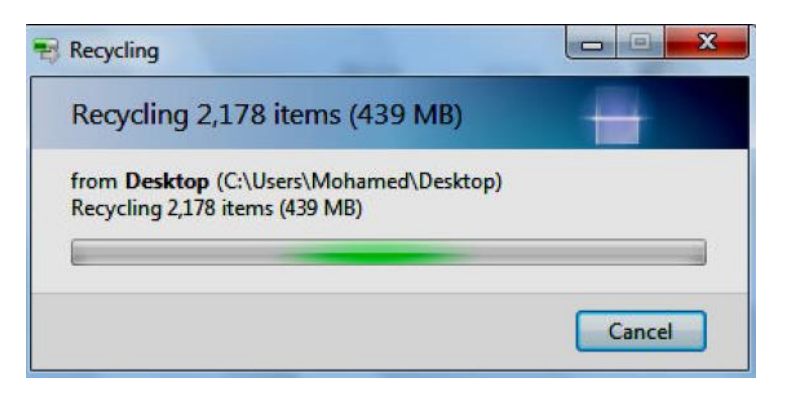

4. انتظر بضع ثـوان حتـى تختفـى الرسـالة الـسابقة، وبهـذا تكـون قـد تمـت عمليـة الحذف وإرسال العنصر المراد إلى سلة المهملات Recycle Bin .

يمكن استرجاع اي عنصر او ملف او folder محذوف من سلة المهملات

الطرقة الاولى:

Recycle Bin ۞ والعـودة بـه إلى مكانـه الأصـلي قبـل عمليـة الحـذف، وذلـك بـالنقر ۞ بمفتاح الماوس الأيمن على رمز العنصر المراد استرجاعه من داخل نافذة سلة المهملات ستظهر لك .

الطريقة الثانية: بعد فتح ايقونة Recycle Bin

- . لاستعادة ملف، انقر فوقه، ثم انقر فوق استعادة هذا العنصر ، من شريط الأدوات. كما في الشكل التالي
	- لاستعادة كافة الملفات، تأكد من عدم تحديد أي ملف، ثم انقر فوق " Restore all "، استعادة  $\bullet$ كافة العناصر من شريط الأدوات.

فسيتم استعادة الملفات إلى موقعها الأصلي على الكمبيوتر.

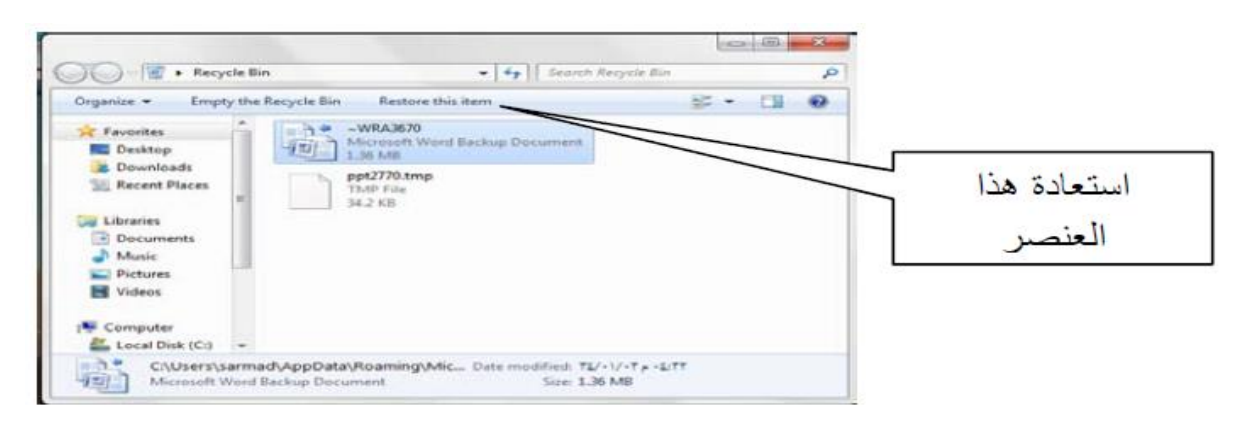

# حذف اللفات والحلدات نهائيا من حهازك

كما ذكرنا في الفقرة السابقة فإن الملفات والمحلدات عندما تقوم بحذفها يتم وضعها في سلة المهملات Recycle Bin . وهذه السلة تشغل مساحة من القرص الصلب وبالتالي فإن الملفات والمجلدات الموضوعة بداخلها لا تزال تشغل المساحة الخاصة بها في مكانها الأصلي بالقرص الصلب هي؟ ، وإن كانت لا تظهر رمـوز الملفـات والمجلـدات للمستخدم وضوح العين، وقد تريد حذف هذه الملفات والمجلدات نهائيًا، حتى تـوفر مكانها مساحة حرة بالقرص الصلب للعليها والله إلى منع أي مستخدم آخر من استعادة السابقة، ولكي تقوم بحذف الملفات والمحلدات نهائيًا من حهازك، عليك باتباع إحدى الطريقتين التاليتين :

#### الطريقة الأولى :

- قم بوضع العناصر المراد حذفها في سلة المهملات Recycle Bin [3] كما  $\cdot$ .1 **تعل**مت من قبل .
- قم بفتح نافذة سلة المهملات Recycle Bin وذلك بالنقر المزدوج  $\overline{\uparrow}$  على  $\cdot$ .2 الرمز الخاص بها بسطح المكتب .
- قم بتحديد العناصر المراد حذفها بداخل النافذة الخاصة بسلة المهملات .3 الرسالة التأكيدية التالية :

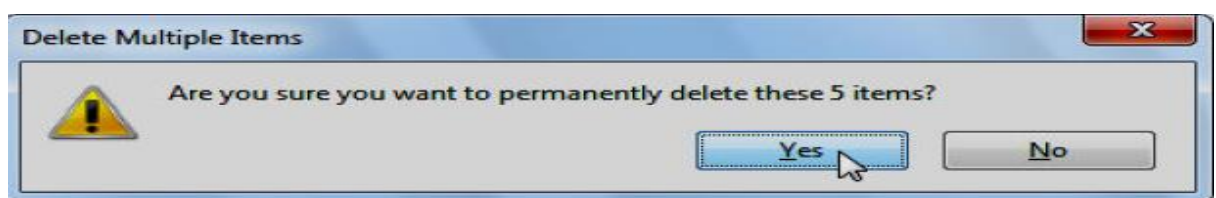

توضح لك الرسالة السابقة عدد العناصر التي سيتم حذفها نهائيًا بناء على طلبك،  $\cdot$ .4 فاضغط [4] مفتاح [\_\_\_\_\_\_\_\_\_\_] – كما موضح بالـشكل الـسابق – ليـتم ذلـك علـي الفور، ولاحظ ظهور رسالة تبين لك تقدم عملية الحذف النهائي للعناصر المرادة - تابع الشكل التالي :

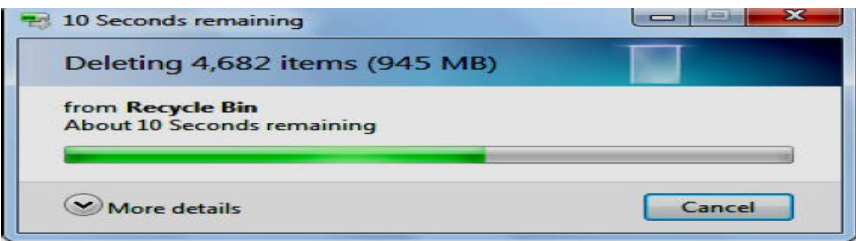

انتظر بضع ثوان حتى تختفي الرسالة السابقة، وبهذا تكون قد تخلصت من هذه .5 العناصر دون رجعة، إلا بواسطة أحد البرامج المتخصصة في استرجاع البيانات والتي يستخدمها الفنيين في صيانة الحاسب .

#### الطريقة الثانية :

1. قـم بتحديـد العناصر المـراد حـذفها، وذلـك بمكانهـا الأصـلي بـالقرص الـصلب  $\epsilon$  في اضغط مباشرة على المفتاحين  $\text{[BEL]} + \text{[BHL]}$  من لوحـة المفـاتيح المسلمة المسلمة المسلمة المسلمة المسلمة المسلمة المسلمة المسلمة المسلمة المسلمة المسلمة المسلمة المسلمة المسلمة المسلمة المسلمة المسلمة المسلمة المسل ولاحظ ظهور الرسالة التأكيدية التالية :

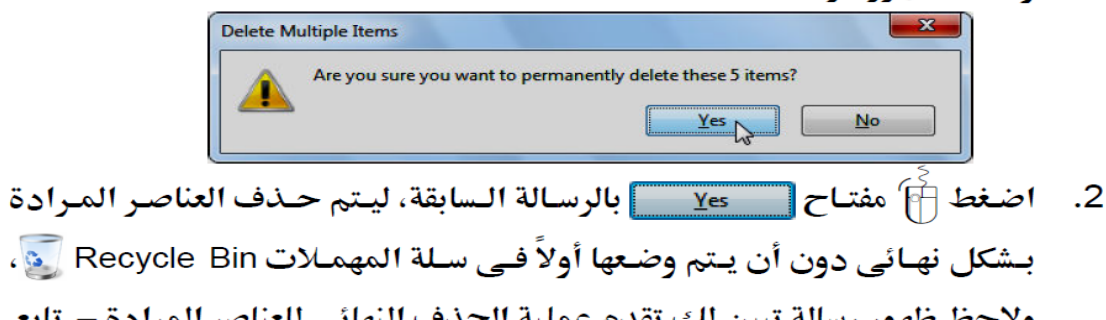

ولاحظ ظهور رسالة تبين لك تقدم عملية الحذف النهائي للعناصر المرادة – تابع الشكل التالي :

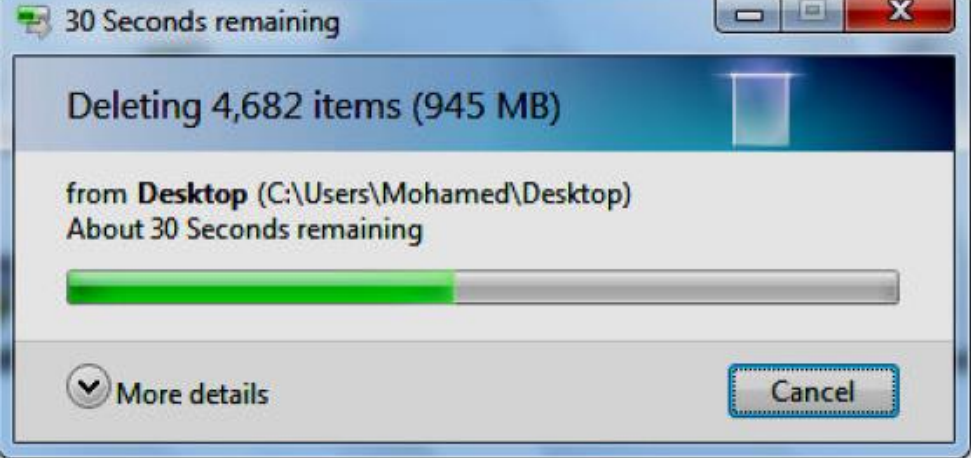

هذا ويمكنك إفراغ سلة المهملات Recycle Bin في من كافة الملفات والمجلدات الموجودة بها، وذلك يتم من خلال اتباع الخطوات التالية :

1. قم بالنقر ﴿أَم بمفتاح الماوس الأيمن فوق رمز سلة المهملات Recycle Bin بسطح المكتب Desktop، ولاحظ ظهور القائمة المختصرة الموضحة بالشكل التالي :

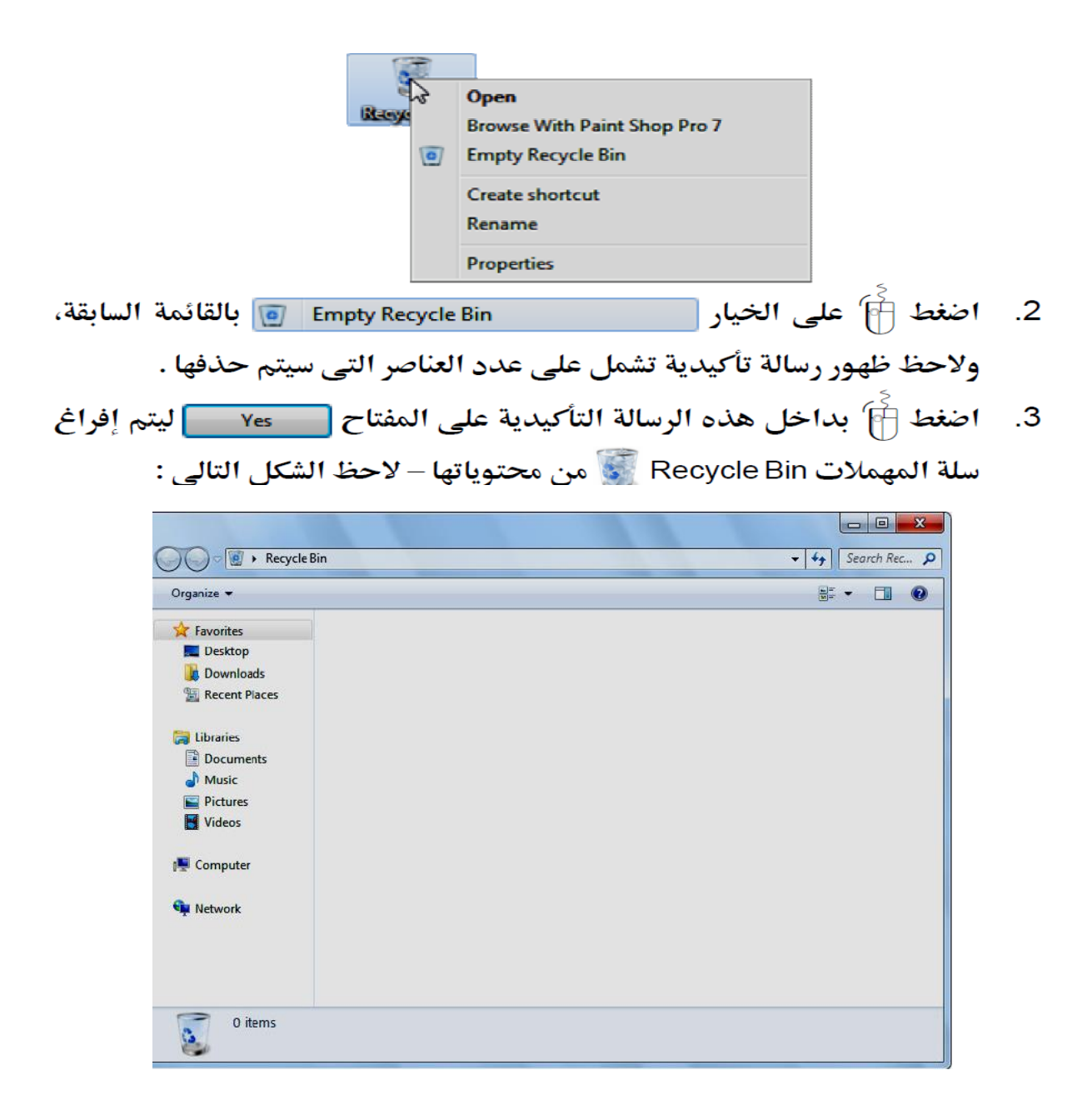

الطريقة الثالثة: بعد فتح ايقونة Recycle Bin

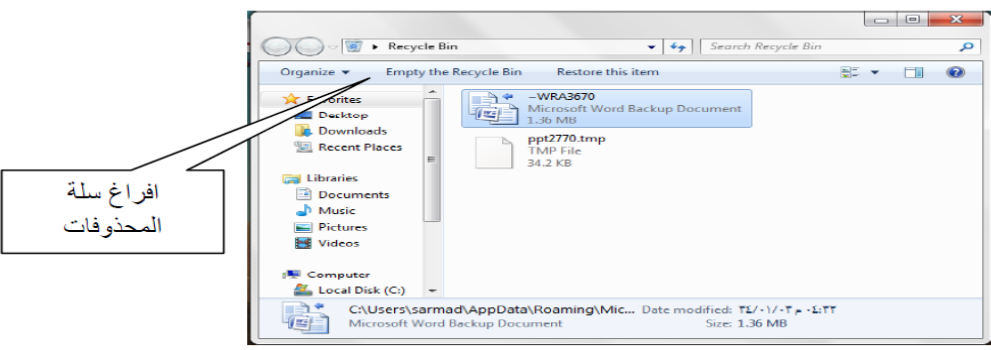

. لحذف كافة الملفات، في شريط الأدوات، انقر فوق إفراغ ''سلة المحذوفات''، ثم انقر فوق نعم.

# المحث عن الملفات والمحلدات بحهازك

يمكنك استخدام خدمة البحث الفوري Instant Search للعثـور علـى أي عنصر بحهازك سواء كان ملفًا أو محلدًا وهذا يتم وفق الخطوات التالية :

1. قم بالضغط ﷺ على مفتاح Start فِي الصحيح المعار قائمة ابدأ الرئيسية .

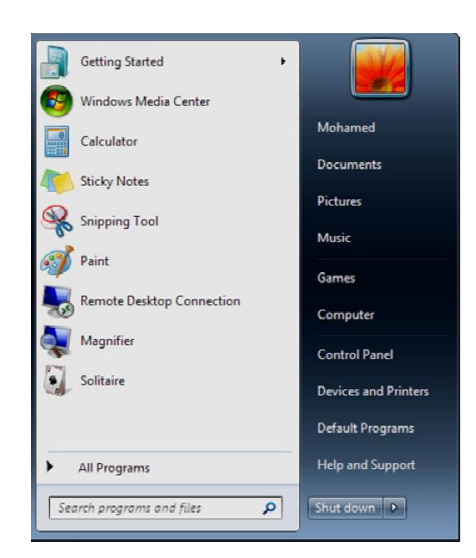

2. توحه إلى الخانة المستطيلة المخصصة للبحث بأسفل قائمة ابدأ، ثم بداخلها قـم بكتابة اسم العنصر المراد البحث عنه بحهازك - لاحظ الشكل التالي :

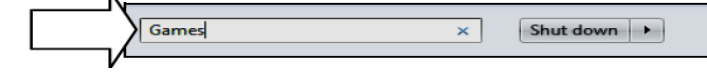

3. \_ عقب كتابة اسم العنصر المراد البحث عنه بالخانة المخصصة السابقة، سيتم ظهور نتـائج البحـث – بـشكل فـوري – فـي أعلـي خانـة البحـث، متـضمنة الملفـات والمجلـدات التـى تحمـل الاسـم الـذي تم إدخالـه فـي خانـة البحـث، وكـذلك الملفات التي تتضمن بمحتوياتها ذلك الاسم – لاحظ الشكل التالي :

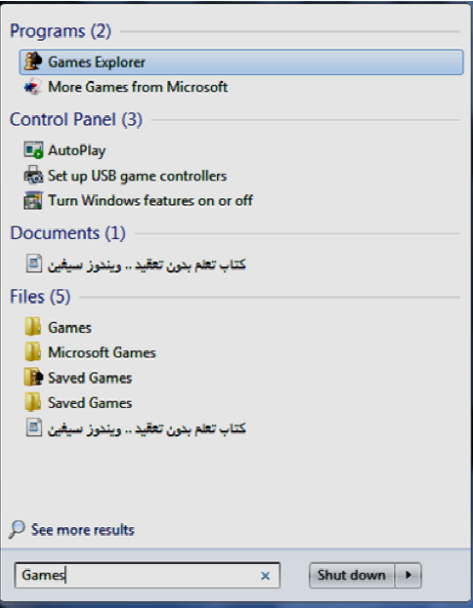

4. قم بالنقر [4]' على العنصر المراد من القائمة السابقة، ليتم فتحه على الفور .

هـذا ويمكنـك رؤيـة المزيـد مـن النتـائج لعمليـة البحـث هـذه، وذلـك يـتم وفـق الخطوات التالية :

1. عقب ظهور نتائج البحث السابقة، اضغط صحيح الخيار See more results هي البحث السابقة . بأعلى خانة البحث، ولاحظ ظهور النافذة التالية :

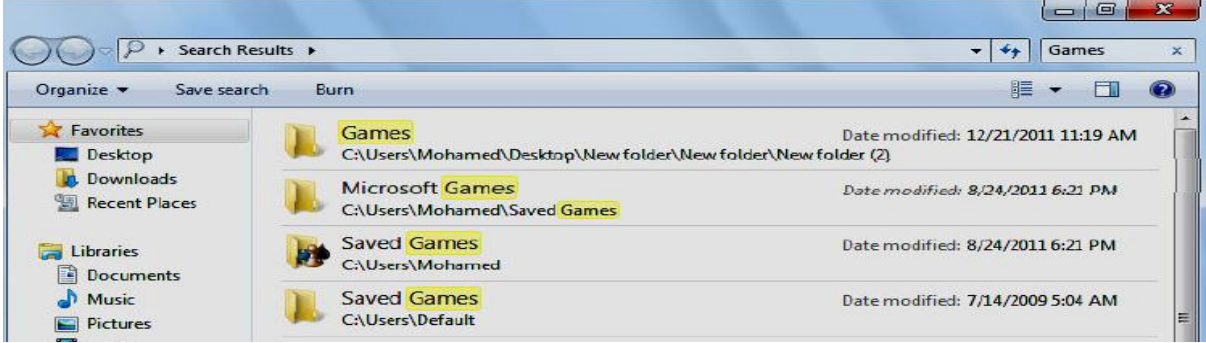

2. قم باستخدام شريط التمرير الرأسي Vertical Scroll Bar بالنافذة السابقة، لعرض الخيارات المخفية أسفل النافذة، ولاحظ ظهـور أربعة خيـارات إضافية تختص بعملية البحث – تابع الشكل التالي :

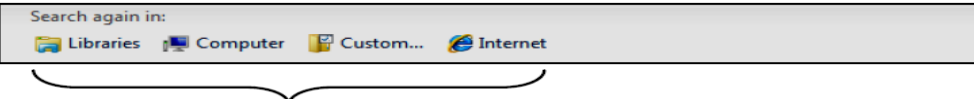

حيث أن : [ Libraries هو الله إمكانية البحث داخل المكتبات فقط بجهازك . | Computer || : يوفر لك إمكانية التحث داخل حهازك بأكمله . [ ...Custom : يوفر لك إمكانية تخصيص البحث، واختيار مكان معين بجهازك ليتم البحث فقط بداخله . [ Internet ] : يوفر لك إمكانية البحث فقط داخل شبكة الإنترنت .

اختر الخيار المناسب لك من الخيارات الأربعة السابقة، ليتم إعادة عملية البحث عن اسم العنصر المراد، وفقًا للخيار الذي قمت باختياره .

#### نسخ الملفات والجلدات على اسطوانات مدمجة

تستطيع القيام بنسخ عدد من الملفات والمحلدات على أسطوانات مدمحة، سـواء كانت صغيرة السعة التخزينية CD أو كبيرة السعة التخزينية DVD وذلك يتم وفـق الخطـوات التالية :

- قم بفتح نافذة المحلد أو القسم الرئيسي الذي يحتوي على الملفات والمحلدات  $\cdot$ 1 المراد نسخها على أسطوانة مدمجة .
- قم بتحديد الملفات والمحلدات المراد نسخها على أسطوانة مدمحة، ثم توجه  $\cdot$ .2 إلى شــريط الخيــارات بــأعلى النافــذة الحاليــة، ثـــم اضــغط [4] علـــي المفتاح | Burn | ولاحظ فتح باب مشغل الأسطوانات لديك، وظهـور الرسـالة التالية :

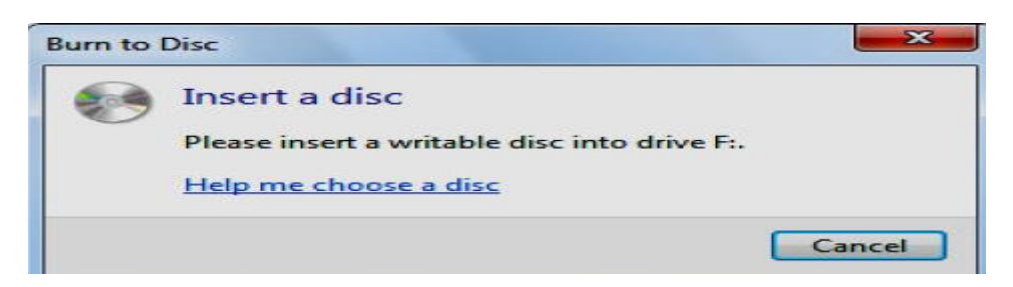

3. تطلب منك الرسالة السابقة إدخال قرص مدمج فارغ (أسطوانة مدمجـة) في مشغل الأسطوانات لديك، فقم بذلك على الفور، ثم لاحظ ظهور النافذة التالية :

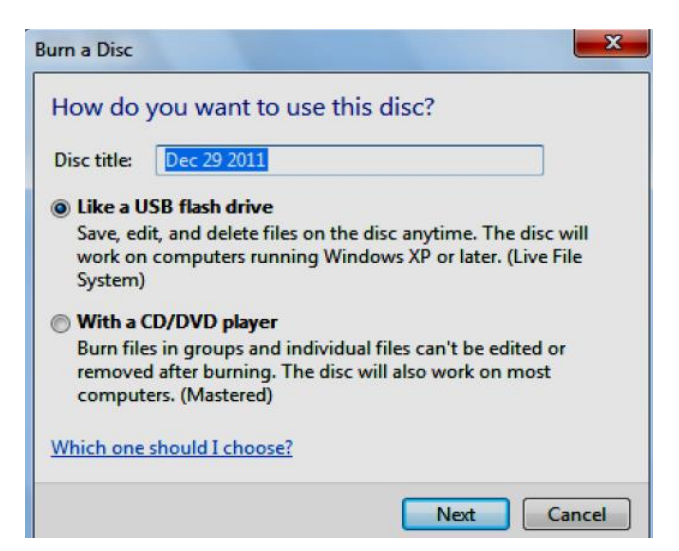

4. قم باختيار عنـوان Title لهـذا القـرص المـدمج، واكتبـه فـي الخانـة :Disc title بالنافذة السابقة .

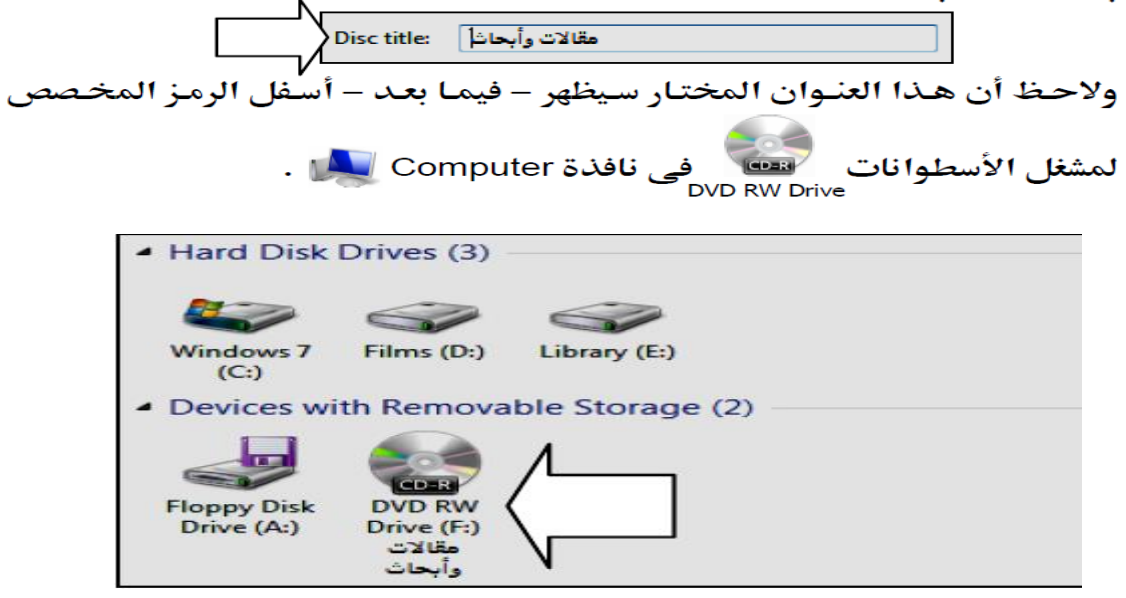

توفر لك النافذة السابقة خيارين للنسخ وهما : .5 : Like a USB flash drive

يستخدم هذا الخيار عندما تريد جعل الأسطوانة التي سيتم نسخها كمثل محرك ذاكرة الفلاش Flash Memory، ويُقصد بذلك توفير إمكانية حفظ Save وتحرير Edit وحذف Delete الملفات من على الأسطوانة المنسوخة في أى وقت تريده مستقبلاً – (ملحوظة : الأسطوانة المنسوخة في هذه الحالـة سـتعمل علـى أجهـزة الكمبيوتر التي يتم تشغيلها باستخدام نظام التشغيل Windows XP أو باستخدام أية من أنظمة التشغيل التي تليه) .

#### : With a CD/DVD player

يستخدم هذا الخيار عندما تريد جعل الأسطوانة التي سيتم نسخها لا يتـوفر فيهـا إمكانية حفظ Save وتحرير Edit وحذف Delete الملفات من على الأسطوانة بعد ذلك – (ملحوظة : الأسطوانة المنسوخة في هذه الحالة ستعمل على معظم أحهزة الكمبيوتر باختلاف أنظمة تشغيلها) .

6. اختر الخيار المناسب لك بالنافذة السابقة، وليكن Like a USB flash drive [1] [1] [1] ثم اضغط ∰ على المفتاح <mark>∏ Next ∫</mark> ليتم بعد ذلك تهيئـة Format الأسطوانة، وفقًا لنظام الملفات File System الخاص بالخيار الذي قمت باختياره بالنافذة السابقة – لاحظ ظهور النافذة التالية :

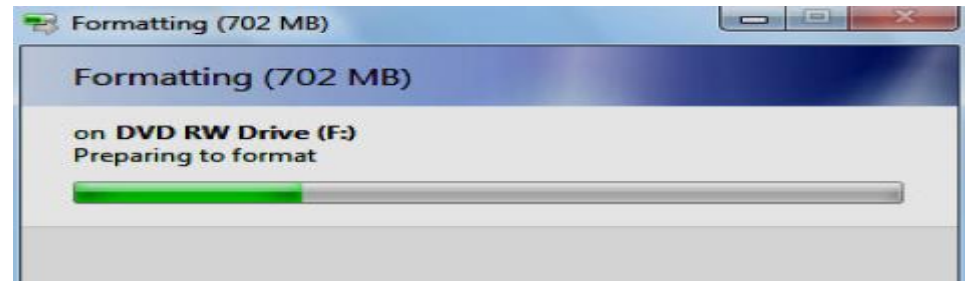

انتظر لحظـات حتـى تكتمـل عمليـة تهيئـة Format الأسـطوانة، ثـم لاحـظ ظهـور  $\cdot$ .7

نافـذة المجلـد الخـاص بمـشغل الأسـطوانات مصطفى أمامـك فارغـة كمـا هـو موضح بالشكل التالي :

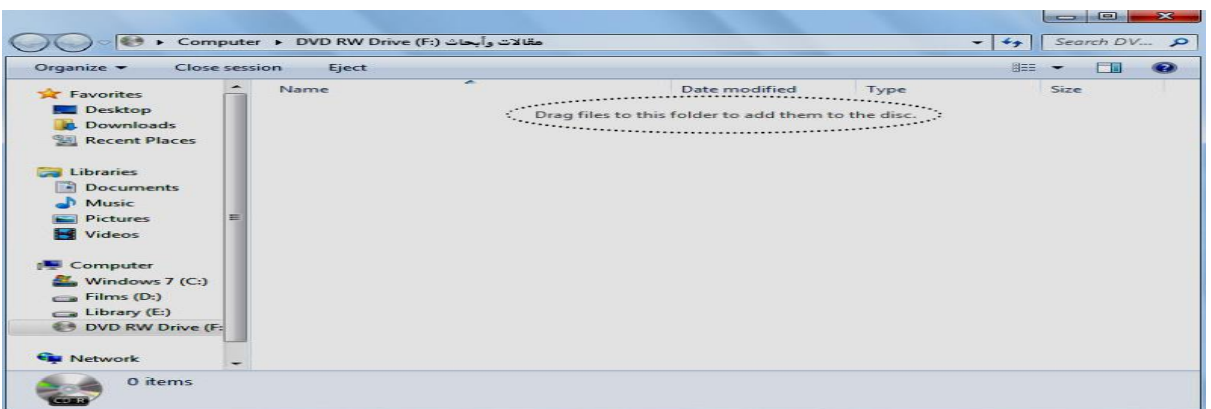

تطلب منـك النافـذة الـسابقة القيـام بـسحب Drag وإفـلات Drop الملفـات .8 والمجلـدات التـى تريـد نـسخها علـى الأسـطوانة، وذلـك مـن داخـل المجلـد الموجودة به بجهازك إلى داخل هذه النافذة السابقة، والخاصة بمجلد مشغل الأسطوانات مستعمل الديك، وعليه قم بذلك إذا كنت تجيد استخدام خاصية السحب والإفلات Drag and Drop، أما إذا وجدت صعوبة فـي ذلك فقم بنسخ Copy الملفـات والمجلـدات المطلوبـة ثـم الـصقها Paste داخـل نافـذة مجلـد مشغل الأسطوانات مستعمل المتعلم العامل الفصل مهارات نسخ Copy

ولصق Paste الملفات .

9. سواء اخترت استخدام خاصية السحب والإفلات Drag and Drop أو خاصية النسخ والإلصاق Copy and Paste، في النهاية سيتم البدء في نسخ الملفات والمجلدات المطلوبة إلى الأسطوانة، وستظهر لك النافذة التالية :

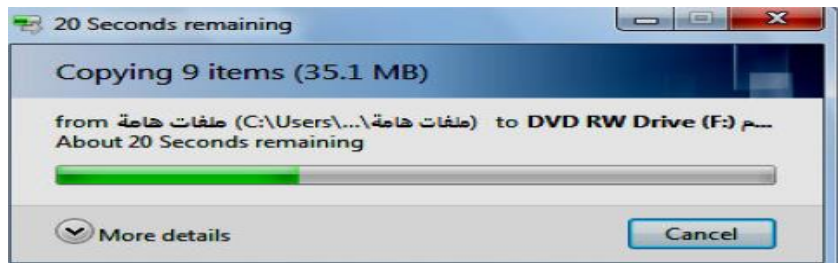

10. تبين لك النافذة السابقة تقدم عملية النسخ على الأسطوانة المدمحة، وعليه قـم بالانتظار قليلاً ثم لاحظ عند اكتمال عملية النسخ اختفاء النافذة السابقة، وظهـور نافسنة مجلسد مسشغل الأسسطوانات مستعفي أمامك محتويلة علبي الملفـات

والمجلدات التي تم نسخها - لاحظ الشكل التالي :

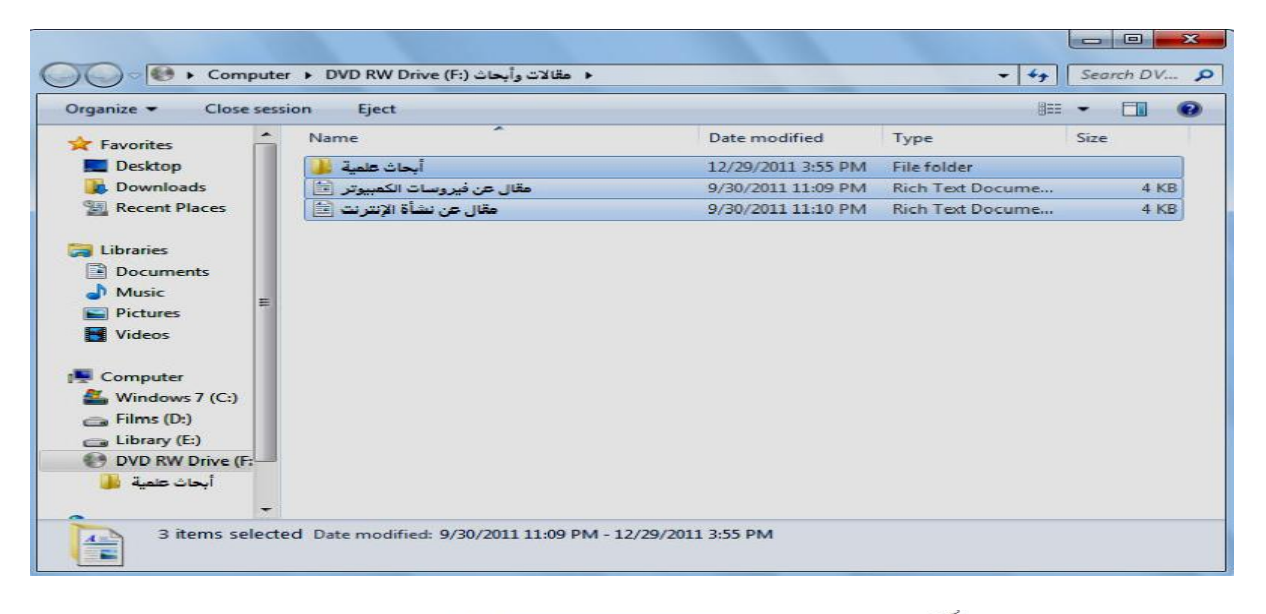

مشغل الأسطوانات مستعلم DVD RW Drive وذلك لكي يتم إنهاء جلسة العمل الحالية مع

الأسطوانة المنسوخة، وهذا يجعلها في وضع الاستعداد لكي تستخدم مع جهاز **كمبيوتر آخر .** 

12. اضغط ﷺ على المفتاح <mark>[</mark> Eject | بجـوار المفتاح | Close session | وذلك لكي يتم فتح باب المشغل وإخراج الأسطوانة المدمحة بعد أن اكتمل نسخها .

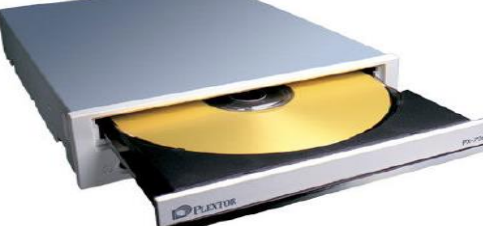

# التعرف علثى البرامج الملحقة بالنظام **Identifying windows** programs

#### البرامج الملحقة بالنظام

يحتـوي نظـام التـشغيل Windows 7 علـى عـدد مـن الـبرامج الملحقـة بـه، وسـوف نتعرف في هذا الفصل على أهم هذه البرامج .

# كيفية الوصول إلى البرامج الملحقة بالنظام

تستطيع الوصـول بـسهولة إلى أي برنـامج مـن الـبرامج الملحقـة بالنظـام، وذلـك مـن خلال قائمة ابدأ Start Menu، وسوف تجد هذه البرامج الملحقة، بعضها داخل القائمة الفرعية All Programs والبعض الآخر داخل القائمة الفرعية Accessories .

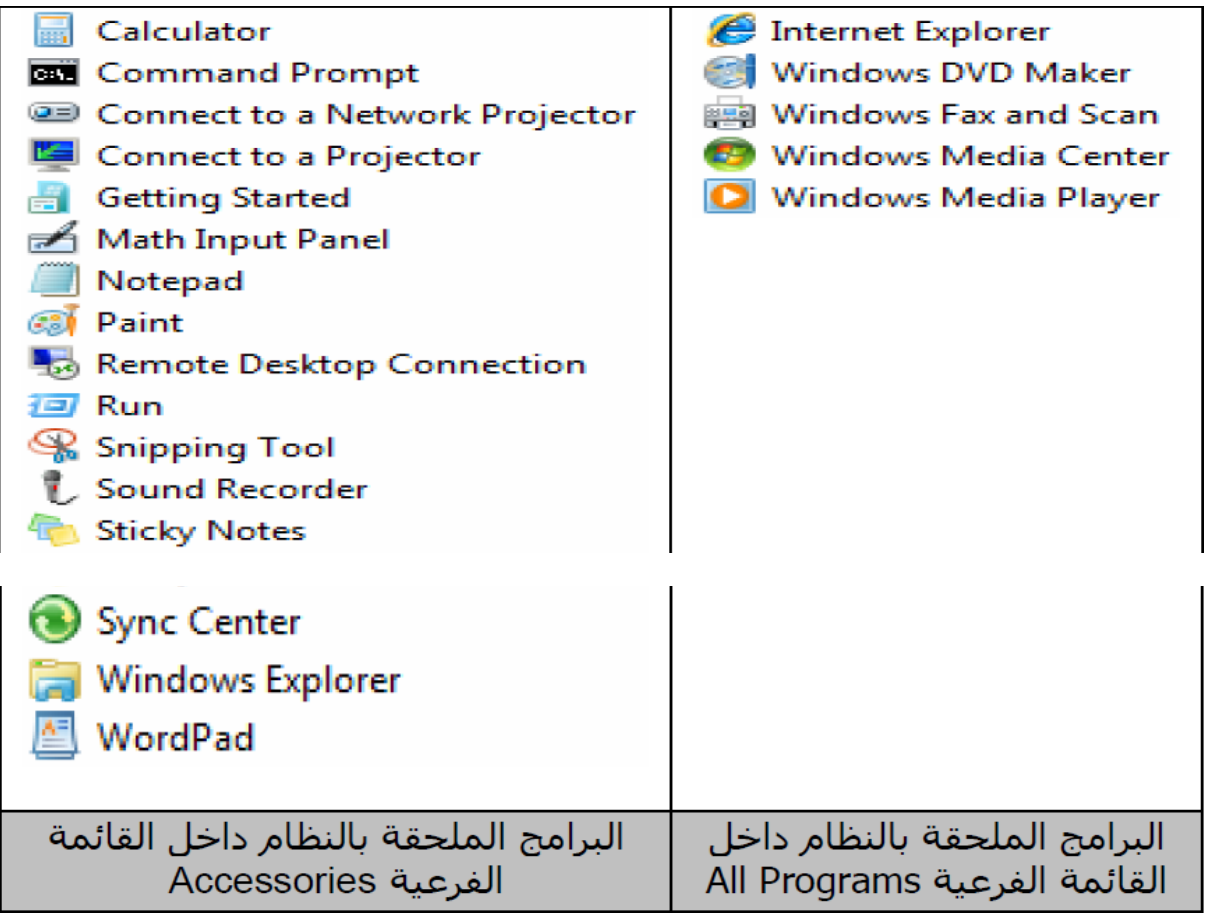

#### برنامج مشغل الفيديو Windows Media Player ال

من خلال هذا البرنامج يمكنك تشغيل ملفات الفيديو ومشاهدتها، حيث يدعم هذا البرنامج الكثير من امتدادات ملفات الفيديو الشهيرة .

ولتشغيل البرنامج اتبع الخطوات التالية :

- قم بالضغط ﷺ على مفتاح Start (إلى ولاحظ ظهور قائمة ابدأ الرئيسية .  $\overline{\phantom{0}}$ .1
	- . ♦ اختر القائمة الفرعية All Programs .  $\overline{\phantom{0}}$ .2
- 3. اضغط ﷺ على الخيار Windows Media Player إلى اليتم تشغيل البرنامج .

#### برنامج تسجيل الصوت Sound Recorder .

يُمكنـك هـذا البرنـامج مـن تـسجيل الـصوت الخـاص بـك أثنـاء تحـدثك أمـام المايكروفون الملحق بالكمبيوتر، ويتم حفظ الصوت – بعد ذلك – في ملف مستقل بجهازك يحمل الامتداد (wma.) .

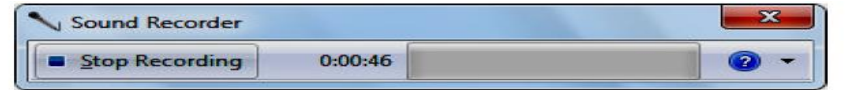

ولتشغيل البرنامج اتبع الخطوات التالية :

- قم بالضغط أم على مفتاح Start المحلك ولاحظ ظهور قائمة ابدأ الرئيسية .  $\blacksquare$ . 1
	- . ♦ اختر القائمة الفرعية All Programs ♦ .  $\cdot$ .2
	- . اختر القائمة الفرعية Accessories .  $\cdot$ 3
	- اضغط ﷺ على الخيار Sound Recorder ل ليتم تشغيل البرنامج .  $.4$

# برنامج متصفح الانترنت Internet Explorer (ع

تستطيع من خلال هذا البرنامج تصفح مواقع الويب Websites، والإبحار في عالم الإنترنت، والحصول على ما تريده من معلومات في مجالات مختلفة .

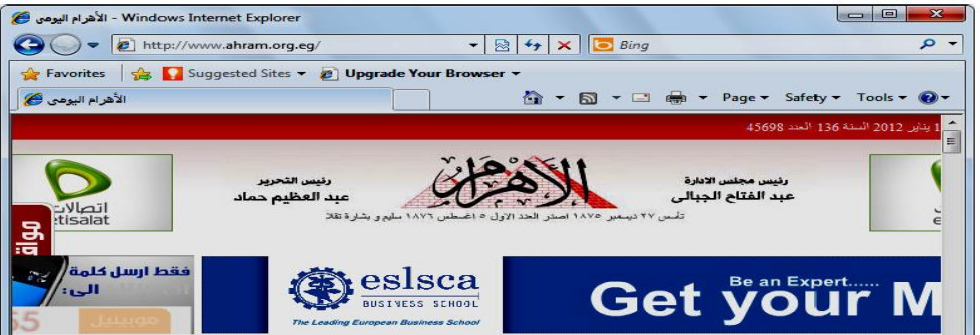

ولتشغيل البرنامج اتبع الخطوات التالية :

- 1. قم بالضغط أَسَّ على مفتاح Start أَصْلَحَ الإِحْضَا ظهور قائمة ابدأ الرئيسية .
	- 2. اختر القائمة الفرعية All Programs ♦ .
	-

#### يرنامج الرسام Paint (16

إذا كنت تحب الرسم، فهذا البرنامج يوفر لك كافة الأدوات التي تمكنك من رسم ما تريده، والتعديل على الصور المخزنة بجهازك .

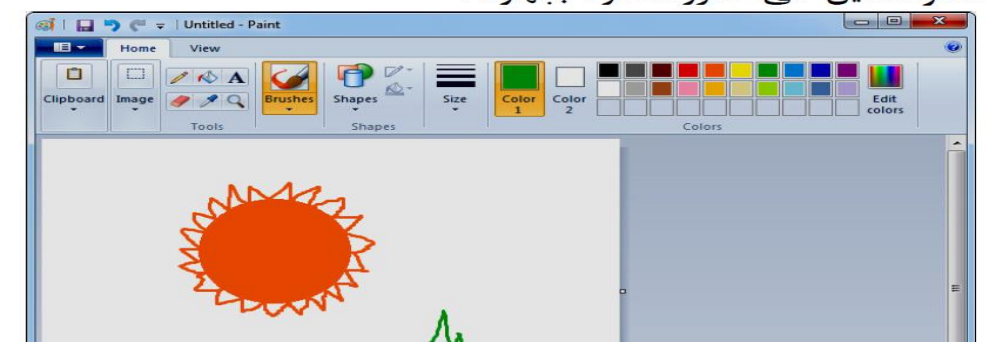

ولتشغيل البرنامج اتبع الخطوات التالية :

- 1. قم بالضغط ﷺ على مفتاح Start الله ولاحظ ظهور قائمة ابدأ الرئيسية .
	- 2. اختر القائمة الفرعية All Programs ♦ .
		-
	-

### برنامج المكرة Notepad المستع

يُمكنك هذا البرنامج من تدوين الملاحظات الخاصة بك، وحفظها في ملف مستقل

بجهازك يحمل الامتداد (txt.) .

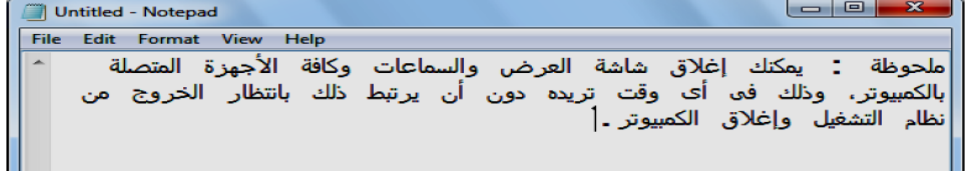

ولتشغيل البرنامج اتبع الخطوات التالية :

- 1. قم بالضغط شي على مفتاح Start (المحمد الله على الله عليه أن الله عليه أن الرئيسية .
	- . ♦ All Programs اختر القائمة الفرعية  $\cdot$ .2
		- . اختر القائمة الفرعية Accessories .  $\cdot$ .3
	- اضغط भेि على الخيار Notepad | أصل ليتم تشغيل البرنامج .  $\cdot$ .4

# برنامج كتابة المتندات WordPad

تستطيع من خلال هذا البرنامج كتابة المستندات وتنسيقها، حيث يوفر لك كافة الأدوات الأساسية الخاصة بتنسيق النصوص والفقرات .

### يرنامج الآلة الحاسبة Calculator ...

يُمكنك هذا البرنامج من إجراء العمليات الحسابية البسيطة والمعقدة، حيث يـوفر لك كافة المفاتيح الحسابية المعروفة، والتي عند تعاملك معها تشعر كأنك أمام آلـة حاسبة حقيقية .

# لوحة التحكم **Control Panel**

### ما هي لوحة التحكم Control Panel ؟

هي ببساطة مكـان مخـصص بالنظـام، تتجمـع فيـه كافـة الأدوات التـي مـن خلالهـا يستطيع المستخدم التحكم في جهازه وضبط إعداداته المختلفة .

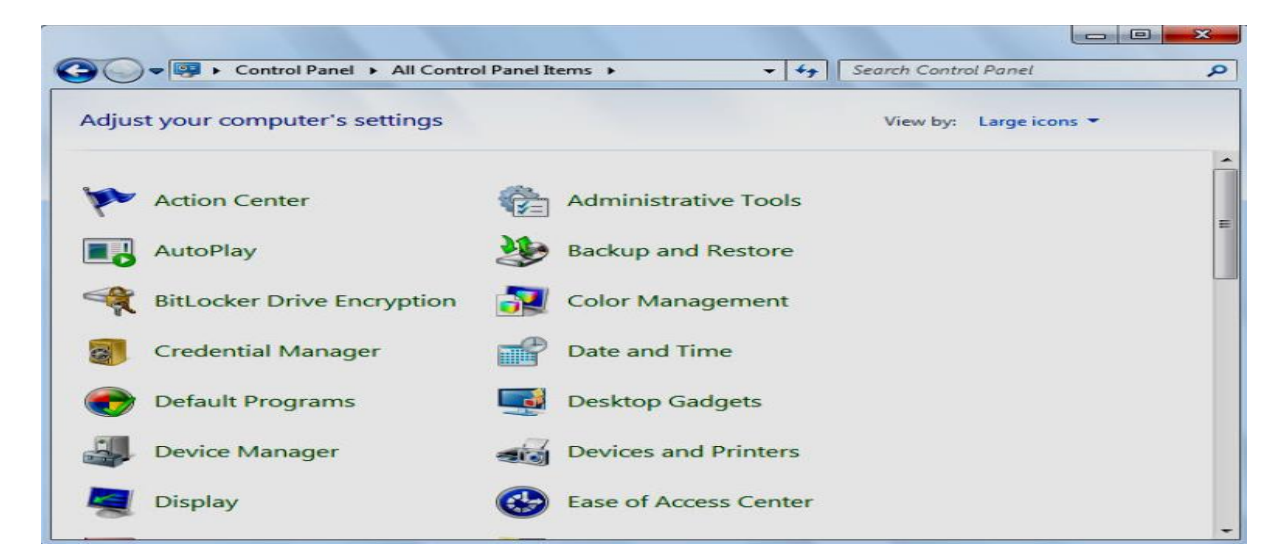

#### استدعاء لوحة التحكم Control Panel

يمكنك استدعاء لوحة التحكم Control Panel، وذلك وفقًا للخطوات التالية :

- 1. قم بالضغط أنَّ على مفتاح Start <del>الحمر الإحظ</del> ظهور قائمة ابدأ الرئيسية .
	- اضغط ∰ على الخيار Control Panel بالجزء  $\overline{\mathbf{.2}}$ الأيمن من قائمة ابدأ الرئيسية – لاحظ الشكل المجاور .

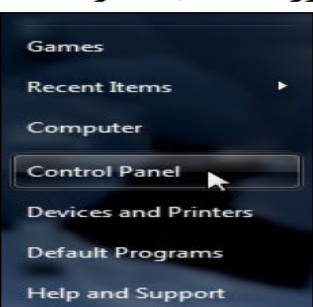

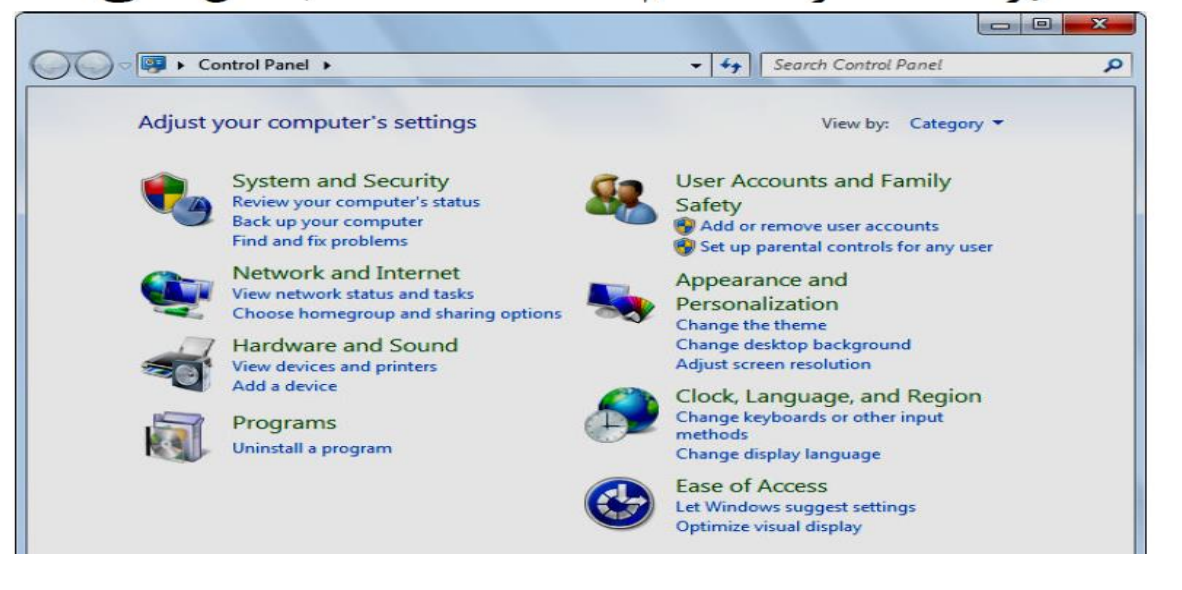

3. ستظهر لك نافذة لوحة التحكم Control Panel كما بالشكل التالي :

قم باختيار الخيار [صدر Large icons] [هي القائمة  $\overline{a}$ الخاصة بالخيار :View by الظاهر بيمين النافذة، ليتم عرض عناصر لوحة التحكم Control Panel في هيئة رموز كبيرة الحجم كما هو موضح بالشكل التالي :

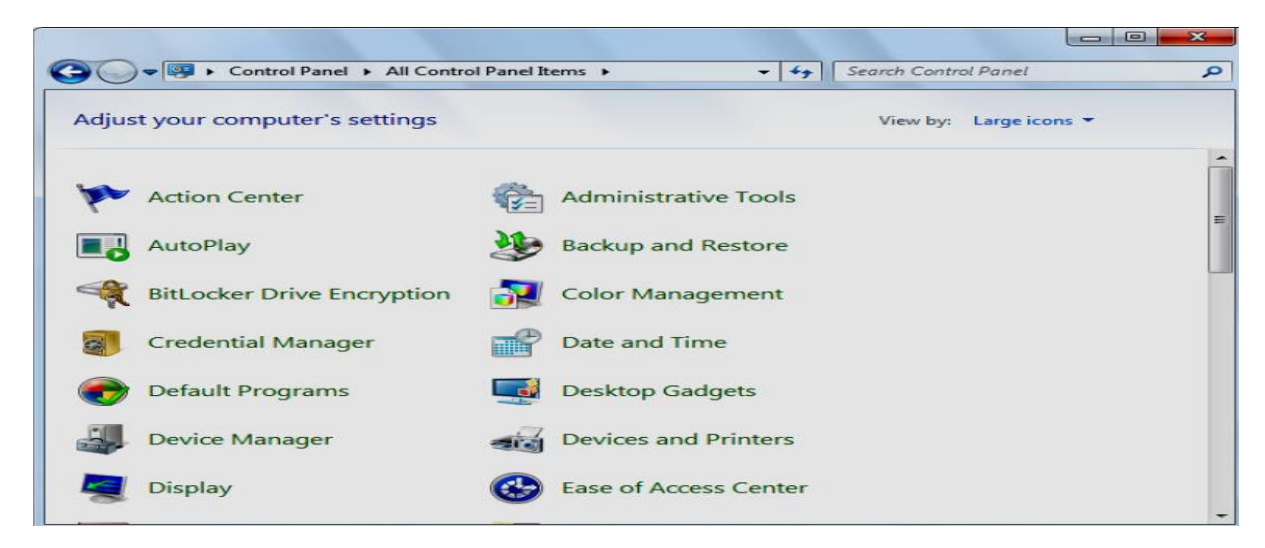

#### ضبط الخيارات الإقليمية وخيارات اللغة

يمكنك ضبط الخيارات الإقليمية وخيارات اللغة الخاصة بجهازك وذلك وفـق الخطوات التالية : 1. قـم باسـتدعاء لوحــة الـتحكم Control Panel، ثــم قــم بــالنقر شُيَّا علــى الخيــار Region and Language . ولاحظ ظهور النافذة التالية :

67

 $\bullet$ 

Category

Large icons

**Small icons** 

ど

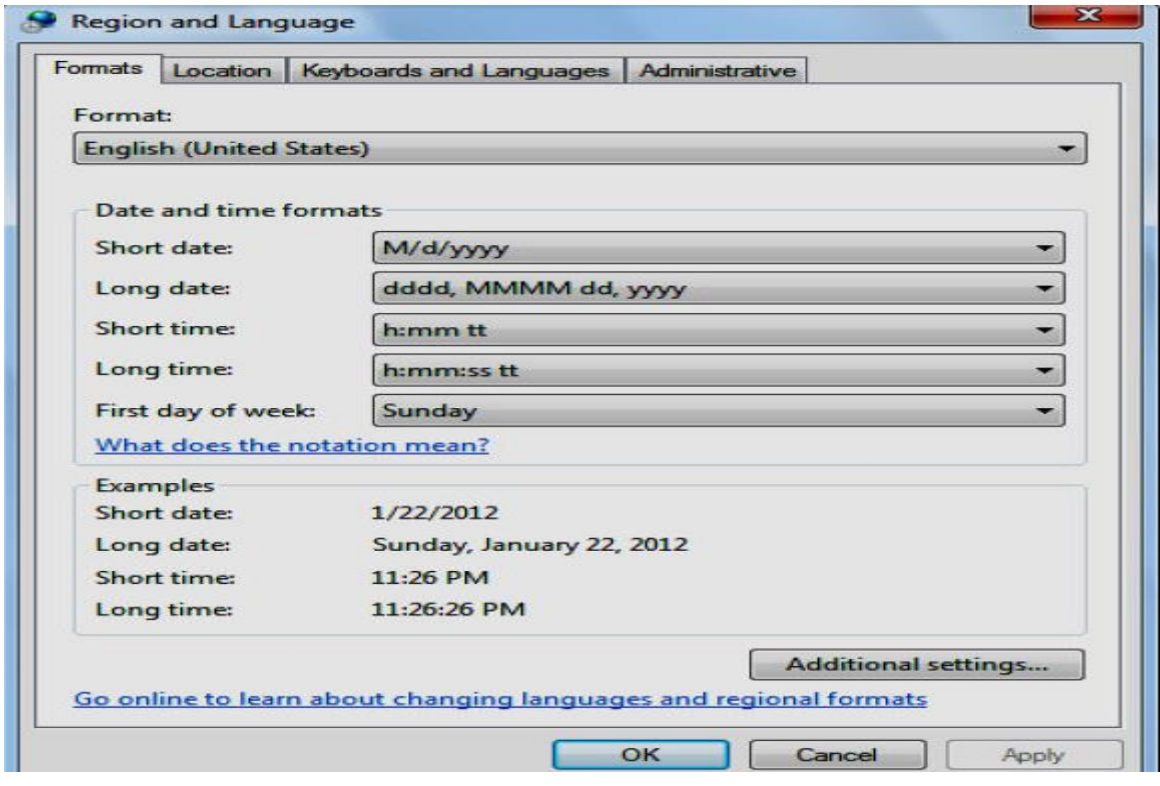

- 2. قـم بالتوجـه إلى التبويـب Location بالنافـذة الـسابقة، ولاحـظ ظهـور مجموعـة
	- الخيارات الخاصة به كما بالشكل التالي :

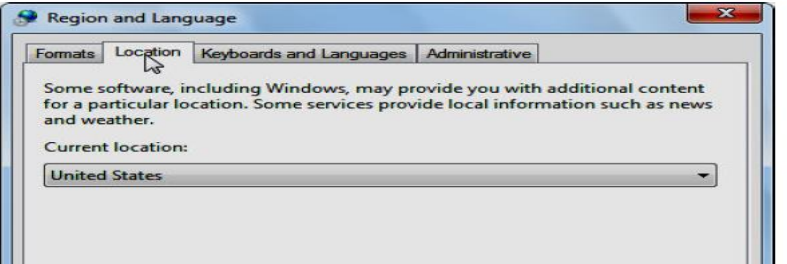

3. قم باختيار اسم دولتك من القائمة الخاصة بالخانـة :Current location بالنافـذة

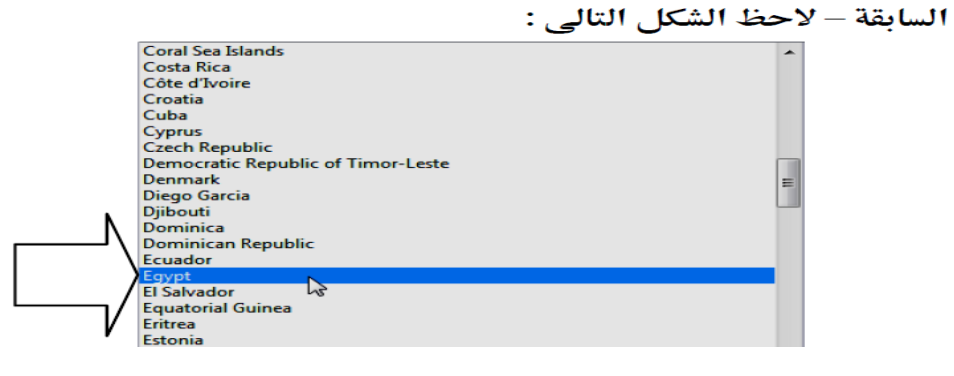

4. قم بالضغط [4] على المفتاح | Apply | بالنافذة السابقة، ثم توجه إلى التبويب Keyboards and Languages بنفس النافذة، ولاحظ ظهور مجموعة الخيارات الخاصة به كما بالشكل التالي :

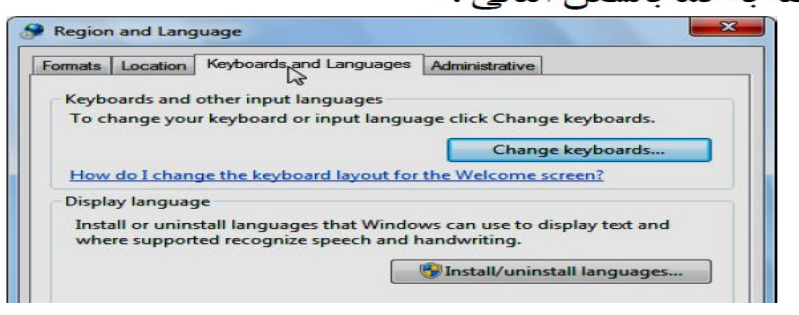

5. من مجموعة الخيارات Keyboards and other input languages بذلك النافذة التالية :

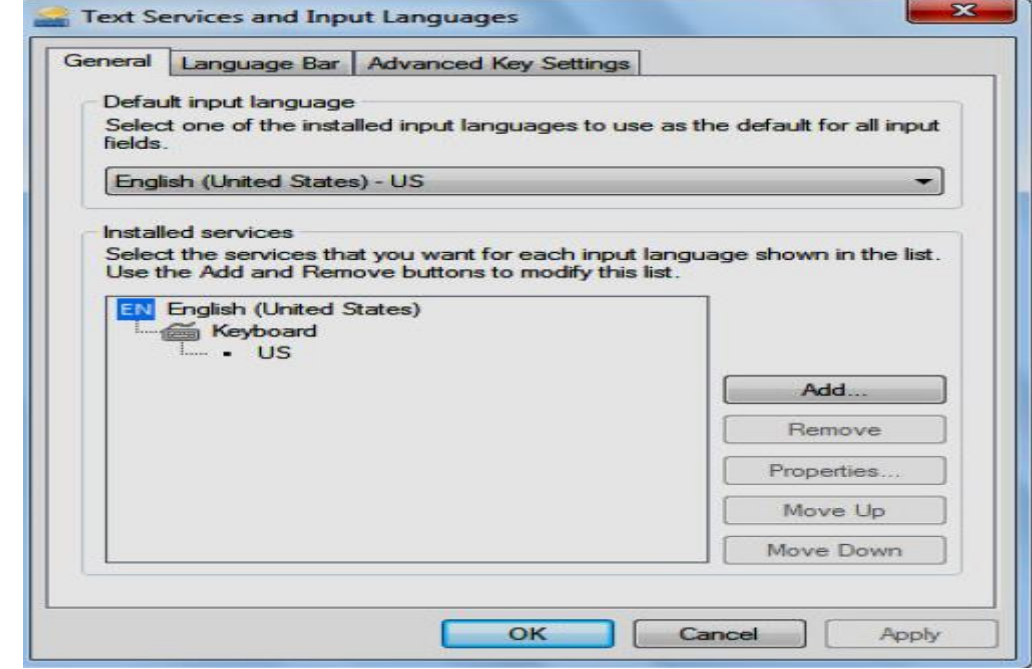

قم بالنقر [4]' على المفتاح [ ] بيمين النافذة السابقة، ولاحظ ظهـور  $.6$ 

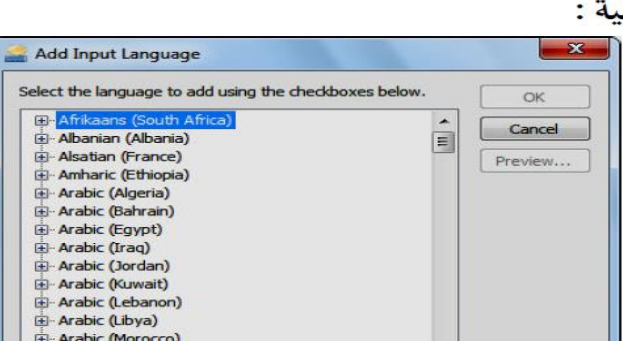

النافذة التالية :

7. قم باختيار اللغة العربية – وفقًا لدولتك – كلغة ثانية لمؤشر الكتابـة، وذلك بوضـع علامة → بجوار اللغة العربية، بعد الضغط ∄َ على علامات الـ ◙ بجـوار اللغـة – لاحظ الشكل التالي :

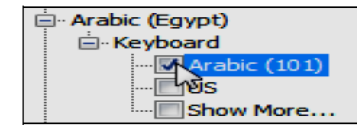

العربية – وفقًا لـدولتك – بالنافـذة Text Services and Input Languages – تابع الشكل التالي :

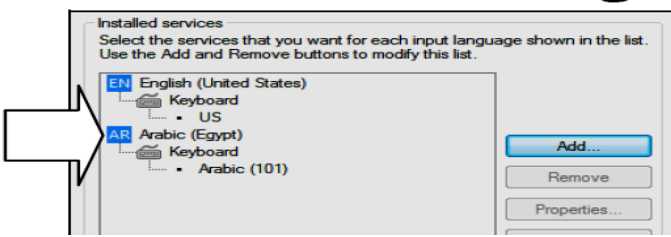

9. اضغط الله علي المفتاح الله من الله عنه الله Text Services and Input Languages ثم عد مرة أخرى إلى النافذة Regional and Language .

10. اضغط ۞ علـى المفتـاح Apply ۞ بأسـفل النافـذة، ثـم توجـه إلى التبويـب Administrative ولاحظ ظهـور مجموعـة الخيـارات الخاصـة بـه كمـا هـو موضـح بالشكل التالي :

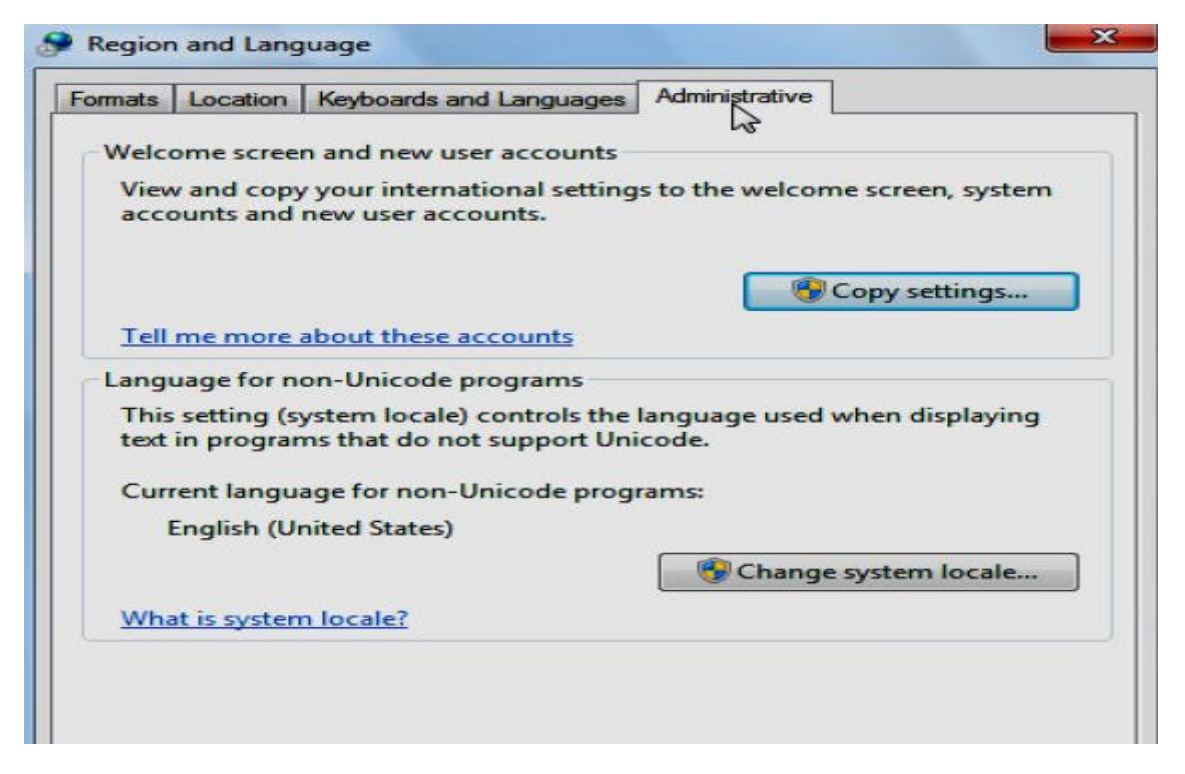

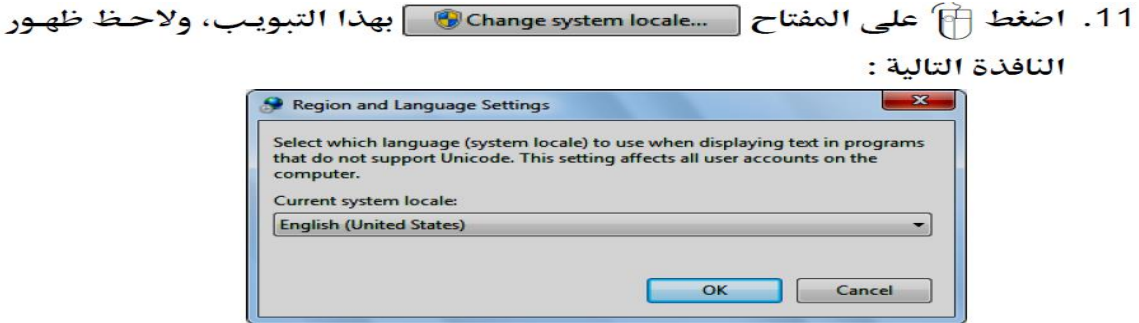

12. قـم باختيـار اللغـة العربيـة – وفقًّـا لـدولتك – وذلـك مـن القائمـة الخاصـة بالخيـار  $\mathbf{a}$  and  $\mathbf{b}$  and  $\mathbf{a}$  and  $\mathbf{b}$  and  $\mathbf{b}$ **CONSTRUCTION State** ation:

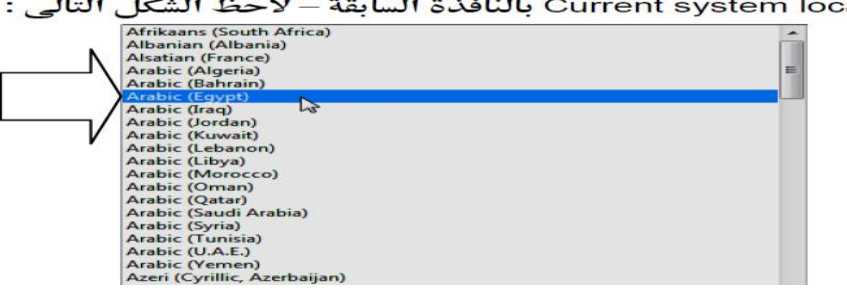

- 13. اضغط ∰ مفتاح ок | بالنافذة السابقة، ولاحظ ظهور الرسالة التالية :  $\mathbf{x}$ Change System Locale System locale has been changed. You must<br>restart Windows for the changes to take effect. Make sure you save your work and close all open programs<br>before restarting. Restart now Cancel
	- 14. تطلب منك الرسالة السابقة إعـادة تـشغيل الكمبيـوتر Restart حتـى يـصبح التعديل الأخير الذي قمت به ذا تأثير، فقم بذلك على الفـور بالـضغط شَّ علـى مفتاح | Restart now | بالرسالة السابقة .
	- 15. لاحظ بعد إعادة تشغيل الكمبيـوتر والولـوج إلى Windows 7 من جديد، أن النظام يقوم بقراءة مسارات المجلدات المكتوب أسماها باللغة العربية جيدًا دون أية مشاكل .

#### إزالة البرامج غير المرغوب فيها من جهازك

يمكنك إزالة Uninstall أي برنامج غير مرغـوب فيـه مـن جهـازك، وذلـك عـن طريـق اتباع الخطوات التالية :

Programs and Features ﴾ [ولاحظ ظهور النافذة التالية :

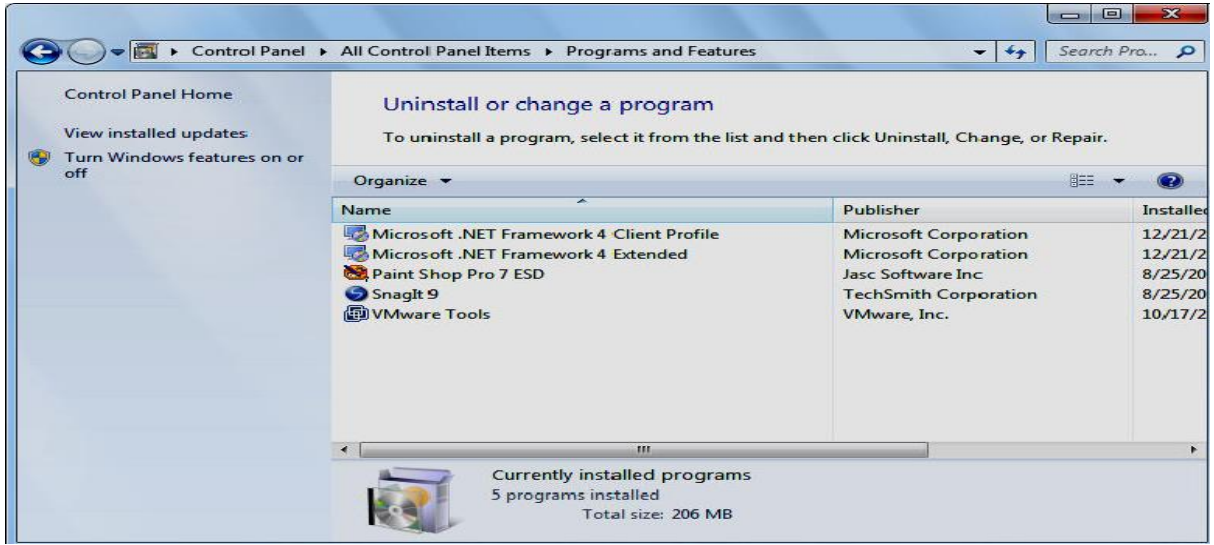

2. تحتوي النافذة السابقة على أسماء البرامج المثبتة بجهازك، وعليه قم بالنقر ْ $\left[\widehat{\phantom{a}}\right]$ بمفتاح الماوس الأيمن على اسم البرنامج المراد إزالته من جهازك، ثم اختر الخيار || \_\_\_\_\_ Uninstall || || من القائمة الصغيرة التي ستظهر لك – لاحظ الشكل التالي :

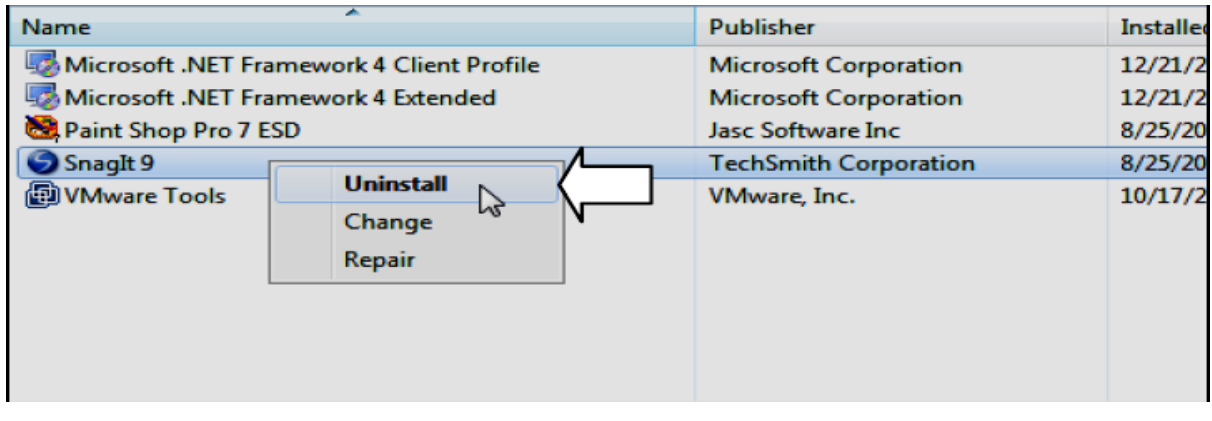

التأكيدية التالية :

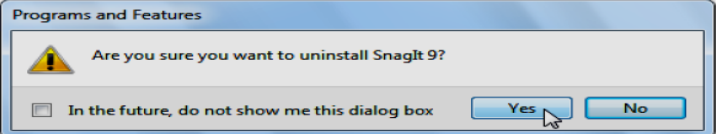

عـدة نوافـذ بعـد ذلـك علـى حـسب كـل برنـامج، فقـم بالاسـتمرار معهـا واتبـاع الخطوات اللازمة لإلغاء تثبيت البرنامج المراد من جهازك .
# تغيير خصائص الماوس عند العمل مع Windows 7

تبديل الوظائف بين مفتاحي الماوس Mouse الأيسر والأيمن

ويمكنك تبديل Switch الوظائف بين مفتاحي الماوس Mouse الأيسر والأيمن، بحيث يقـوم المفتـاح الأيـسر بتنفيـذ الوظـائف الخاصـة بالمفتـاح الأيمـن، فـي حـين يقـوم المفتاح الأيمن بتنفيذ الوظائف الخاصة بالمفتاح الأيسر، وللتعرف علـى كيفيـة القيـام بـذلك عليك بمتابعة الخطوات التالية :

1. قم باستدعاء نافذة لوحة التحكم Control Panel، ثم قم بالنقر ﷺ على الخيار Mouse هي ولاحظ ظهور النافذة التالية :

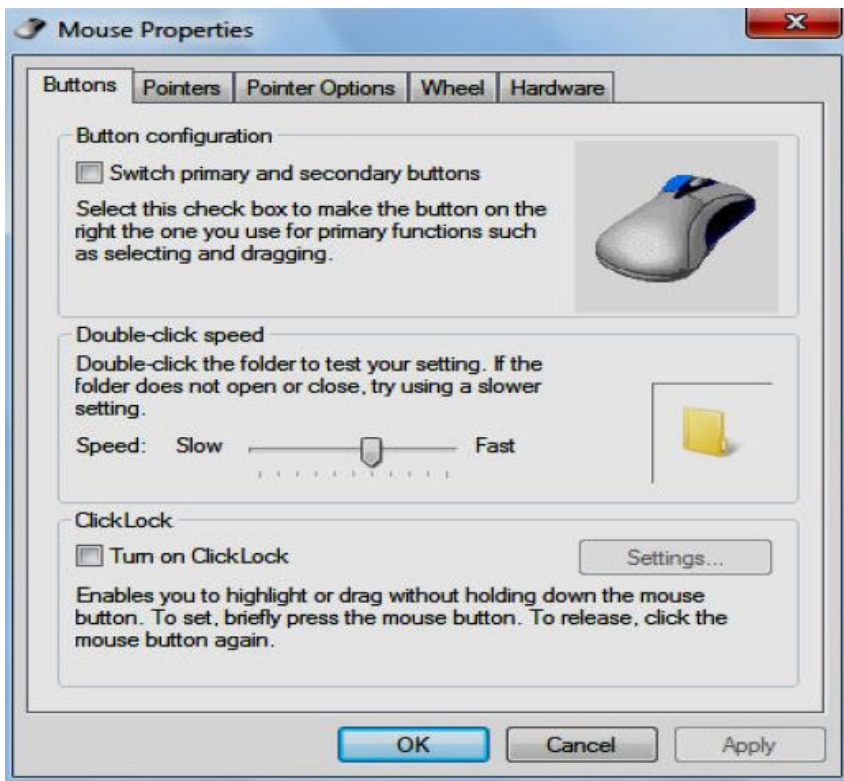

2. من مجموعة الخيارات Button configuration بالنافذة السابقة، قم – باستخدام مفتـاح المـاوس الأيـسر – بوضـع علامـة ٧ علـى مربـع الاختيـار Check Box الشكل التالي :

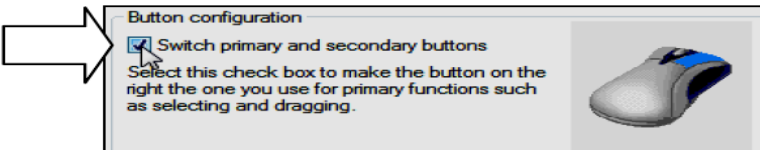

لاحظ أنه قد تم تنفيذ الأمر بشكل فـورى، وإذا نقرت [4] مرة أخـرى – بمفتـاح  $\cdot$ .3 الماوس الأيسر – على مربع الاختيار Check Box الخاص بذلك الخيار فستجد عدم استجابة .

#### زيادة أو إنقاص سرعة النقر المزدوج Double Click

السرعة أو إنقاصها وفقًا لحاجتك، وللتعرف على كيفية القيام بذلك عليك باتباع الخطـوات التالية :

قـم باسـتدعاء نافـذة لوحـة الـتحكم Control Panel، ثـم انقـر ﷺ علـى الخيـار  $\cdot$ 1 Mouse في ولاحظ ظهور النافذة التالية :

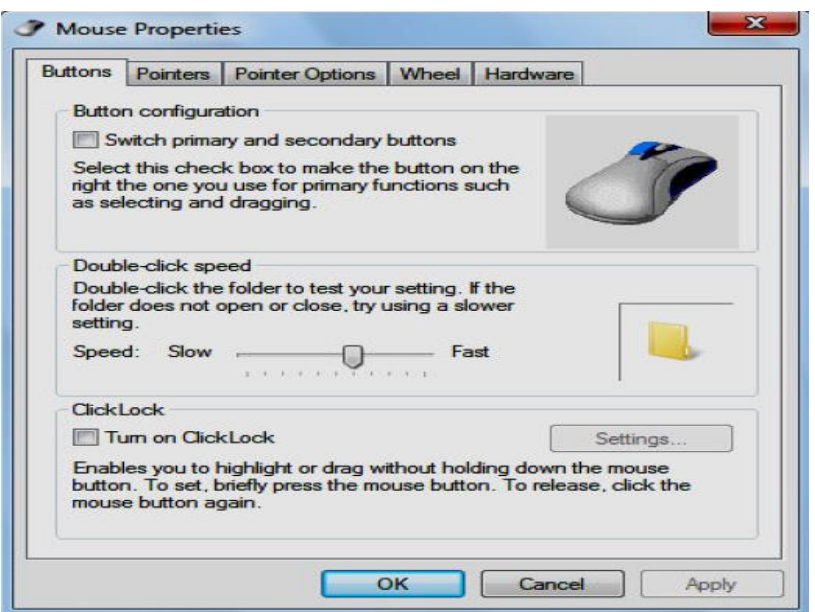

2. توجه إلى مجموعـة الخيـارات Double-click speed بالنافـذة الـسابقة، ثـم قـم بتحريك المؤشر المنزلق الأفقى إلى ناحية اليمين لزيادة السرعة، أو إلى ناحيـة اليسار لإنقاص السرعة - لاحظ الشكل التالي :

- Double-click speed Double-click the folder to test your setting. If the<br>folder does not open or close, try using a slower setting. Speed: Slow  $\overline{\phantom{a}}$  $-$  Fast 3. حدد المقدار الذي تريده للسرعة Speed من خـلال ذلك المؤشر المنزلـق، ثـم قم بعمل اختيار (تحربة) Test للسرعة الحديدة المختارة، وذلك من خلال النقر المزدوج ∰ على رمز المجلد داخل المربع الصغير الموجـود ضمن مجموعـة الخيا, ات Double-click speed – لاحظ الشكل التالي : Double-click speed Double-click the folder to test your setting. If the folder does not open or close, try using a slower setting.  $\begin{tabular}{lllll} \bf Speed: & Slow & \begin{tabular}{|l|l|} \hline \multicolumn{3}{|l|}{} & & & \multicolumn{3}{|l|}{} \\\hline \multicolumn{3}{|l|}{} & & & \multicolumn{3}{|l|}{} \\\hline \multicolumn{3}{|l|}{} & & & \multicolumn{3}{|l|}{} \\\hline \multicolumn{3}{|l|}{} & & & \multicolumn{3}{|l|}{} \\\hline \multicolumn{3}{|l|}{} & & & \multicolumn{3}{|l|}{} \\\hline \multicolumn{3}{|l|}{} & & & \multicolumn{3}{|l|}{} \\\hline \mult$  $-$  Fast
	- تغيير شكل مؤشر الماوس عند ظهوره على الشاشة في حالاته الختلفة
- 1. قم باستدعاء نافذة لوحـة الـتحكم Control Panel، ثم اضغط شَّ) علـى الخيـار Mouse في ولاحظ ظهور النافذة التالية :

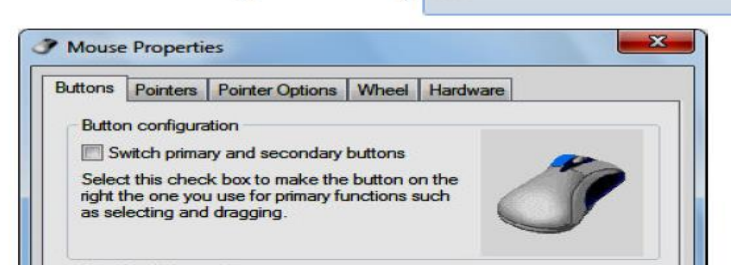

2. توجه إلى التبويب Pointers بأعلى النافذة السابقة، ولاحظ ظهـور الخيـارات الخاصة به كما هو موضح بالشكل التالي :

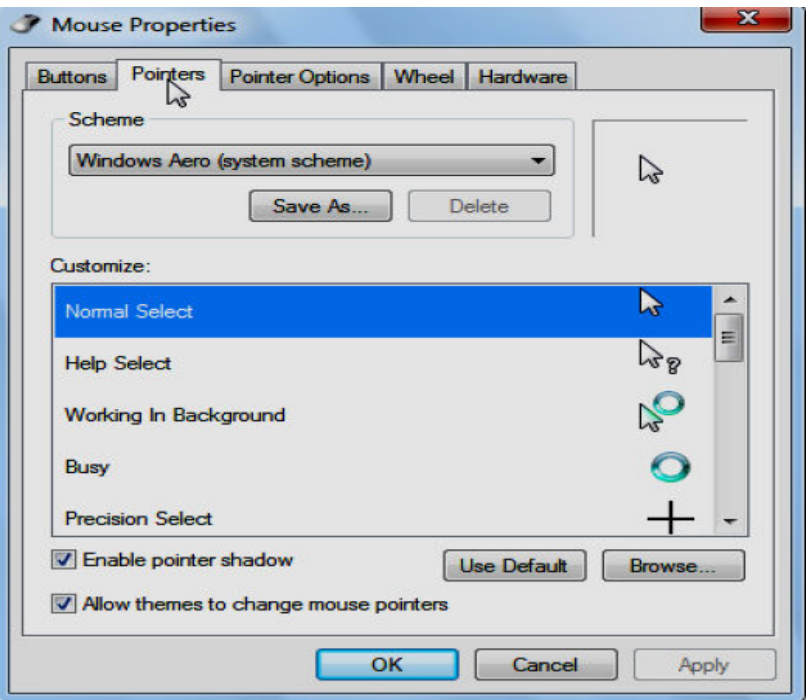

3. توجه إلى الإطار Frame الخاص بمجموعة الخيارات Scheme بأعلى النافذة السابقة، ولاحظ احتوائه على قائمة بالمخططات Schemes الجاهزة لأشكال

مؤشر الماوس Mouse Pointer في حالاته المختلفة – لاحظ الشكل التالي :

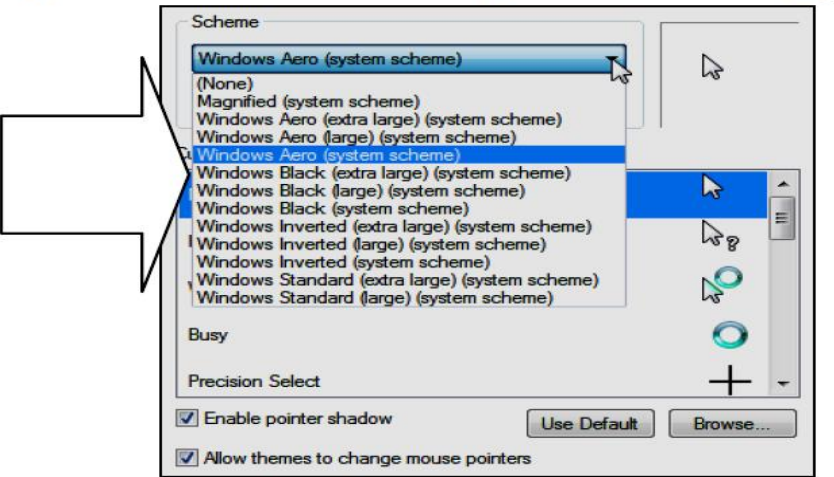

4. قـم باختيـار المخطـط Scheme الـذي تريـده وذلـك مـن القائمـة الـسابقة، ثـم 

### زيادة أو إنقاص سرعة حركة مؤشر الماوس على الشاشة

يمكنك التحكم في سرعة حركة مؤشر الماوس Mouse Pointer على الشاشة، وذلك يتم وفق الخطوات التالية :

1. قـم باسـتدعاء نافـذة لوحـة الـتحكم Control Panel، ثـم قـم بالـضغط شَّ علـى Mouse في لتظهر لك النافذة التالية: الخيار

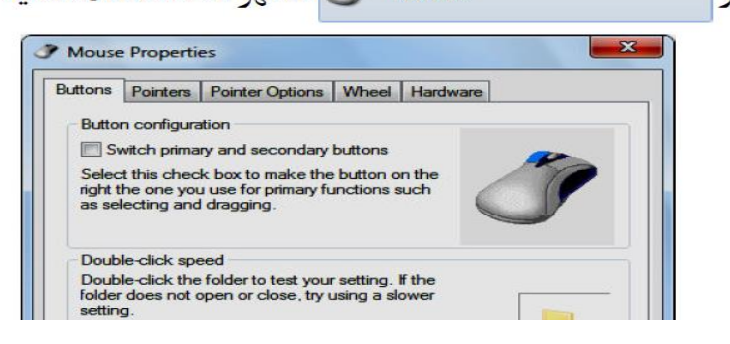

2. توجـه إلى التبويـب Pointer Options بـأعلى النافـذة الـسابقة، ولاحـظ ظهـور الخيارات الخاصة به كما هو موضح بالشكل التالي :

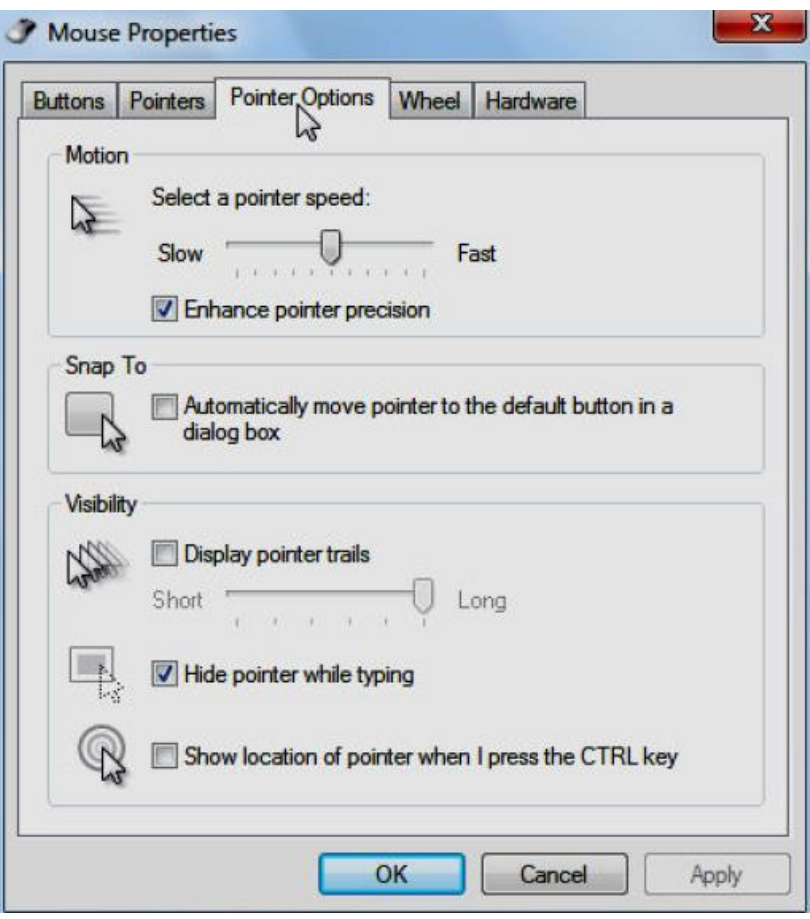

3. قـم بالتوجــه إلى مجموعــة الخيــارات Motion بـأعلى النافـذة الــسابقة، ثـم قــم بتحريك المؤشر المنزلق الأفقى إلى ناحية اليمين لزيادة السرعة، أو إلى ناحية اليسار لإنقاص السرعة – لاحظ الشكل التالي :

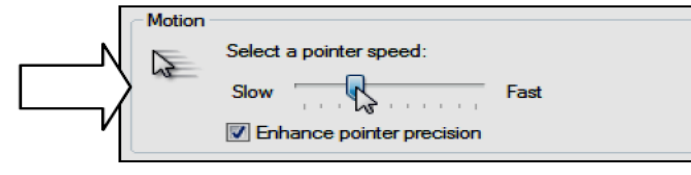

4. حدد المقدار الذي تريده للسرعة Speed من خلال ذلك المؤشر المنزلق، ثم قم بالضغط ﷺ على المفتاح ◘ \_\_ ok \_\_ بأسفل النافذة، وذلك لاعتماد الأمر وحفظ التغييرات الجديدة .

## إنشاء حساب لمستخدم جديد في Windows 7

لإنشاء حساب مستخدم جديد نفتح لوحة التحكم ونختار الأمر user accounts

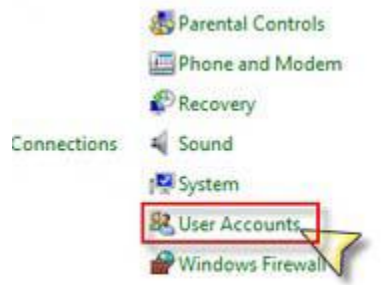

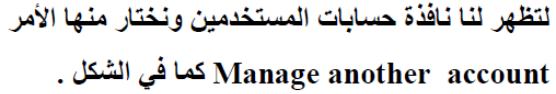

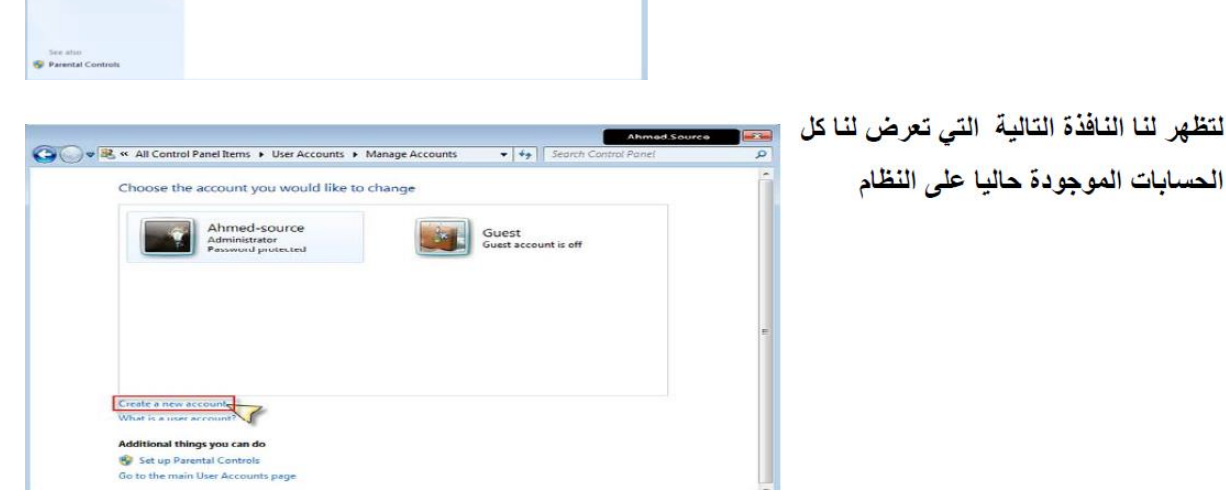

Ahrmed-source

( ) Carl M, + Control Panel + All Control Panel Rens + User Accounts

Make changes to y

Manage another account

ومنها نختار الأمر Create a new account لتظهر النافذة التالية

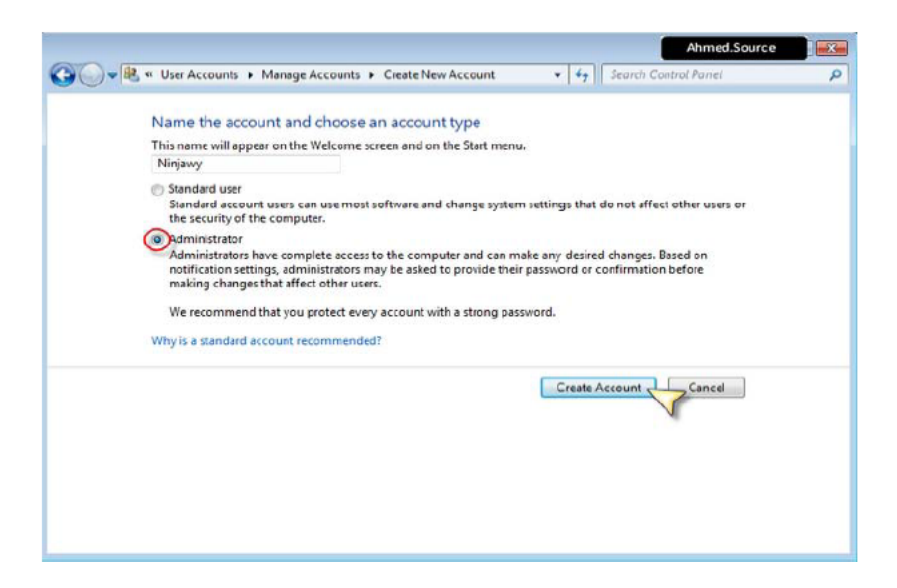

حيث نكتب فيها اسم الحساب الذي نريد إنشاؤه ثم نحدد الصلاحيات والأفضل أن تكون administrator

#### ثم نضغط زر Create account

ليتم إنشاء الحساب وعرض النافذة النهائية

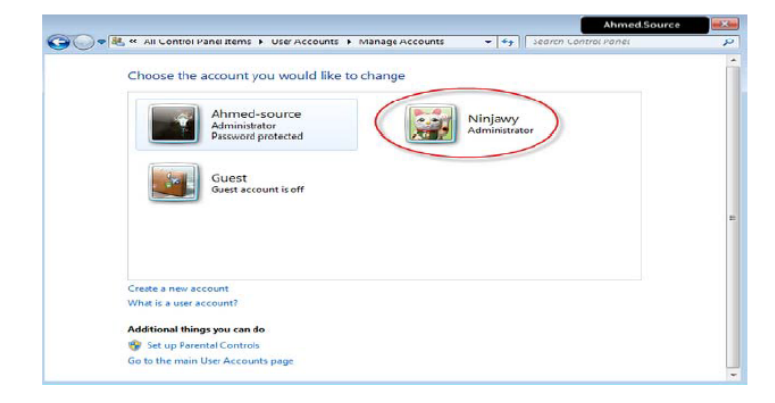

تعديل أو الغاء كلمة السر الخاصة بك

لتغيير كلمة السر الخاصة بحسابنا في ويندوز نفتح قائمة ابدأ ونختار الأمر - لوحة التحكم control panel ومن لوحة التحكم نختار الأمر -حسابات المستخدمين •User Accounts كما في الصورة

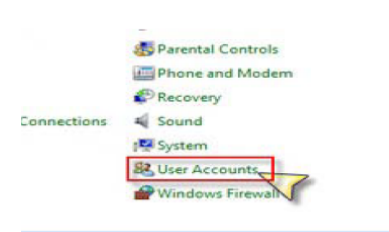

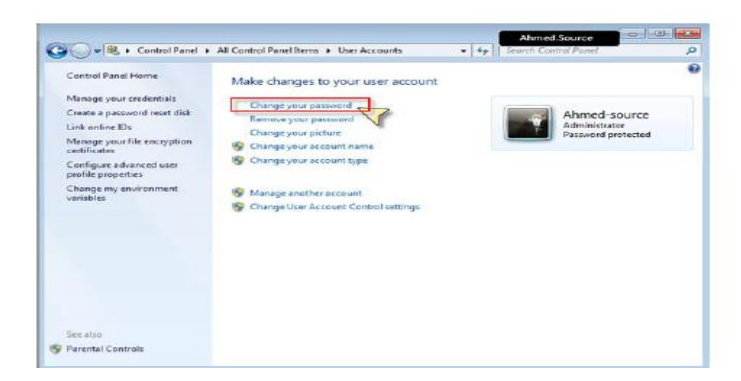

### ونختار منها الأمر Change your password لتظهر لنا النافذة التالية

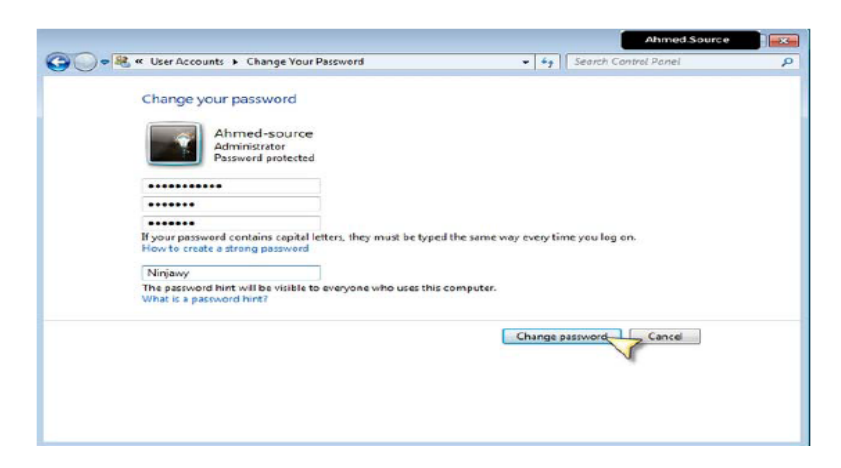

حيث نقوم بكتابة كلمة السر الخاصة بنا ثم نضغط الزر Change password - ليتم تغيير الكلمة وحفظ التعديلات

أما لحذف كلمة السر من نافذة التحكم بحسابات المستخدمين كما في الصورة

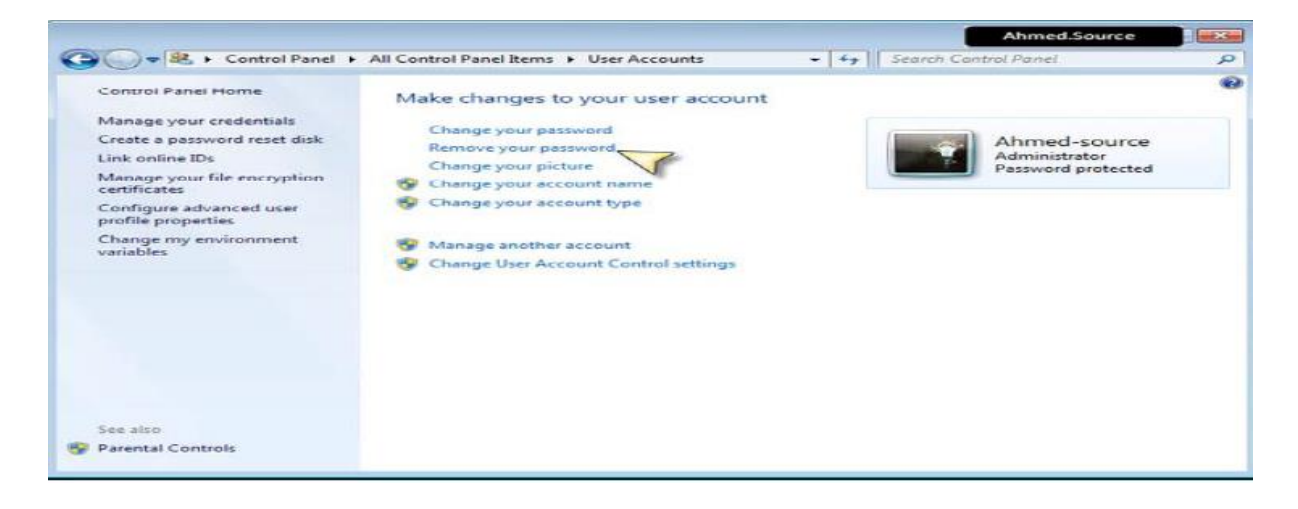

نختار الأمر إزالة كلمة السر \_ Remove your password لتظهر لنا نافذة تأكيد الحذف كما في الصور ة

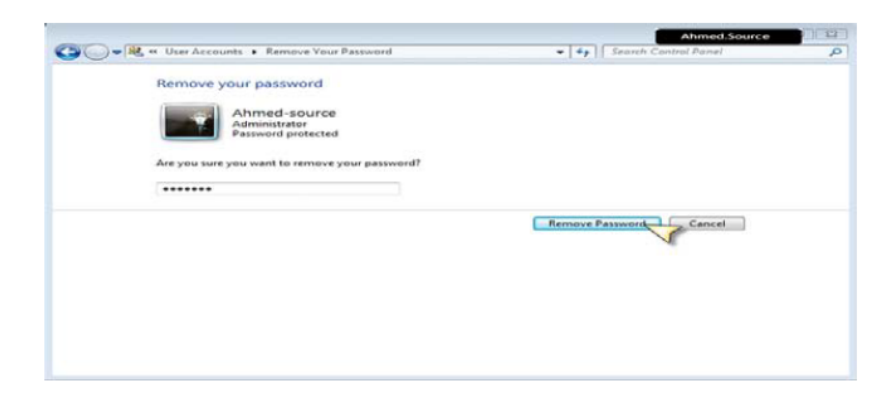

وعندها نضغط على زر remove password ليتم الغاء كلمة السر وحفظ التعديلات

تغيير صورة الحساب الخاص بك

ننقر بالزر اليميني على مساحة فارغة في سطح المكتب ونختار الأمر تخصيص التظهر النافذة التالية

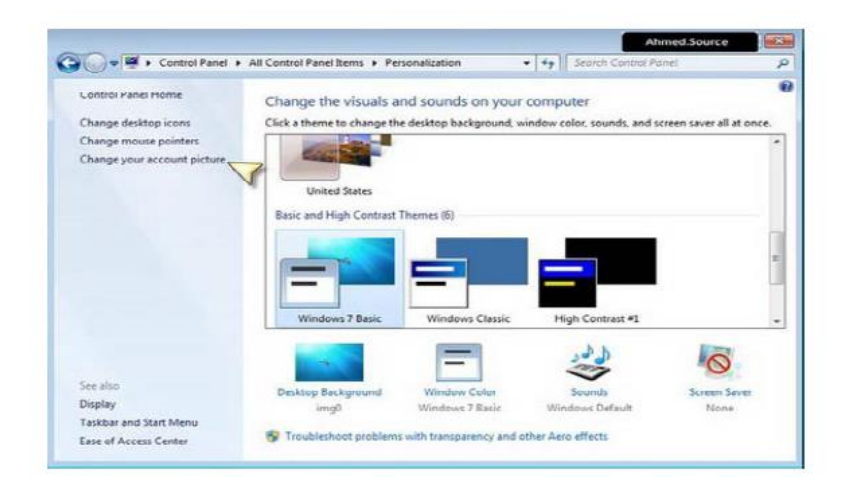

ونختار الأمر change your account picture لتظهر النافذة التالية

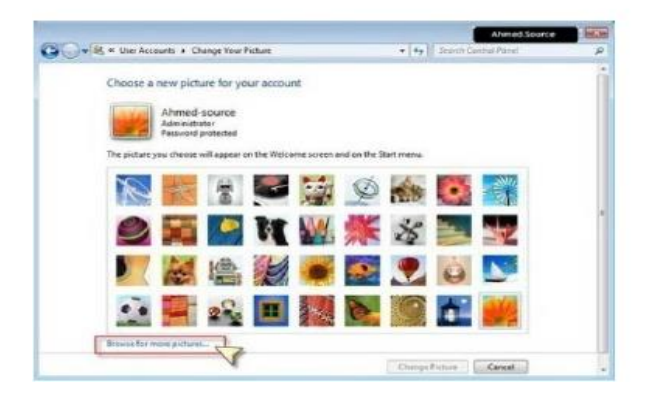

ويمكن من هنا الاختيار من الصور الموجودة مسبقا أو وضع صورة من اختيارنا من خارج هذه المجموعة وذلك بنقر الزر browse for more pictures لتظهر النافذة التالية

ونحدد مكان الصورة التي نريد اختيارها ونضغط open لتظهر النافذة التالية لتأكيد العملية وعرض الصورة

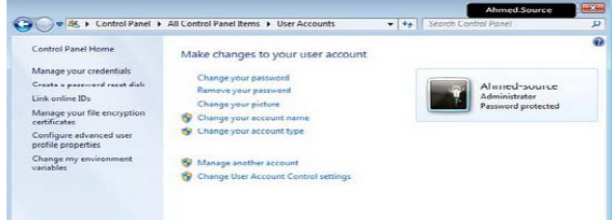

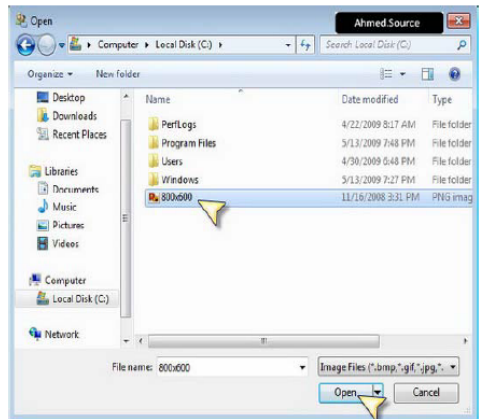